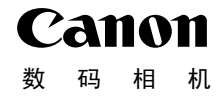

# **IXUS 115 HS**

# 相机使用者指南 使用说明书 **相机使广大**<br>• 在使用本产品之前,请务必先任<br>• 请务必妥善保管好本书,以便日<br>• 请在充分理解内容的基础上,正

- 在使用本产品之前,请务必先仔细阅读本使用说明书。
- 请务必妥善保管好本书,以便日后能随时查阅。
- 请在充分理解内容的基础上,正确使用。

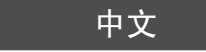

# <span id="page-1-1"></span><span id="page-1-0"></span>检查包装内物品

使用前,请检查您的相机包装中是否包含下列物件。 如有任何物件缺失,请与您购买相机的零售商联系。

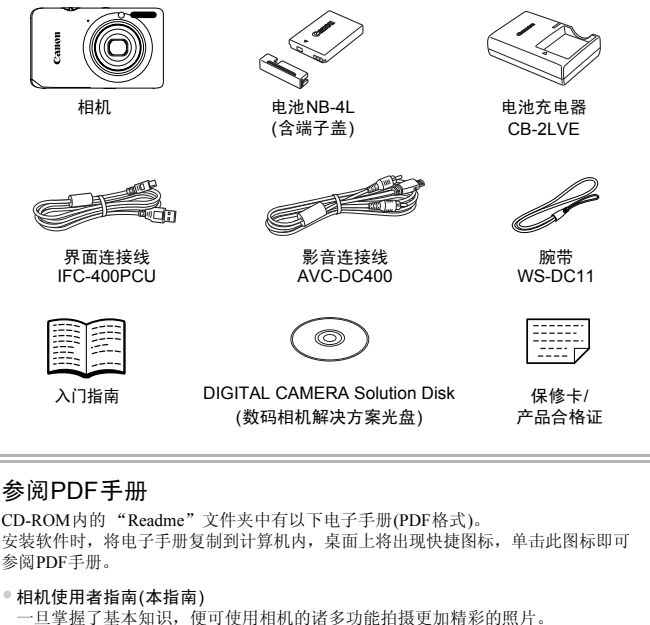

<span id="page-1-2"></span>• 软件说明书

使用附送的软件时,请阅读该指南。

• 本包装内不含存储卡。

• 要浏览PDF手册,需使用Adobe Reader。

 $\bigotimes$ 

# <span id="page-2-0"></span>请先阅读本文

#### 试拍及机件故障的赔偿责任

请先试拍几张图像并播放这些图像,确认图像是否已经正确地记录下来。请注 意,若因相机或附件(包括存储卡)的故障,导致不能拍摄图像或机器无法读取 拍摄的图像而造成的任何损失,佳能公司、其子公司和分支机构、以及经销商 皆不负赔偿责任。

#### 侵犯版权警告

本相机记录的图像仅供个人使用。未经版权所有者的事先许可,不得记录侵犯 版权法的图像。请注意,即使拍摄的图像仅供个人使用,在某些状况下使用相 机或其他设备,复制表演、展览、或商业资产的图像,可能侵犯别人的版权或 其他法律权益。

#### 保修范围

本相机的保修服务范围仅限于在原出售国家/地区。如果本相机在国外出现问 题,请把它送回原出售国家,再向佳能热线中心求助。有关联系佳能热线中心 的方法,请参阅本产品合格证上的佳能(中国)网站或佳能热线中心的相关信 息。 8服务范围仅限于在原出售国家/地区。如果<br>国原出售国家,再向佳能热线中心求助。有<br>6阅本产品合格证上的佳能(中国)网站或佳<br><br><br>7<br>77 年生不良像素可能会显示为亮点或暗点。这<br>8像。<br>37 年上可能贴有保护用塑料膜,以免运送期间遭

#### 液晶显示屏(屏幕)

- 液晶显示屏以非常精密的制造技术生产而成。 99.99% 以上的像素均符合规 格,但偶尔有些不良像素可能会显示为亮点或暗点。这不是故障。也不影响 已拍摄的图像。
- 液晶显示屏上可能贴有保护用塑料膜,以免运送期间遭刮伤,请在使用前除 去该塑料膜。

#### 相机机身温度

请注意,长时间使用相机时,机身可能会变热。这不是故障。

# <span id="page-3-0"></span>您想要做什么?

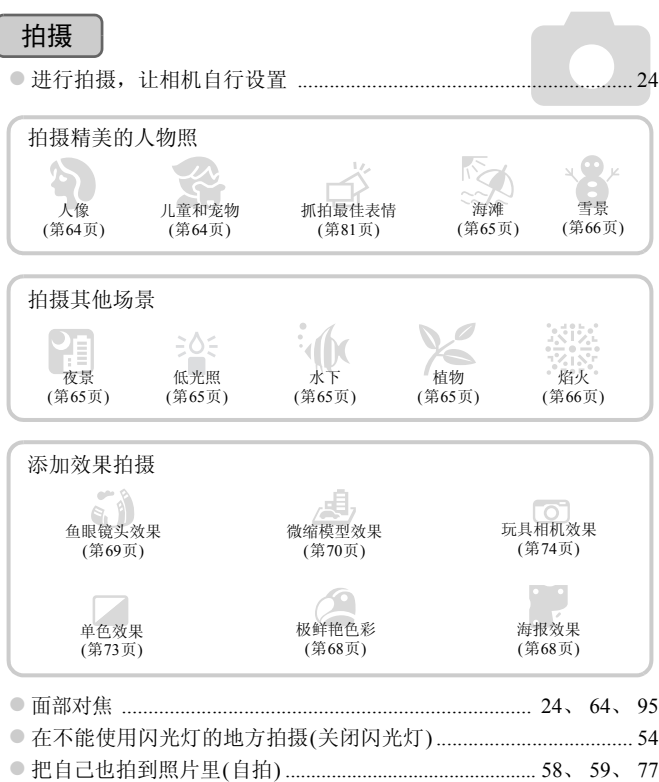

z 在照片中插入日期和时间 ................................................................... [57](#page-56-0) z 拍摄照片的同时记录短片 ................................................................... [67](#page-66-0)

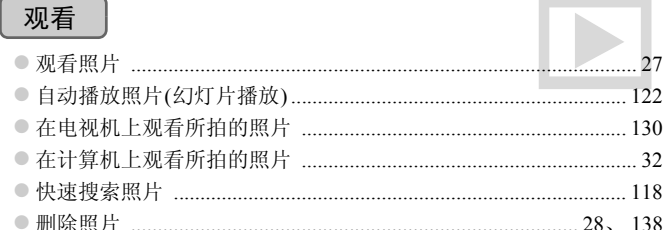

# 拍摄/观看短片

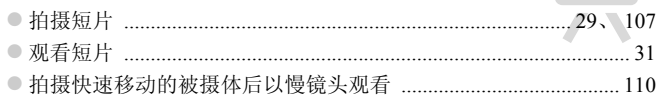

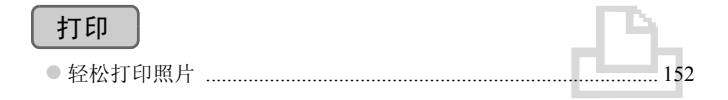

# 保存

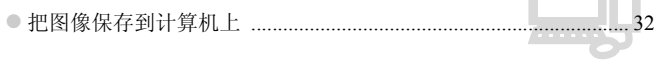

# 其他

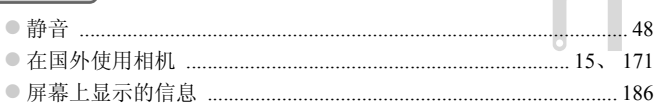

l۳,

 $\mathcal{L}$ 

# <span id="page-5-0"></span>目录

第1~3章说明本相机的基本操作和常用功能。从第4章开始说明各种高级功 能。阅读各章节后, 您便能更深入了解。

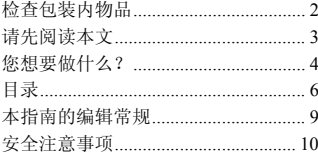

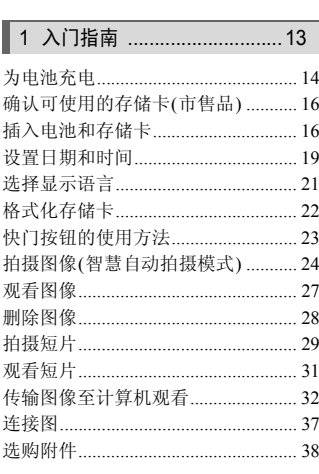

# 2 深入了解 ................................. 41

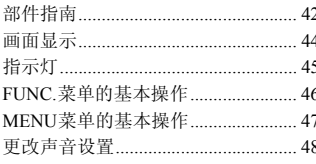

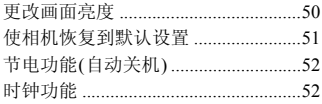

### 3 使用常用功能拍摄 ...............53

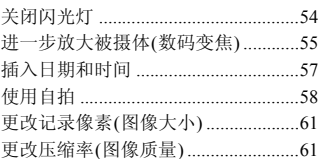

# 4 拍摄不同场景及<br>添加各种效果拍摄 ……………63

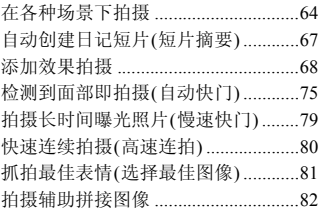

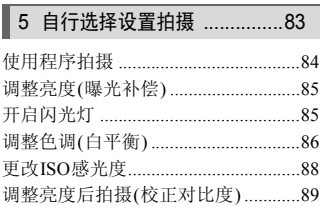

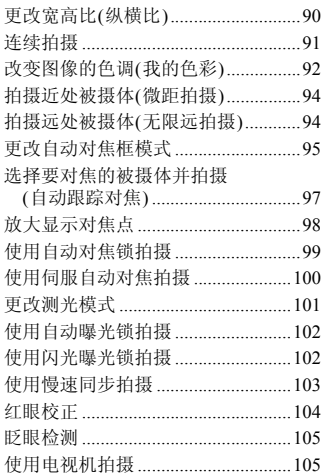

## 6 使用各种短片拍摄功能 ...... 107

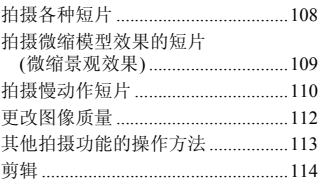

#### 使用各种播放和编辑功能  $\overline{7}$  $.117$

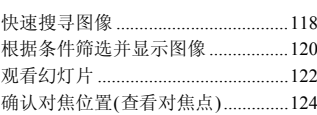

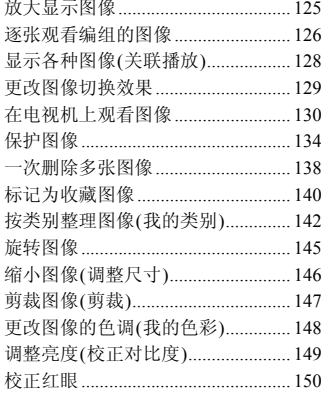

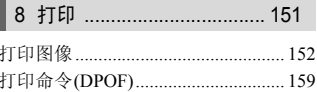

# 9 自定义相机设置 ................ 165

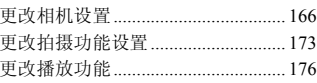

## 10使用相机的实用信息 ......... 177

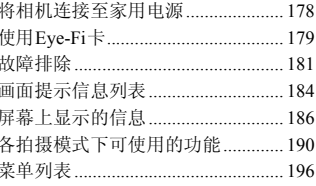

#### 目录

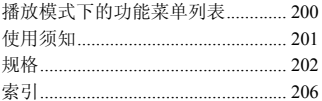

# <span id="page-8-0"></span>本指南的编辑常规

- 文中用按钮和开关上的图标来表示相机的各个按钮和开关。
- 相机屏幕上显示的语言用[ ](方括号)表示。
- 方向按钮以及FUNC./SET(功能/设置)按钮用以下图标表示。

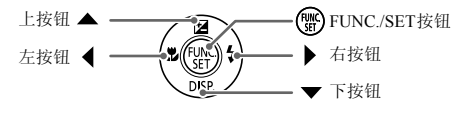

- 1: 注意事项。
- $\Omega$ : 疑难解答。
- $\emptyset$ : 深入提示。
- ②: 补充说明。
- (第xx页):参考页。"xx"代表页码。
- 本指南假定所有功能均处于默认设置。
- 本相机可使用的各种存储卡在本指南中统称为 "存储卡"。 说明。<br>参考页。"xx"代表页码。<br>E所有功能均处于默认设置。<br><br>更用的各种存储卡在本指南中统称为"存储

# <span id="page-9-0"></span>安全注意事项

- 使用相机前,请务必阅读以下安全注意事项。请务必保证正确操作相机。
- 以下几页所列出的安全注意事项,旨在防止您自己及他人受到伤害,或防止器材受到损 坏。
- 如果使用选购附件,请同时查阅该选购附件的说明书。

警告 表示可能造成严重的人身伤害或死亡。

• 请勿靠近人的眼睛启动闪光灯。

闪光灯发出的强光可能会损害视力。请特别注意,使用闪光灯时应与婴幼儿保持1 m以上 的距离。

• 请将本器材存放在儿童或婴幼儿接触不到的地方。 相机带:儿童脖子上缠绕相机带可能会导致窒息。

- 只能使用推荐的电源。
- 请勿尝试将产品拆解、改装或加热。
- 避免产品跌落或使其受到强烈冲击。
- 相机跌落或遭受其他损坏之后,请勿接触相机的内部,以免受到伤害。
- 如果相机冒烟、发出异味或出现其他异常情况,应立即停止使用。
- 请勿使用酒精、汽油、稀释剂等有机溶剂清洁器材。
- 请勿让产品接触到水(如海水)或其他液体。
- 请勿让液体或异物进入相机。

否则会导致起火或触电。

如果液体或异物接触到相机内部,应立即关闭相机电源并取出电池。

如果电池充电器受潮,请从插座上拔出插头,并洽询您的相机经销商或附近的佳能热线中 心。 <del>上<sub>生死而行为</sub>。不能会守头主心。</del><br>电源。<br>**技术解决**或出现其他异常情况,应立即停止使用。<br>其他损坏之后,请勿接触相机的内部,以免受到伤<br>某性损坏之后,请勿接触相机的内部,以免受到伤<br>发出异味或出现其他异常情况,应立即停止使用。<br>发出异味或出现其他液体。<br>到水人相机。<br>物进入相机。<br>地理。<br>地理也。<br>时人插座上拔出插头,并洽询您的相机经销商;<br>时人抽除上拔出插头,并洽询您的相机经销商;<br>引相机内部,应立即关闭相机电源并取出电池。

#### • 只能使用推荐的电池。

- 请勿将电池靠近火焰或置于火中。
- 请定期拔除电源插头,擦掉插头、电源插座外表面及周围区域上积聚的灰尘。
- 请勿用湿手插拔电源插头。
- 请勿将本器材在超过负荷的电源插座或配线附件上使用。如果电源线或插头损坏或未 能完全插入插座,切勿使用。
- 请勿让污物或金属物体(如别针或钥匙)接触到充电器的端子或电源插头。

否则可能会使电池爆炸或漏液,导致伤害、破坏环境、起火或触电等。如果电池漏液,身 体任何部分特别是眼和嘴,或者衣物接触到该电池的酸性液体,请立刻以清水冲洗并及时 就医。

#### • 在禁止使用相机的场所中,请关闭相机电源。

相机产生的电磁波可能会对仪器或设备造成影响。尤其是在飞机内或医疗机构等限制使用 电子设备的场所中,需要特别注意。

● 如果CD播放器不支持数据CD-ROM, 请勿在该CD播放器内播放附送的CD-ROM。

使用音乐CD播放器大声播放该CD-ROM,并使用耳机收听时,可能会由于音量过大导致 听力受损。另外,使用音频CD播放器(音乐CD播放器材)播放该CD-ROM,可能会损坏扬 声器。

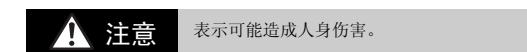

● 使用相机带提着相机时, 请注意切勿撞击或剧烈震荡相机。

• 请注意切勿碰撞或用力推压相机镜头。

否则会损坏相机或导致人体受伤。

• 请勿使液晶显示屏受到强烈冲击。 如果液晶显示屏破裂,玻璃碎片可能会导致受伤。

● 闪光灯闪光时,请勿用手指或衣物遮住闪光灯。 否则可能会导致烫伤或造成故障。

- 避免在以下场所使用、放置或存放相机:
	- 强烈阳光照射的地方。
	- 温度超过40 ℃的地方。
	- 潮湿或多尘的区域。

否则可能导致电池泄漏、过热或爆炸,造成触电、起火、烧伤或其他伤害。 高温还会导致相机或电池充电器外壳变形。 <sup>詳</sup>破裂,玻璃碎片可能会导致受伤。<br>#破裂,玻璃碎片可能会导致受伤。<br>时,请勿用手指或衣物遮住闪光灯。<br><br>好伤的或造成故障。<br>5的地地方。<br>5的区域。<br>1.地泄漏、过热或爆炸,造成触电、起火、烧伤或!<br>5.1灯片播放的图像,幻灯片切换效果可能会令人感<br>5.7灯片播放的图像,幻灯片切换效果可能会令人感<br>5.7灯片播放的图像,幻灯片切换效果可能会令人感

● 长时间观看幻灯片播放的图像,幻灯片切换效果可能会今人感到不舒适。

注意 表示可能造成器材损坏。

• 请勿将相机对准强烈光源(如晴天时的太阳等)。

否则可能会损害相机的图像传感器。

• 在海滩或有风的地点使用相机时,请注意不要让灰尘或沙子进入相机内部。 否则可能会导致相机故障。

• 闪光灯上附着有污物或灰尘等异物时,请使用棉签等擦除。 如果未擦除就使闪光灯闪光,则闪光的热量可能会导致附着物冒烟或者器材故障。

• 不使用相机时,应将电池取出存放。 如果将电池留在相机中,则可能会因电池泄漏而损坏相机。 • 丢弃电池之前,请用胶带贴在端子处或作其他绝缘处理。 否则,在垃圾箱内接触到其他金属材料,可能会导致起火或爆炸。

• 在充电完成之后,或不使用电池充电器时,请从电源插座上拔出电池充电器的插头。 ● 电池充电器正在充电时,请勿在上面覆盖衣物等任何物品。

如果长时间持续插入插座,则可能会使其过热或变形,导致起火。

• 请勿将电池放置于宠物附近。 电池若遭宠物咬坏,可能会造成漏液、过热或爆炸,导致起火或受伤。

• 将相机装入裤兜时请勿坐下。

否则可能会使液晶显示屏出现损坏。

- 将相机放在包内时,应确保硬物不会触及液晶显示屏。
- 请勿在相机带上加装配饰。

如果硬物触碰到液晶显示屏,则可能会使液晶显示屏出现故障或损坏。

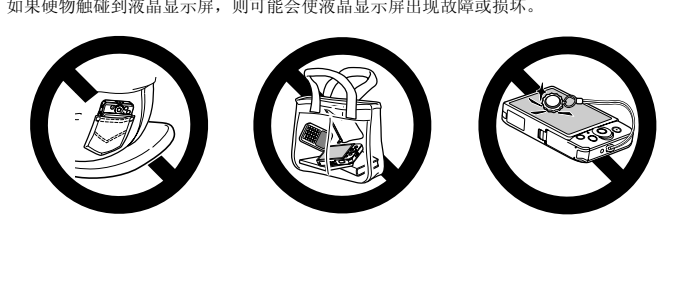

# 入门指南

*1*

<span id="page-12-0"></span>本章说明拍摄前的准备工作,如何以CID(自动)模式拍摄,以及如何观 看和删除所拍摄的图像。本章的后半部分说明如何拍摄和观看短片,以 及如何将图像传输到计算机上。

#### 安装腕带/握持相机

- 安装附送的相机带,将其套在手腕上,以免相机在使用过程中掉落。
- 拍摄时手臂靠紧身体,同时稳妥地握住相机两侧。请确保手指不会遮挡闪光 灯。

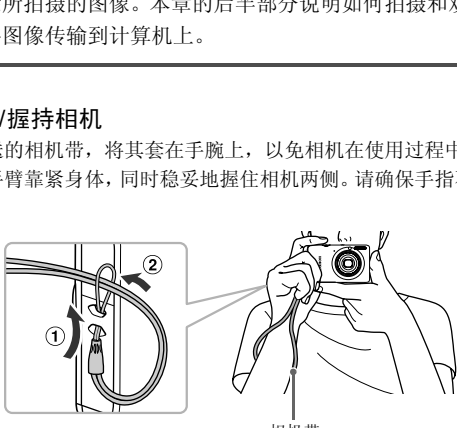

相机带

# <span id="page-13-0"></span>为电池充电

用附送的充电器为电池充电。购买相机时,电池没有充电,因此请务必充电后 再使用。

取下盖子。

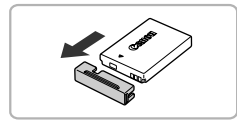

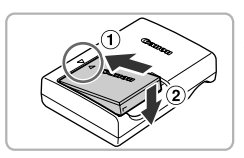

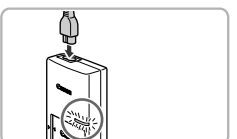

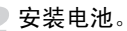

● 对准电池和充电器上的▲标志, 然后沿① 的方向推动电池,同时沿 的方向将其按 下安装。

为电池充电。

- z 将电源线插入充电器,然后将另一端插入 电源插座。
- > 充电指示灯亮起橙色, 并开始充电。
- X 充电结束时,充电指示灯会亮起绿色。充电 时间约为1小时30分钟。 ○ 下安裝。<br>○ 为电池充电。<br>◎ 将电源线插入充电器,然后也是一个将电源线插入充电器,并<br>电源插座。<br>● 无电结束时,充电指示灯。<br>■ A 无电结束时,充电指示灯。<br>■ A 和出四约为1小时30分钟。<br>■ A 和出四约为1小时30分钟。<br>■ A 和出电池。

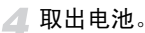

● 从电源插座上拔出电池充电器的插头, 然 后沿① 的方向推动电池,同时沿 ② 的方向 将其抬起取出。

为了保护电池及延长电池寿命,切勿连续充电超过24小时。

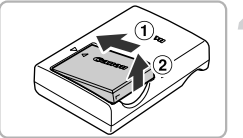

Œ

#### 可拍摄张数

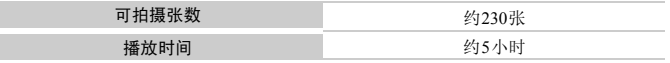

• 可拍摄的张数基于CIPA(日本相机与影像产品协会)的测试标准。

• 有些拍摄环境下,可拍摄张数可能会少于上述张数。

#### 电池电量指示

画面上会出现图标或提示信息,显示电池的电量状态。

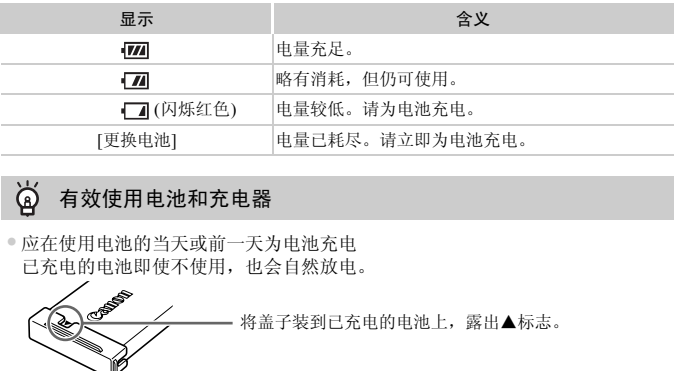

#### $\circledR$ 有效使用电池和充电器

•应在使用电池的当天或前一天为电池充电 已充电的电池即使不使用,也会自然放电。

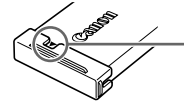

将盖子装到已充电的电池上,露出▲标志。

•如何长期存放电池 耗尽电池电量,从相机中取出电池。装上端子盖,然后再存放电池。如果将电量 未耗尽的电池长期存放(约1年),可能会缩短电池寿命或影响其性能。

<span id="page-14-0"></span>•电池充电器也可以在国外使用 可在使用AC 100~240 V(50/60 Hz)电源的地区使用充电器。如果插头与插座不 匹配,请使用市售的电源插头适配器。切勿使用国外旅游用变压器,因为它们会 引发故障。

•电池膨胀

这是电池的正常现象,没有危险。但是,如果由于电池膨胀而无法装入相机内, 请与佳能热线中心联系。

•电池在充电之后仍很快耗尽 表示电池寿命已竭。请购买新电池。

# <span id="page-15-0"></span>确认可使用的存储卡(市售品)

以下存储卡不受容量限制,均可使用。

- SD存储卡<sup>\*1</sup>
- SDHC存储卡\*1
- SDXC存储卡 <>>>
<>
<<br <>
+1
- MMC存储卡\*2
- MMCplus存储卡
- HC MMCplus存储卡
- Eye-Fi卡
- \*1 符合SD规格的存储卡。有些卡可能不能正常使用。
- \*2 "MMC"是 "MultiMediaCard"的缩写。

根据所使用的操作系统的版本,SDXC存储卡可能不能被读卡器(市售品)识 别。请务必事先确认操作系统的兼容情况。

# 关于Eye-Fi卡

本产品不保证支持Eye-Fi卡功能(包括无线传输)。有关Eye-Fi卡出现的问题, 请与Eye-Fi卡生产厂家联系。

另外请注意,在很多国家和地区,使用Eye-Fi卡需要获得许可,没有得到许可 的Eye-Fi卡是不允许使用的。如果不清楚Eye-Fi卡在当地是否已获得使用许 可,请与该卡的生产厂家联系。 fl的操作系统的版本, SDXC存储卡可能不能被i<br>5事先确认操作系统的兼容情况。<br>ミ<br>持Eye-Fi卡功能(包括无线传输)。有关Eye-F<br>空厂家联系。<br>很多国家和地区,使用Eye-Fi卡需要获得许r<br>允许使用的。如果不清楚Eye-Fi卡在当地是<br>生产厂家联系。<br><br>生产厂家联系。

# <span id="page-15-1"></span>插入电池和存储卡

将附送的电池和存储卡(市售品)插入相机。

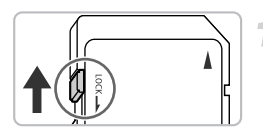

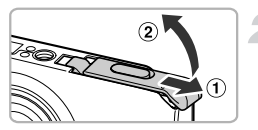

检查存储卡的写保护滑块。

z 如果存储卡有写保护滑块,当滑块位于锁 定位置(即"LOCK"一侧)时便无法拍摄图 像。将滑块向上推动,直至听到咔嗒声。

打开盖子。

● 沿 ① 的方向滑动盖子, 沿 ② 的方向将其打 开。

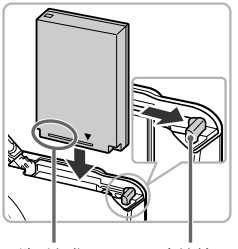

端子部位 电池锁

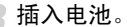

z 按照箭头方向推开电池锁,然后按图示方 向插入电池,直至其咔嗒一声锁定到位。 ● 如果以错误的方向插入电池, 则无法锁定 到位。因此请务必以正确的方向插入。

插入存储卡。

- z 如图所示插入存储卡,直至其咔嗒一声锁 定到位。 COPY
	- z 请确定存储卡的方向正确。以错误的方向 插入存储卡会损坏相机。

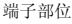

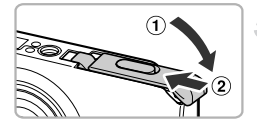

关上盖子。

● 沿 ① 的方向按住盖子, 并沿 ② 的方向滑动 盖子直至听到咔嗒一声锁定到位。

## 为什么会出现[存储卡锁起]?

如果SD存储卡、SDHC存储卡、SDXC存储卡、Eye-Fi卡的写保护滑块位于保护位 置,则画面上会出现[存储卡锁起],此时不能拍摄或删除图像。

## 取出电池和存储卡

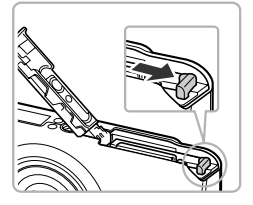

取出电池。

z 打开盖子,然后按照箭头方向推开电池锁。 X 电池便会弹出。

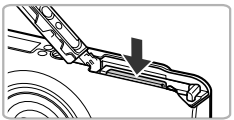

#### 取出存储卡。

- z 向里推存储卡,直至听到咔嗒声,然后慢慢 松开。
- X 存储卡便会弹出。

#### 每张存储卡的可拍摄张数

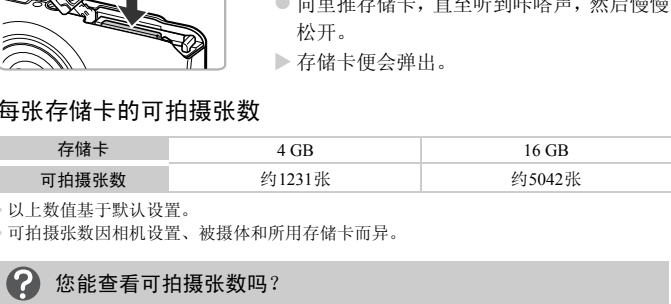

• 以上数值基于默认设置。

• 可拍摄张数因相机设置、被摄体和所用存储卡而异。

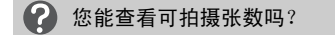

当相机处于拍摄模式(第[24](#page-23-2)页)时,可在画面上查看可拍摄张数。

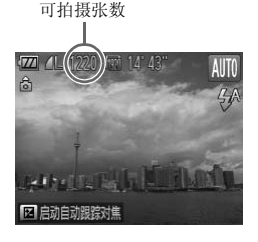

# <span id="page-18-0"></span>设置日期和时间

首次开启相机电源时,会出现[日期/时间]设置画面。由于图像中记录的日期 和时间基于这些设置,因此请务必设置日期和时间。

<span id="page-18-1"></span>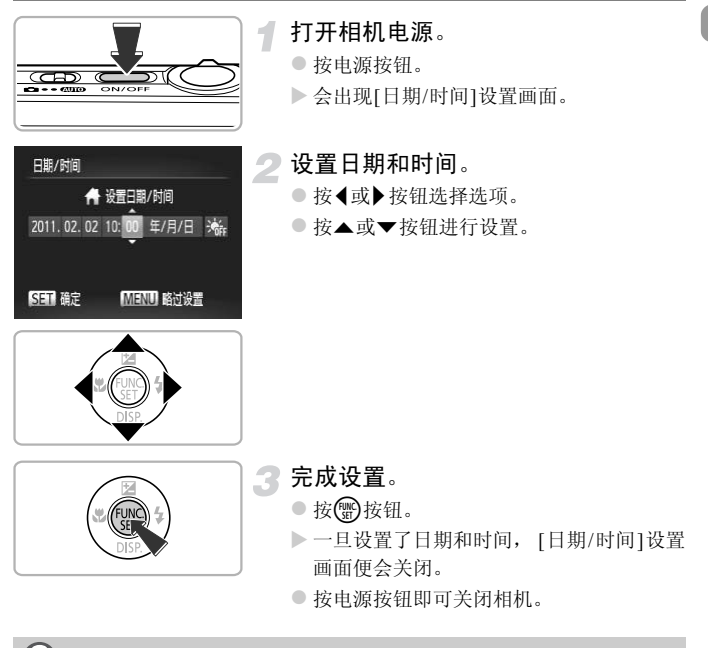

#### 每次打开相机电源都出现[日期/时间]的设置画面时怎么办?

如果未设置日期和时间,则每次打开相机电源时,都会出现[日期/时间]画面。请 设定正确的日期和时间。

 $\omega$ 设置夏令时

在步骤2中选择 ;作,然后按▲或▼按钮选择 ; ,即设置了夏令时(加1小时)。

# 更改日期和时间

可以更改当前的日期和时间设置。

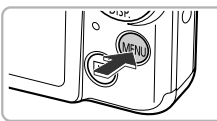

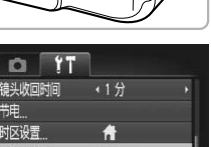

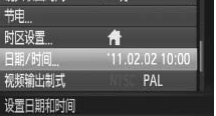

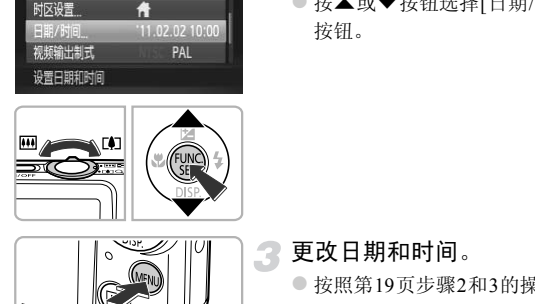

# 显示菜单。

● 按MENU按钮。

## 选择[日期/时间]。

- **移动变焦杆选择?节**选项卡。
- $\bullet$  按 $\blacktriangle$ 或 $\blacktriangledown$ 按钮选择[日期/时间],然后按 按钮。

3 更改日期和时间。

● 按照第19页步骤2和3的操作调整设置。

● 按MENU按钮, 菜单画面即会消失。

#### ۿ 日期/时间电池

- •本相机有一个内置的日期/时间电池(备用电池),在取出相机主电池之后,该备用 电池可保持日期/时间设置3周左右。
- •插入已充电的电池或连接交流电转接器套件(选购)(第[38](#page-37-1)页)时,即使关闭相机电 源,日期/时间电池仍可在约4小时内充电。
- •如果日期/时间电池耗尽,则在开启相机时,将会出现[日期/时间]画面。请按[照第](#page-18-0) 19[页的](#page-18-0)步骤设定日期和时间。

<span id="page-20-0"></span>选择显示语言

可以更改液晶显示屏菜单及信息的显示语言。

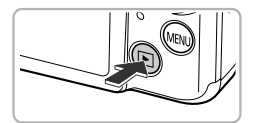

选择播放模式。 ● 按下按钮。

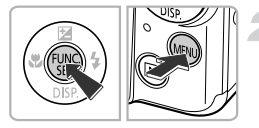

English Deutsch Francais Nederlands Dansk Suomi Italiano Norsk Українська

显示设置画面。

● 按住(H)按钮,然后立即按MENU按钮。

设置显示语言。

- 使用▲▼<  $\blacklozenge$  按钮选择一种语言, 然后按( 按钮。
- X 一旦设定了显示语言,设置画面便会关闭。

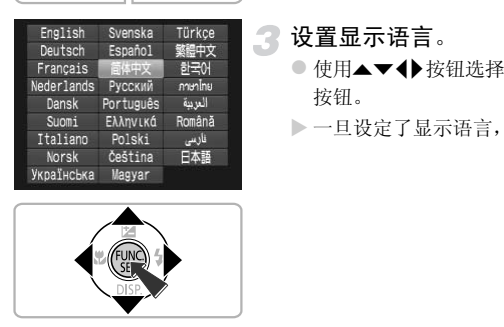

2 如果在按()按钮时出现时钟怎么办?

在步骤2的操作中,如果按了(5)按钮之后,相隔了较长时间才按MENU按钮,则 会显示时钟。如果出现时钟,可按(5)按钮关闭时钟,然后重新按照步骤2进行操 作。

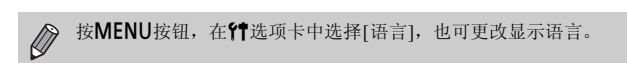

# <span id="page-21-0"></span>格式化存储卡

使用新存储卡或已在其他设备格式化的存储卡之前,应该使用本机格式化存 储卡。

格式化(初始化)存储卡会删除存储卡上的所有数据。由于删除的数据无法恢 复,因此,请慎重考虑之后再格式化存储卡。

此外,对于Eve-Fi卡(第[179](#page-178-1)页),请首先在计算机中安装该卡内的软件,然后 再进行格式化。

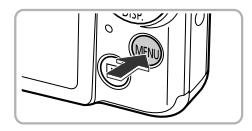

 $0<sup>11</sup>$ 提示 液晶屏的亮度 起动图像 文件编号 清除存储卡内全部数据 显示菜单。 ● 按MENU按钮。

选择[格式化]。

- 移动变焦杆选择YT选项卡。
- 按▲或▼按钮选择[格式化], 然后按( )按 钮。 <del>」 :</del> , , , , 选择[格式化]。<br>
◎移动变焦杆选择【选项卡<br>
◎核▲或▼按钮选择【格式】<br><br>
10.<br>
10.<br>
2005<br>
2005

格式化 格式化存储卡?

 $3.7<sub>GB</sub>$ 已使用OKB 低级格式化 取消 精定

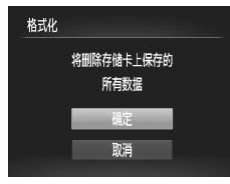

选择[确定]。 ● 按<或→按钮选择[确定], 然后按()按钮。

格式化存储卡。

- $\bullet$  按▲或▼按钮选择[确定],然后按(需)按 钮。
- X 存储卡便会被格式化。

完成格式化。

> 格式化完成后, 屏幕上会显示[存储卡格式 化已完成]。

● 按(霸)按钮。

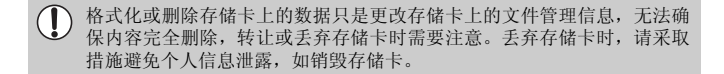

 $\bigotimes$ • 格式化画面中显示的存储卡总容量可能小于存储卡上所示的容量。

• 相机不能正常操作时、存储卡的记录/读取速度变慢时、连续拍摄速度变 慢时或短片拍摄中途停止时,请执行低级格式化(第[167](#page-166-0)页)。

# <span id="page-22-0"></span>快门按钮的使用方法

要使拍摄的图像能够准确对焦,请务必先轻按(半按)快门按钮进行对焦,然后 再全按进行拍摄。 COPY

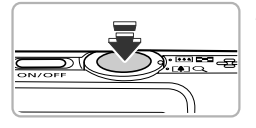

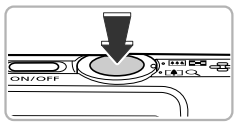

半按(轻按对焦)。

● 轻按快门按钮, 直到相机响起两声提示音, 并在对焦位置显示自动对焦框为止。

## 全按(完全按下拍摄)。

▶相机响起快门声音并进行拍摄。

z 由于快门声音响起时正在拍摄,因此请注 意不要移动相机。

#### 快门声音的长度有变化吗?

- •由于拍摄所需的快门时间根据所要拍摄的场景而有差异,因此,快门声音的长度 可能会改变。
- •如果在快门声音响起时,相机或被摄体移动,记录的图像可能会模糊。

如果未半按快门按钮即进行拍摄,则可能会出现没有对焦的图像。

# <span id="page-23-1"></span><span id="page-23-0"></span>拍摄图像(智慧自动拍摄模式)

<span id="page-23-2"></span>由于相机能够确定被摄体和拍摄条件,因此可以让其自动选择最佳的场景设 置,只需拍摄即可。相机还可以检测人物面部并对其进行对焦,以及将颜色及 亮度作出最佳设置。

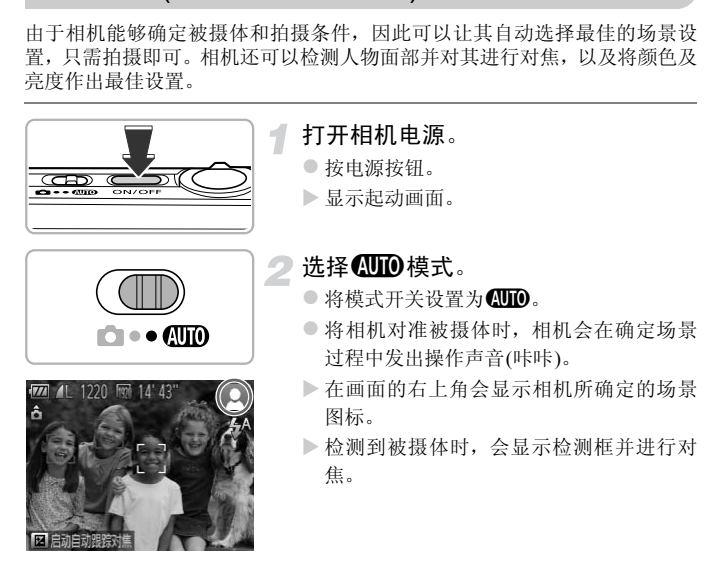

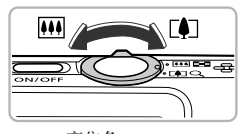

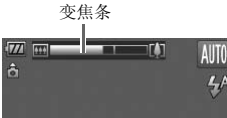

# 进行拍摄构图。

● 向「1一侧按变焦杆会拉近被摄体, 使其显 得更大: 向HI 一侧按变焦杆会推远被摄 体,使其显得更小(屏幕上出现显示变焦位 置的变焦条)。

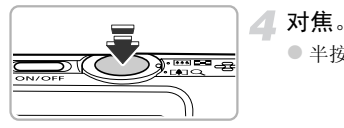

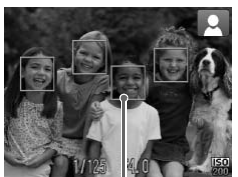

- z 半按快门按钮进行对焦。
- > 相机对焦时, 会响起两声提示音, 在对焦位 置会显示自动对焦框。 相机对多点进行对焦时,会显示多个自动 对焦框。 <u>《新聞学者</u>》 半按快门按钮进行对角<br>《一个时间》 相机对焦时,会响起两个<br>雷会显示自动对焦框。<br>相机对多点进行对焦<br>对焦框。<br>《6》<br>《偏框》

自动对焦框

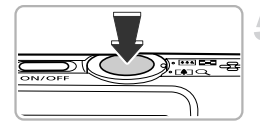

拍摄。

- 完全按下快门按钮进行拍摄。
- > 相机响起快门声音并讲行拍摄(在低光照环 境下,闪光灯会自动闪光)。
- X 图像将在画面上显示约2秒。
- z 即使正在显示图像,也可以按快门按钮拍 摄下一张照片。

#### (? 出现以下情况时该如何处理?

•无法获得理想的色调或亮度?

屏幕上显示的场景图标(第[187](#page-186-0)页)可能不符合实际的场景。此时,可尝试使用P 模式拍摄(第[83](#page-82-1)页)。

- •相机对准被摄体时,出现白框或灰框? 被相机检测为主被摄体的面部或物体会出现白框,检测到多个面部时,其他面部 则出现灰框,并在一定的范围内跟随着面部移动。 但当相机检测到被摄体移动时,灰框会消失,仅显示白框。
- •想要拍摄的被摄体上未出现检测框? 相机可能因未检测到被摄体而不显示检测框,或者在背景等处显示检测框。此 时,可尝试使用P模式拍摄(第83页)。
- •半按快门按钮时出现蓝框? 相机检测到被摄体移动时,会显示蓝框,并持续调整对焦和曝光(伺服自动对焦)。
- •如果出现闪烁的 $[0, 0]$ ,该怎么办? 请将相机安装在三脚架上,以免相机抖动使得拍摄的图像模糊。
- •相机不发出任何声音? 在开机时按住▼按钮, 便会关闭所有相机声音, 警告声音除外。要开启声音, 可 按MENU按钮, 在?#选项卡中选择[静音], 然后按◀或▶按钮选择[关]。
- •即使在拍摄时闪光灯闪光,图像仍发暗? 距离被摄体过远。如果将变焦杆按向HI一侧,采用最大广角时,请在约30 cm~  $4.0\,\text{m}$ 的范围拍摄;如果将变焦杆按向 $[$  $\blacksquare$ 一侧,采用最大长焦时,请在约50 cm $\sim$ 2.0 m的范围拍摄。 ,■ <del>[※37.1880×97.78</del><br>5世现蓝框?<br>5体移动时,会显示蓝框,并持续调整对焦和曝光<br>5.69,该怎么办?<br>E三脚架上,以免相机抖动使得拍摄的图像模糊<br><br>T声音?<br>7按钮,便会关闭所有相机声音,警告声音除外<br>T声音?<br>3.如果将变焦杆按向[00]一侧,采用最大广角时<br>光灯闪光,图像仍发暗?<br>3.或是要。如果将变焦杆按向[00]一侧,采用最大广角时<br>3.或用将变焦杆按向[00]一侧,采用最大广角时<br>5.如果将变焦杆按向[0
- •半按快门按钮时,为何相机会发岀一声提示音? 可能距离被摄体过近。如果将变焦杆按向H1 一侧,采用最大广角拍摄时,请离 开被摄体约3 cm以上; 如果将变焦杆按向[1]一侧, 采用最大长焦拍摄时, 请离 开被摄体约50 cm以上。
- •半按快门按钮时指示灯(前面)亮起? 为了减轻红眼或辅助对焦,在暗处拍摄时指示灯可能会亮起。
- ●正要拍摄时,相机会闪烁↓图标并且无法拍摄? 闪光灯正在充电中,充电完成后即可拍摄。

#### ۵ 画面右上角出现的图标表示什么意思?

在画面的右上角会显示相机所确定的场景图标。有关显示的图标,请参阅"场景 图标" (第[187](#page-186-0)页)。

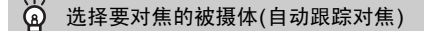

按▲按钮显示 口后,移动相机使被摄体与 口重合,半按快门按钮后会显示蓝色 自动对焦框,并持续对焦及调整曝光(伺服自动对焦)。全按快门按钮进行拍摄。

# <span id="page-26-1"></span><span id="page-26-0"></span>观看图像

可以在屏幕上观看拍摄的图像。

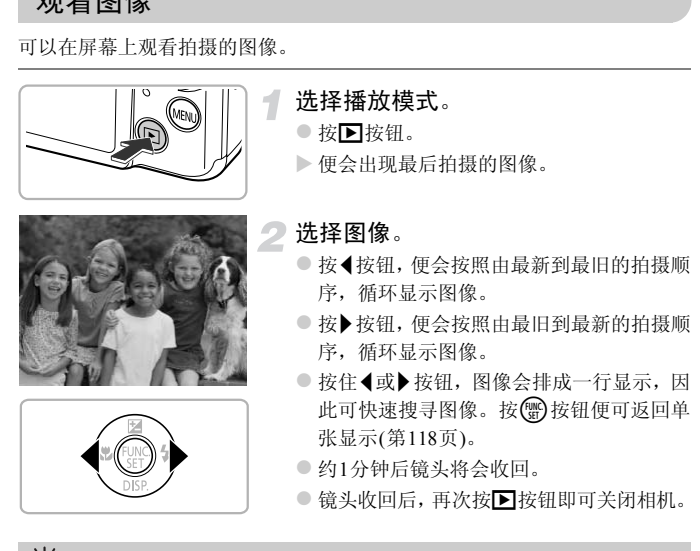

切换至拍摄模式

在播放模式下,半按快门按钮即切换至拍摄模式。

# <span id="page-27-1"></span><span id="page-27-0"></span>删除图像

可以逐个选择并删除图像。请注意,删除的图像无法恢复。因此,请充分确认 后再进行删除。

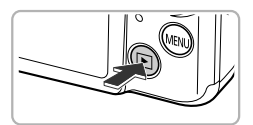

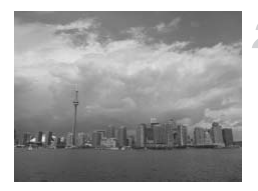

选择播放模式。

● 按图按钮。

X 便会出现最后拍摄的图像。

选择要删除的图像。

● 按◆或▶按钮选择图像。

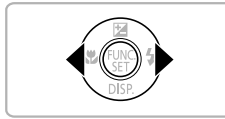

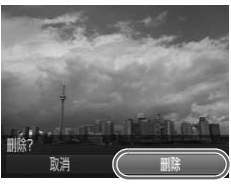

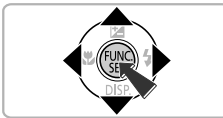

删除。

- 按( )按钮后,按▲或▼按钮选择面,然后 再次按()按钮。 COPY
	- X 屏幕上将出现[删除?]。
	- 按<或 按钮选择[删除], 然后按()按钮。
	- X 即可删除显示的图像。
	- 要退出操作而不删除图像,请按<或▶按钮 选择[取消],然后按()按钮。

# <span id="page-28-1"></span><span id="page-28-0"></span>拍摄短片

相机能自动选择所有设置,只需按短片按钮即可拍摄短片。 如果长时间连续拍摄,相机可能会发热,这不是故障。

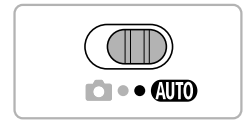

洗择40000模式。

○ 将模式开关设置为*C*UIO。

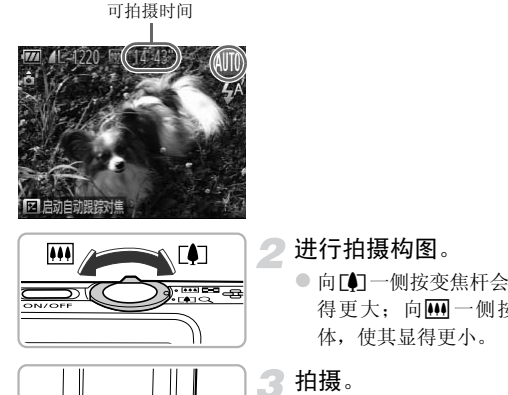

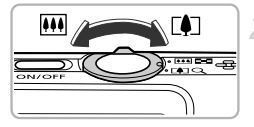

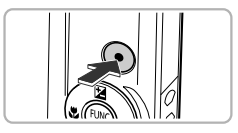

已拍摄时间

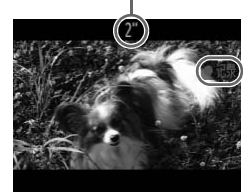

#### 进行拍摄构图。

● 向「1一侧按变焦杆会拉近被摄体, 使其显 得更大;向网一侧按变焦杆会推远被摄 体,使其显得更小。

# 拍摄。

- z 按短片按钮。
- X 画面上下会出现黑色条。拍摄时不会将此部 分记录下来。
- X 相机会响起一次提示音,然后便开始拍摄 短片, [●记录]和已拍摄时间出现在画面 上。
- z 拍摄开始后,松开短片按钮。
- z 如果在拍摄过程中改变了拍摄构图,对焦 将保持不变,而亮度和色调将会自动调整。

拍摄短片

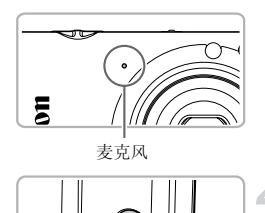

- 拍摄期间切勿触碰麦克风。
- z 在拍摄期间,除了短片按钮外,请勿按其他 按钮。否则,按钮操作音会被录入短片中。
- 停止拍摄。
	- 再次按下短片按钮。
	- ▶ 相机响起两次提示音并停止拍摄短片。
	- X 拍摄的短片将记录到存储卡上。
	- > 存储卡存满时, 即自动停止拍摄。

#### ۵ 在拍摄过程中放大或缩小被摄体

在拍摄期间,可以调整变焦杆来更改被摄体的大小。但是,当变焦倍率显示为蓝 色时,图像质量会恶化。操作声音也会录入短片中。 → 存储卡存满时,即自动停<br>**程中放大或缩小被摄体**<br>以调整变焦杆来更改被摄体的大小。但是,当?<br>?恶化。操作声音也会录入短片中。<br>F关处于●的位置,按短片按钮仍可拍摄短片(<br>F关处于●的位置,按短片按钮仍可拍摄短片(

即使模式开关处于△的位置, 按短片按钮仍可拍摄短片(第[107](#page-106-0)页)。 Ø

#### 可拍摄时间

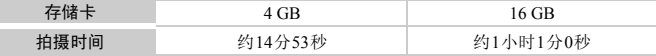

• 拍摄时间基于默认设置。

• 连续拍摄时间约为10分钟。

• 使用有些存储卡,即使未满连续拍摄时间,拍摄也可能停止。建议使用SD Speed Class(SD 传输速率级别)6或更高级的存储卡。

<span id="page-30-1"></span><span id="page-30-0"></span>观看短片

可以在屏幕上观看拍摄的短片。

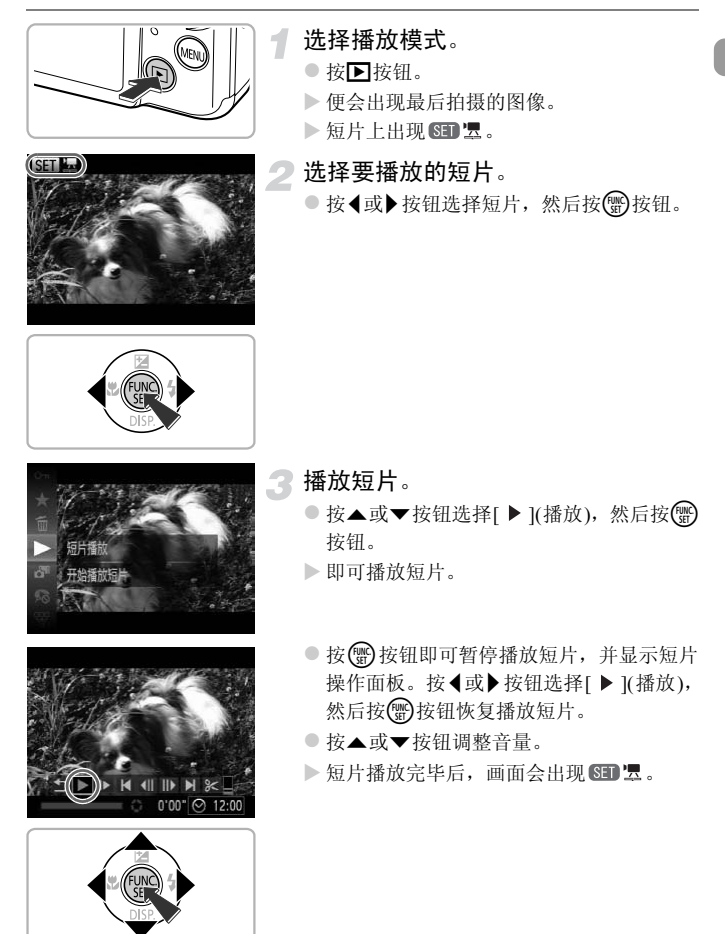

#### 2 如何在计算机上观看短片?

请安装附送的软件(第[33](#page-32-0)页)。

- •在计算机上观看短片时,根据计算机的性能,可能发生丢帧、不能流畅播放或声 音中断的情况。
- •如果使用附送的软件,将短片复制到存储卡,便可使用相机流畅地播放该短片。 若想更舒适地观看短片,可将相机连接到电视机播放。

## <span id="page-31-1"></span><span id="page-31-0"></span>传输图像至计算机观看

可使用附送的软件将拍摄的图像传输到计算机上观看。已安装佳能小型数码 相机附送的软件时,请使用附送的CD光盘覆盖安装最新版软件。

#### 系统要求

#### Windows

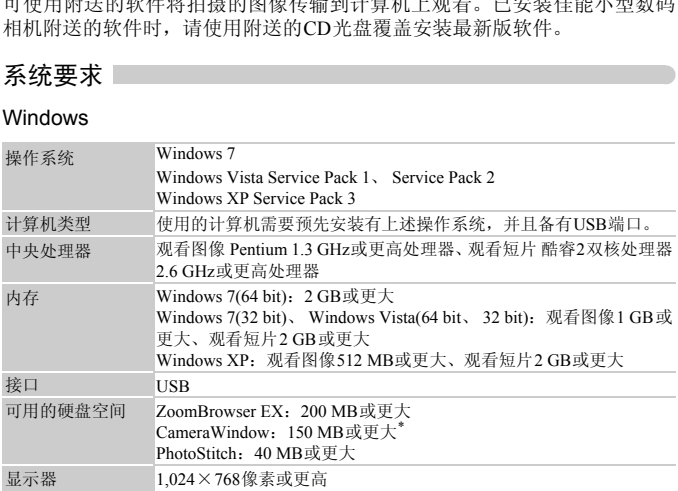

\* 在Windows XP环境下,需要安装Microsoft .NET Framework 3.0或更高版本(最大500 MB)。 以您的计算机的性能而定,安装可能需要一些时间。

#### Macintosh

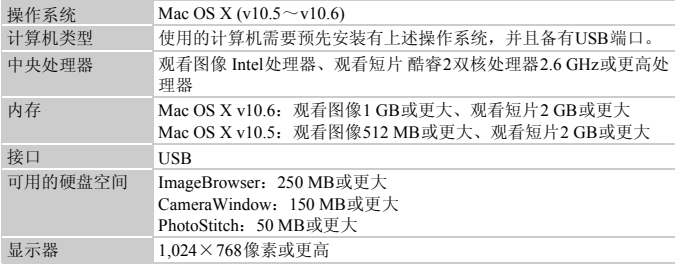

### <span id="page-32-0"></span>准备

下面以Windows Vista和Mac OS X v10.5为例进行说明。

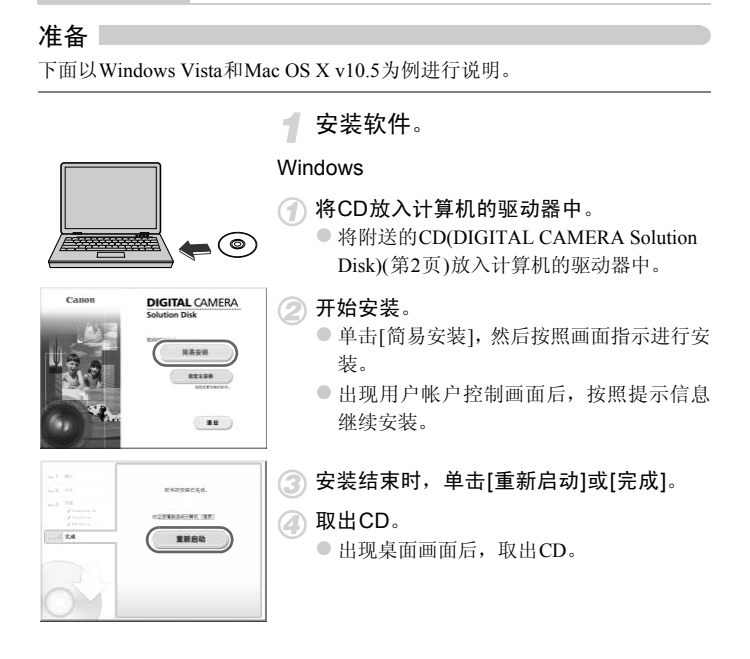

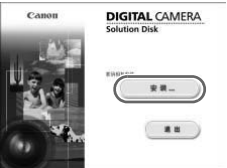

#### Macintosh

将CD放入计算机的驱动器中。

● 将附送的CD(DIGITAL CAMERA Solution Disk)([第](#page-1-1)2页)放入计算机的驱动器中。

#### 开始安装。

- $\bullet$  双击CD内的 $\mathcal Q$ .
- z 单击[安装],按照画面上的说明继续进行安 装。

## 将相机连接到计算机。

- z 关闭相机电源。
- z 打开盖子,按照图示方向将附送的界面连 接线(第2页)的小插头牢固地插入相机的端 子。 **[OPY](#page-1-1) 将相机连接到计算机。**<br>● 关闭相机电源。<br>● 打开盖子,按照图示方向<br>接线(第2页)的小插头牢。<br>考验<br>连接的详情,请参阅计算。<br>连接的详情,请参阅计算。
	- z 将界面连接线的大插头插入计算机。有关 连接的详情,请参阅计算机的使用说明书。

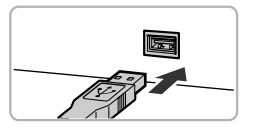

打开相机电源。

● 按图按钮打开相机电源。

打开CameraWindow。

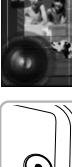

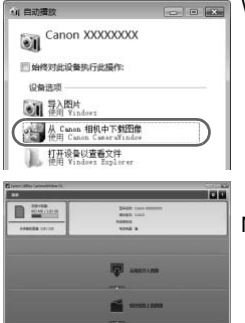

#### Windows

- z 单击[从Canon相机中下载图像]。
- ▶ 即会出现CameraWindow视窗。
- 如果CameraWindow没有出现, 请单击 [开始]菜单,然后依次选择[所有程序]▶ [Canon Utilities] $\blacktriangleright$  [CameraWindow] $\blacktriangleright$ [CameraWindow]。

#### Macintosh

- > 建立相机与计算机的连接时, 将出现 CameraWindow视窗。
- z 如果CameraWindow没有出现,请单击 Dock栏(桌面底部显示的工具栏)中的 [CameraWindow]图标。 COPY

如果使用Windows7,请按照以下步骤显示CameraWindow。

- ① 单击任务栏中的 31。
- ② 在显示的画面中,单击 一链接来更换程序。
- 选择[从Canon相机中下载图像],然后单击[确定]。
- (4) 双击 。

 $\bigcirc$ 

# 传输/观看图像

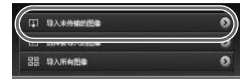

- z 单击[从相机导入图像]后,单击[导入未传 输的图像]。
- X 所有未传输过的图像,都会传输到计算机 上。传输的图像将按日期分类,放入各个文 件夹保存在 "图片"文件夹内。
- 传输完成后关闭CameraWindow。
- 关闭相机电源并拔出连接线插头。
- z 有关在计算机上观看图像的详细操作,请 参阅 《软件说明书》 ([第](#page-1-2)2页)。

COPY $\oslash$ 即使不使用附送软件的图像导入功能,只是将相机连接到计算机,也可以 传输图像,但会受到以下限制:

- 连接相机和计算机后有时需要等待几分钟的时间才可以进行操作。
- 竖向拍摄的图像可能在传输至计算机后变为横向图像。
- 受保护的图像可能在传输至计算机后被解除保护。
- 因操作系统的版本、使用的软件、文件大小等不同的原因,有时不能正确 地传输图像或图像附带的信息。
- 可能无法使用附送软件的部分功能,如短片剪辑或将图像传回相机等。
## 连接图

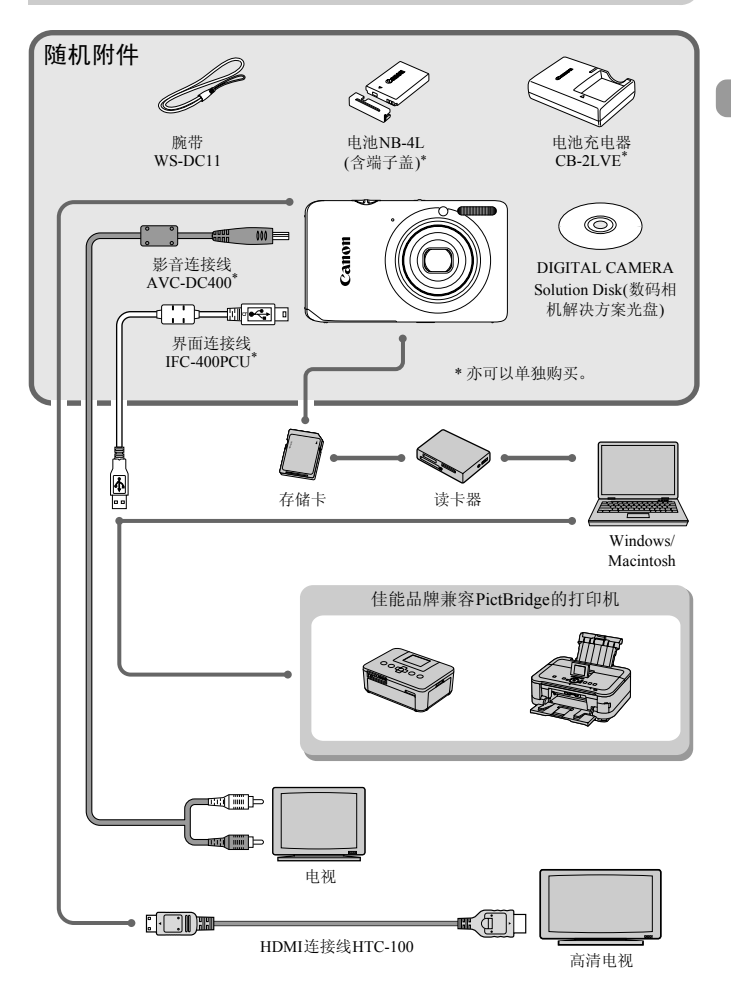

## 选购附件

下列相机附件为选购件。有些附件不在某些地区出售,或者已无供应。

电源

 $\bigotimes$ 

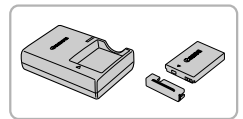

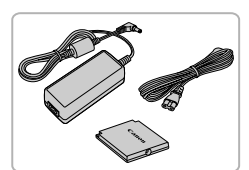

电池充电器CB-2LVE

● 用于电池NB-4L的充电器。

电池NB-4L

● 可充电锂离子电池。

交流电转接器套件ACK-DC60

● 可使用家用电源给相机供电。在长时间使 用相机或将其连接至打印机或计算机时, 建议使用该套件为相机供电。不能用于对 相机内的电池充电。

也可使用交流电转接器套件ACK-DC10。

#### ۵ 在国外使用

可在使用AC 100~240 V (50/60 Hz)电源的地区使用电池充电器或交流电转接器套 件。 COPY

如果插头与插座不匹配,请使用市售的电源插头适配器。切勿使用国外旅游用电 子变压器,因为它可能会造成故障。

### 闪光灯

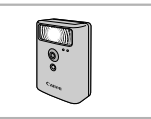

#### 高能量闪光灯 HF-DC1

● 当被摄体过远, 相机的内置闪光灯无法提 供适当照明时,使用此外接闪光灯。

#### 其他附件

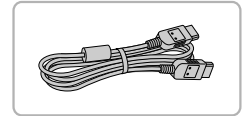

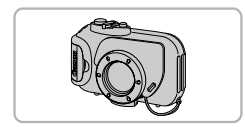

#### HDMI连接线HTC-100

● 使用此连接线将相机连接到高清电视机的 HDMITM端子。

#### <span id="page-38-0"></span>防水套WP-DC39

z 如果在相机上配备防水套,不但可以在雨 天、海滩或滑雪场进行拍摄,在水深达40 m 的水下也可享受拍摄的乐趣。 【2000】<br>【防水套WP-DC39<br>■■■■■■■■第二天、海滩或滑雪场进行<br>西域果在相机上配备防护、天、海滩或滑雪场进行的水下也可享受拍摄的水下也可以是在相机上配备防范<br>【防水套WP-DC310L<br>■■<br>天、海滩或滑雪场进行<br>天、海滩或滑雪场进行

#### 防水套WP-DC310L

z 如果在相机上配备防水套,不但可以在雨 天、海滩或滑雪场进行拍摄,在水深达3 m 的水下也可享受拍摄的乐趣。

#### 打印机

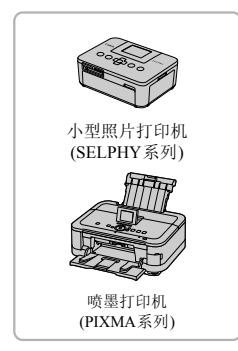

#### 佳能品牌兼容PictBridge的打印机

● 将相机连接到佳能品牌兼容 PictBridge 的打 印机后,无需使用计算机即可打印已拍摄 的图像。

有关详情请查阅本产品合格证上的佳能(中 国)网站或与佳能热线中心联系。

#### 建议使用佳能原厂附件。

本产品设计为与佳能原厂附件配合使用效果最佳。 佳能公司及其关联公司对使用非佳能原厂附件发生故障(如电池漏液和/或爆炸)导致的本 产品任何损坏和/或任何事故(如起火)概不负责。请注意由于使用非佳能原厂附件导致本 产品的任何损坏均不在本产品保修范围之内,但用户可以付费维修。 》<br>附件。<br>能原厂附件配合使用效果最佳。<br>公司对使用非佳能原厂附件发生故障(如电池漏液板<br>人可可事机(如起火)概不负责。请注意由于使用非信<br>不在本产品保修范围之内,但用户可以付费维修。

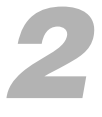

深入了解

本章说明相机部件、画面显示内容以及基本操作方法。

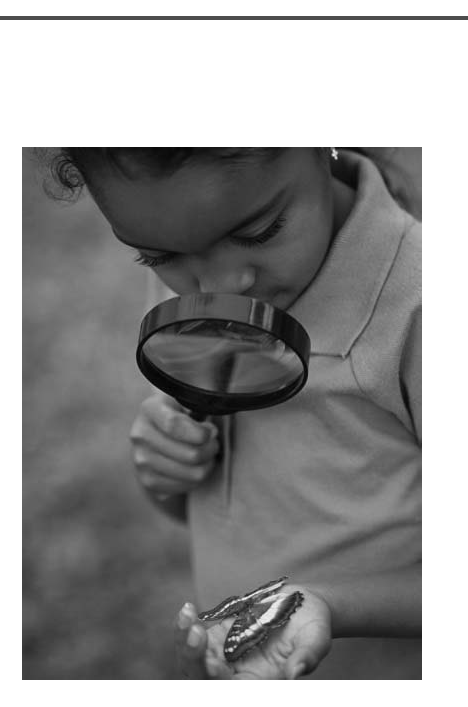

# 部件指南

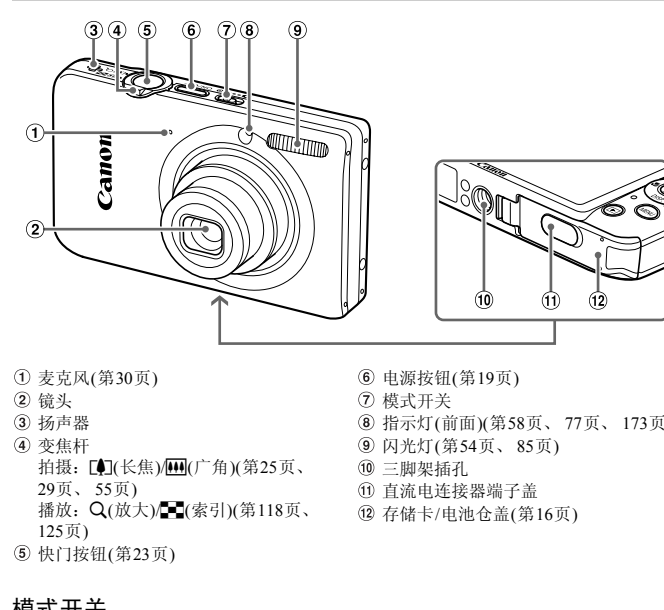

- 麦克风(第30[页](#page-29-0))
- 镜头
- 扬声器
- 变焦杆 拍摄: [4](长焦)/44(广角)(第25页、 [29](#page-28-0)页、 [55](#page-54-0)页) 播放: Q(放大)/D(索引)(第118页、 [125](#page-124-0)页)
- 电源按钮(第19页)
- 模式开关
- 指示灯(前面)(第58页、 77[页、](#page-76-0) [173](#page-172-0)页)
- 闪光灯(第54页、 85页)
- 三脚架插孔
- 直流电连接器端子盖
- 存储卡/电池仓盖(第16页)

快门按钮(第23页)

#### 模式开关

使用模式开关切换拍摄模式。

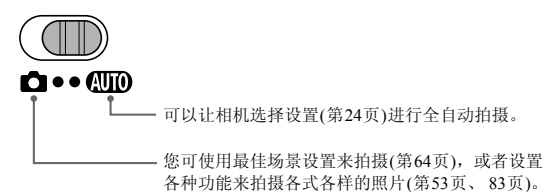

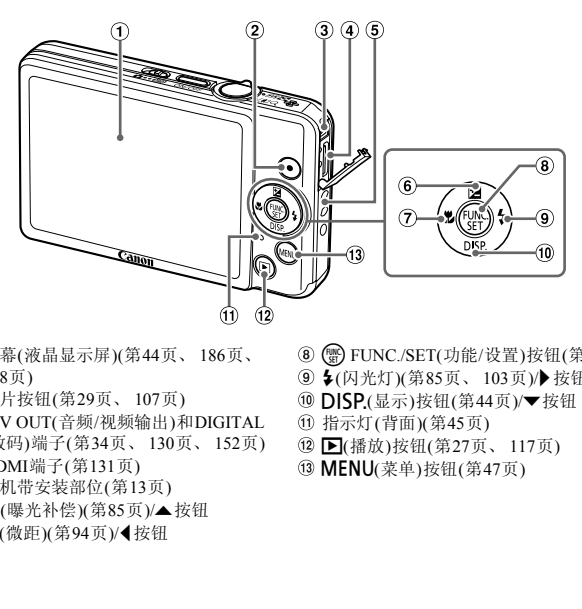

- 屏幕(液晶显示屏)(第44页、 186页、 [188](#page-187-0)页)
- 短片按钮(第29页、 107页)
- A/V OUT(音频/视频输出)和DIGITAL (数码)端子(第34页、 130页、 152页)
- HDMI端子(第131页)
- 相机带安装部位(第13页)
- 6 2(曝光补偿)(第85页)/▲按钮
- **⑦ 显(微距)(第94页)/4 按钮**
- **® ( ) FUNC./SET(**功能/设置)按钮([第](#page-45-0)46页)
- 9 ↓(闪光灯)(第85页、 [103](#page-102-0)页)/▶按钮
- <sup>10</sup> DISP.(显示)按钮([第](#page-43-0)44页)/▼按钮
- <span id="page-42-0"></span>指示灯(背面)(第45页)
- ▶(播放)按钮(第27页、 [117](#page-116-0)页)
- **MENU**(菜单)按钮([第](#page-46-0)47页)

## <span id="page-43-0"></span>画面显示

#### 切换显示

可按p按钮切换画面显示。关于屏幕上显示的详细信息,请参阅第[186](#page-185-0)页。

#### 拍摄时

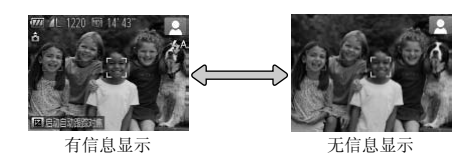

播放时

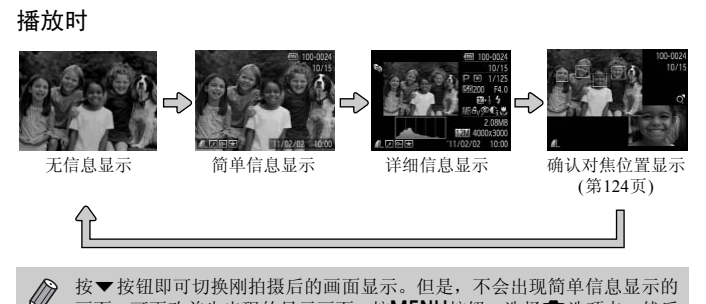

<span id="page-43-1"></span> $\bigotimes$ 按▼按钮即可切换刚拍摄后的画面显示。但是,不会出现简单信息显示的 画面。可更改首先出现的显示画面: 按MENU按钮, 选择□选项卡, 然后 在[查看信息]中更改(第[174](#page-173-0)页)。

#### 在黑暗环境拍摄的屏幕显示

在黑暗环境下拍摄时,相机会自动增强画面的亮度以便于检查构图(夜间显示 功能)。但是,屏幕上的图像亮度与实际拍摄的图像亮度可能会不同。画面可 能会出现噪点,而且被摄体的移动可能会在画面中显得有些不规则。这不会影 响拍摄的图像。

#### 播放期间的过度曝光警告

在 "详细信息显示" ([第](#page-43-1)44页)中,图像的过度曝光区域会在画面上闪烁。

#### 播放时显示的柱状图

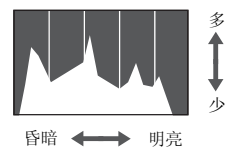

● "详细信息显示" (第[188](#page-187-0)页)中出现的图表 称作柱状图。柱状图表示图像亮度的分布 和数量。横轴代表亮度的分布,纵轴代表每 个亮度上的数量值。当柱状部分(即白色部 分)集中靠右时,说明图像较亮;反之,集 中靠左时,说明图像较暗。由此可查看图像 曝光状况。 [C](#page-42-0)OPY

## <span id="page-44-0"></span>指示灯

相机背面的指示灯(第43页)会根据相机的状态亮起或闪烁。

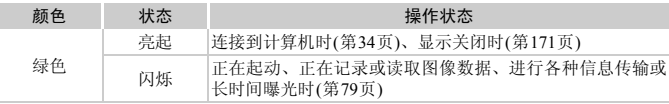

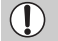

指示灯(背面)闪烁绿色时,请勿关闭电源、打开存储卡/电池仓盖或摇晃相 机。此类行为可能会损坏图像数据,或者导致相机、存储卡出现故障。

## <span id="page-45-0"></span>FUNC.菜单的基本操作

可使用FUNC.菜单设定常用功能。

此外,显示的菜单项目和选项因所选的拍摄模式或播放模式(第[190](#page-189-0)页~[197](#page-196-0)页) 而异。

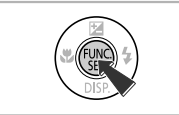

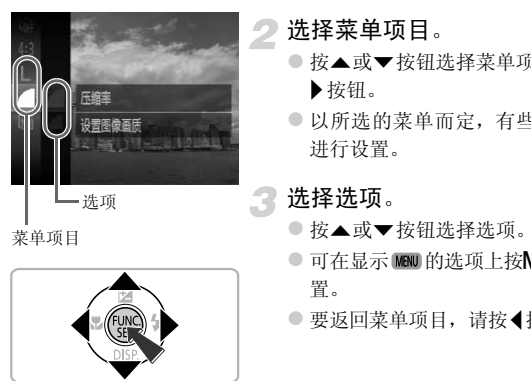

菜单项目

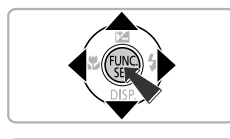

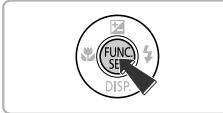

显示FUNC.菜单。

●按(H)按钮。

选择菜单项目。

- 按▲或▼按钮选择菜单项目,然后按()或 r按钮。
- z 以所选的菜单而定,有些选项需切换画面 进行设置。

选择选项。

- 按▲或▼按钮选择选项。
- 可在显示 Mew 的选项上按MENU按钮进行设 置。
- 要返回菜单项目,请按4按钮。

完成设置。

 $\bullet$  按(NK)按钮。

X 再次出现拍摄画面,所选的设置会在画面 上显示出来。

## <span id="page-46-0"></span>MENU菜单的基本操作

可以使用菜单设置各种功能。菜单分为拍摄(■)、播放(■)等几个选项卡。此 外,显示的选项因所选的拍摄模式或播放模式(第[196](#page-195-0)页~[199](#page-198-0)页)而异。

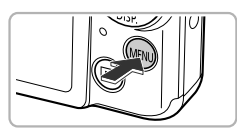

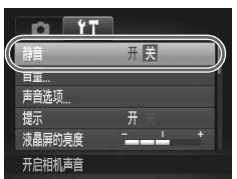

显示菜单。 ● 桉MENU桉钮。

选择选项卡。

● 移动变焦杆, 或者按◀或▶按钮选择选项卡。

#### 3 选择选项。

- ●按▲或▼按钮选择选项。
- 有些项目需要先按()或▶按钮来显示子菜 单之后,才能在子菜单内更改设置。

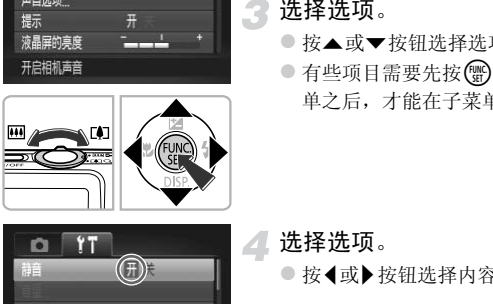

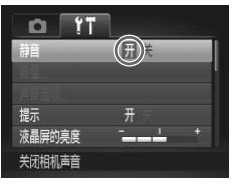

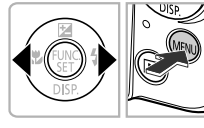

选择选项。

● 按<或▶ 按钮选择内容。

完成设置。

○ 按MENU按钮即可返回正常画面。

## 更改声音设置

相机的各种按钮声音及拍摄操作声音可关闭或调整音量。

静音

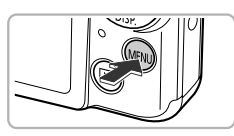

显示菜单。 ● 按MENU按钮。

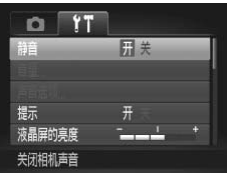

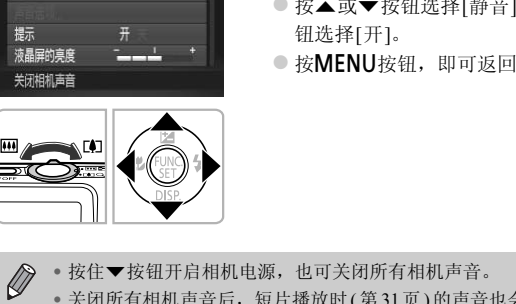

选择[静音]。

- 移动变焦杆选择竹选项卡。
- 按▲或▼按钮选择[静音], 然后按4或▶按 钮选择[开]。
- 按MENU按钮, 即可返回正常画面。

 $\bigotimes$ ● 按住▼按钮开启相机电源, 也可关闭所有相机声音。

• 关闭所有相机声音后,短片播放时(第31页)的声音也会关闭。短片播放 时, 按▲按钮即可开启声音,按▲或▼按钮可调整声音音量。

#### 更改音量

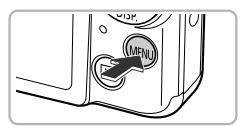

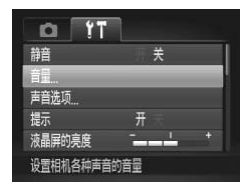

显示菜单。 ● 按MENU按钮。

选择[音量]。

- 移动变焦杆选择竹选项卡。
- $\bullet$  按 $\blacktriangle$  或 $\blacktriangledown$  按钮选择[音量], 然后按()按 钮。
- $444$

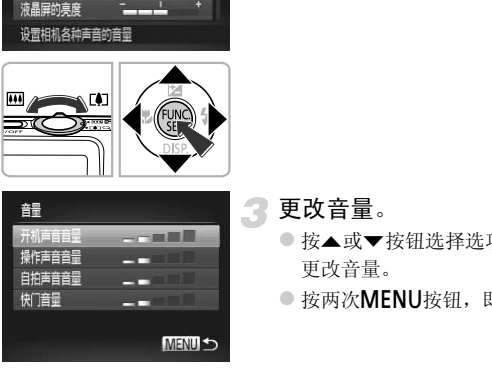

- 更改音量。
	- 按▲或▼按钮选择选项,然后按4或▶按钮 更改音量。
	- 按两次MENU按钮, 即可返回正常画面。

## 更改画面亮度

更改画面亮度有2种方式。

#### 使用菜单

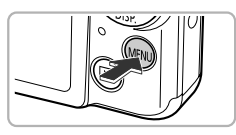

显示菜单。

● 按MENU按钮。

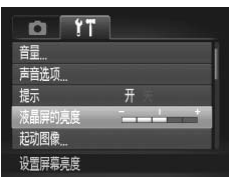

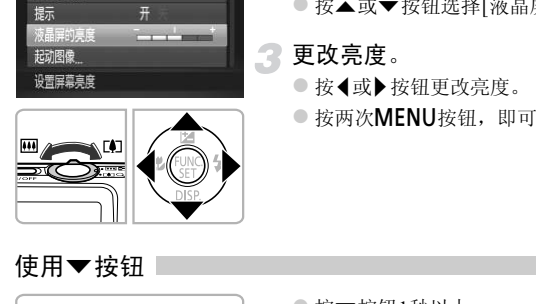

### 选择[液晶屏的亮度]。

- 移动变焦杆选择竹选项卡。
- 按▲或▼按钮选择[液晶屏的亮度]。

更改亮度。

- 按<或▶按钮更改亮度。
- 按两次MENU按钮, 即可返回正常画面。

使用▼按钮

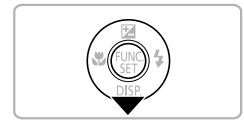

- 按v 按钮1秒以上。
- > 不论 Y 选项卡中如何设置, 画面均会达到 最高亮度。
- 再按▼按钮1秒以上, 即可使画面恢复到原 来的亮度。

• 下次开机时, 画面将处于个选项卡中设置的亮度。 Ø ● 如果在YT选项卡中, 已将亮度设为最亮, 则按▼按钮不会改变亮度。

## 使相机恢复到默认设置

如果意外改变了相机的设置,可将相机恢复到默认设置。

2

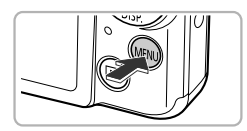

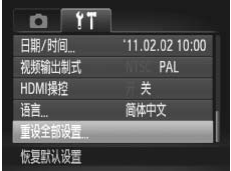

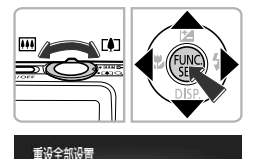

取消

- 显示菜单。 ● 按MFNU按钮。
- 选择[重设全部设置]。
- 移动变焦杆选择YT选项卡。
- 按▲或▼按钮选择[重设全部设置], 然后按 (FUNC)按钮。
- 3 恢复到默认设置。 ● 按<或→按钮选择[确定], 然后按(需)按钮。 ▶ 相机便会重置为默认设置。 COPY

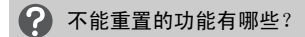

- Yi先项卡中的[日期/时间](第[20](#page-19-0)页)、[语言]([第](#page-20-0)21页)、[视频输出制式](第[130](#page-129-1)页)、 [时区设置](第[171](#page-170-1)页)、注册为[起动图像]的图像(第[168](#page-167-0)页)。
- •用户自定义白平衡功能中记录的白平衡数据([第](#page-85-0)86页)。
- •使用色彩强调(第[71](#page-70-0)页)或色彩交换([第](#page-71-0)72页)功能选择的色彩。
- ●模式开关设于■时设置的拍摄模式(第63[页、](#page-62-0)[107](#page-106-0)页)。

## 节电功能(自动关机)

为了节约电池,如果在特定时间内不操作相机,显示屏将会自动关闭,相机将 会自动关机。

#### 拍摄模式下的节电功能

如果相机不操作约1分钟,显示屏便会关闭。再过2分钟左右,镜头将会收回, 电源将会关闭。显示屏已经关闭但镜头尚未收回时,半按快门按钮(第[23](#page-22-0)页)即 可开启显示屏继续拍摄。

#### 播放模式下的节电功能

如果相机不操作约5分钟, 电源便会关闭。

• 可以关闭节电功能(第[170](#page-169-0)页)。 Ø

• 显示屏自动关闭的时间可以更改(第171页)。

## 时钟功能

可以查看当前的时间。

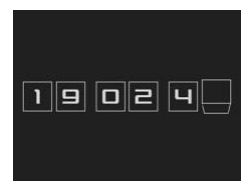

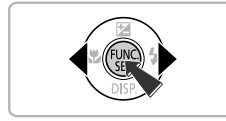

- 持续按住(Hig)按钮。
- X 显示当前的时间。
- z 在显示时间过程中如果竖持相机,则时间 呈竖直显示。按◀或▶按钮还可更改显示的 颜色。 |动关闭的时间可以更改(第171页)。<br>|<br>|时间。|<br>|<br>| ■| ■ ● 在显示时间过程中如果竖<br>| ■ ● 在显示时间过程中如果竖<br>| ■ ● 在显示时间过程中如果竖<br>| 星竖直显示。按◀或▶按
	- 再次按(需)按钮即可取消时钟显示。

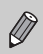

在相机还没开机时, 按住()按钮,同时按电源按钮也可显示时钟。

# *3*

# <span id="page-52-0"></span>使用常用功能拍摄

本章介绍如何关闭闪光灯及如何使用自拍等常用功能。

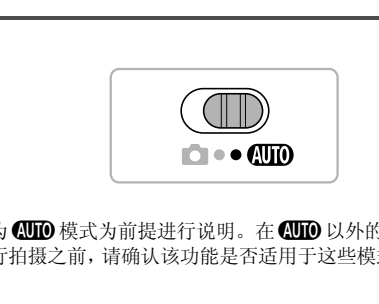

• 以相机设为A模式为前提进行说明。在A以外的模式下使用本章介绍 的功能进行拍摄之前,请确认该功能是否适用于这些模式(第[190](#page-189-0)页~[195](#page-194-0)页)。

## <span id="page-53-0"></span>关闭闪光灯

可以关闭闪光灯进行拍摄。

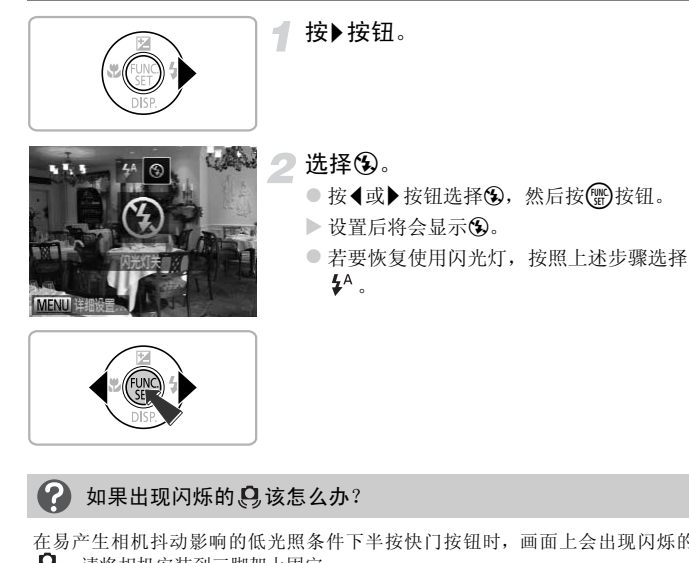

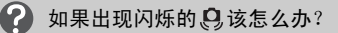

在易产生相机抖动影响的低光照条件下半按快门按钮时,画面上会出现闪烁的 。请将相机安装到三脚架上固定。

## <span id="page-54-0"></span>进一步放大被摄体(数码变焦)

通过光学变焦不能放大过远的被摄体时,使用数码变焦可放大最高约16倍。 但是,根据设定的记录像素(第[61](#page-60-0)页)和数码变焦倍率的不同,变焦倍率可能会 以蓝色显示,并且图像变得粗糙。

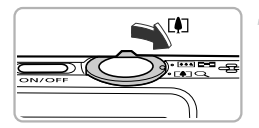

#### 将变焦杆按向「47一侧。

- z 按住变焦杆直至变焦停止。
- ▶ 出现图像质量无恶化的可变焦最大倍率时变 焦停止, 松开变焦杆时, 会显示变焦倍率。

#### <span id="page-54-1"></span>再次将变焦杆按向「47一侧。

> 数码变焦便会更进一步拉近被摄体。

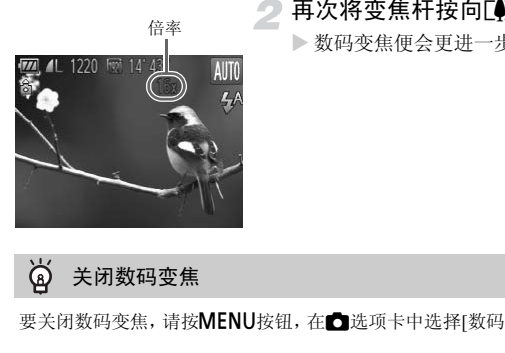

#### ۵ 关闭数码变焦

Ø

要关闭数码变焦,请按MENU按钮,在■选项卡中选择[数码变焦],然后选择[关]。

光学变焦与数码变焦的组合焦距约为28~448 mm(使用光学变焦时的焦距 为28~112 mm)(以35 mm胶片换算)。

#### 数码长焦附加镜

镜头的焦距可以增加到约1.5x/约2.0x。在同一变焦倍率的情况下,与仅使用相 机本身变焦(包括数码变焦)相比,这样可以提高快门速度,减少相机抖动的机 会。

但是,记录像素([第](#page-60-0)61页)为 L 或 M1时, 变焦倍率会以蓝色显示, 并且图像变 得粗糙。

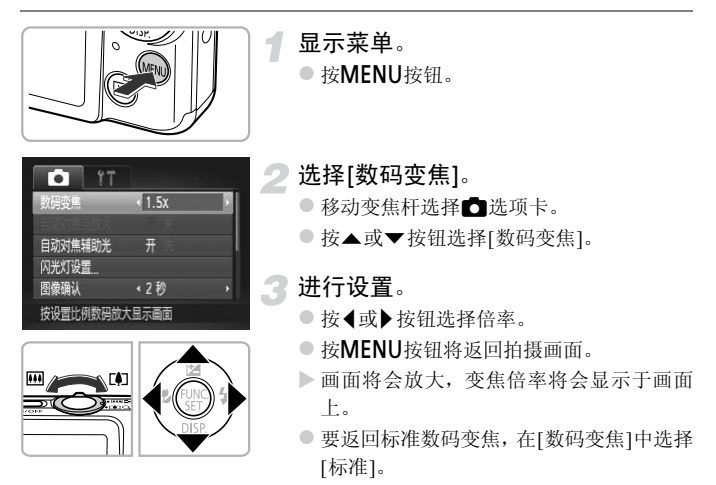

- $\bigotimes$ • 使用1.5x和2.0x时的焦距分别为约42.0~168 mm和约56.0~224 mm(以35 mm 胶片换算)。
	- 数码长焦附加镜不能与数码变焦一起使用。
	- 将变焦杆按向[1]一侧, 采用最大长焦拍摄时的快门速度可能与按照[第](#page-54-1)55 [页步](#page-54-1)骤2的操作将被摄体放大到相同大小时的快门速度是相同的。

## 插入日期和时间

可以在图像右下角插入拍摄的日期及时间。日期和时间一旦插入即无法删除。 请务必先确认是否已正确设置了日期和时间([第](#page-18-1)19页)。

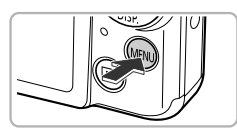

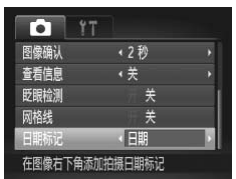

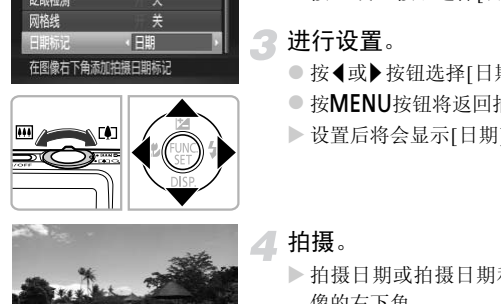

显示菜单。 ● 桉MENU桉钮。

- 选择[日期标记]。
	- ○移动变焦杆选择△选项卡。
	- 按▲或▼按钮选择[日期标记]。
- 进行设置。
	- 按<或 按钮选择[日期]或[日期和时间]。
	- 按MENU按钮将返回拍摄画面。
	- X 设置后将会显示[日期]。

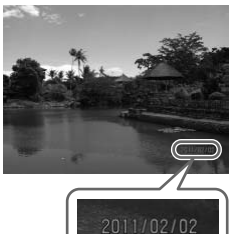

拍摄。

- X 拍摄日期或拍摄日期和时间便会记录在图 像的右下角。
- 要恢复原来的设置,请在步骤3中选择[关]。

#### 使用自拍

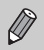

在未插入拍摄日期的图像中,可以通过以下方法插入拍摄日期进行打印。 但对于已插入拍摄日期的图像,如果指定插入拍摄日期,则可能造成日期 重复打印。

- 用打印命令(DPOF)(第[159](#page-158-0)页)进行打印。
- 用附送的软件打印。 详情请参阅 《软件说明书》 ([第](#page-1-0)2页)。
- 使用打印机功能进行打印(第[152](#page-151-1)页)。

## <span id="page-57-2"></span><span id="page-57-0"></span>使用自拍

<span id="page-57-1"></span>拍摄者需要加入合影时,可使用自拍拍摄。相机将会在按下快门按钮约10秒后 拍摄。

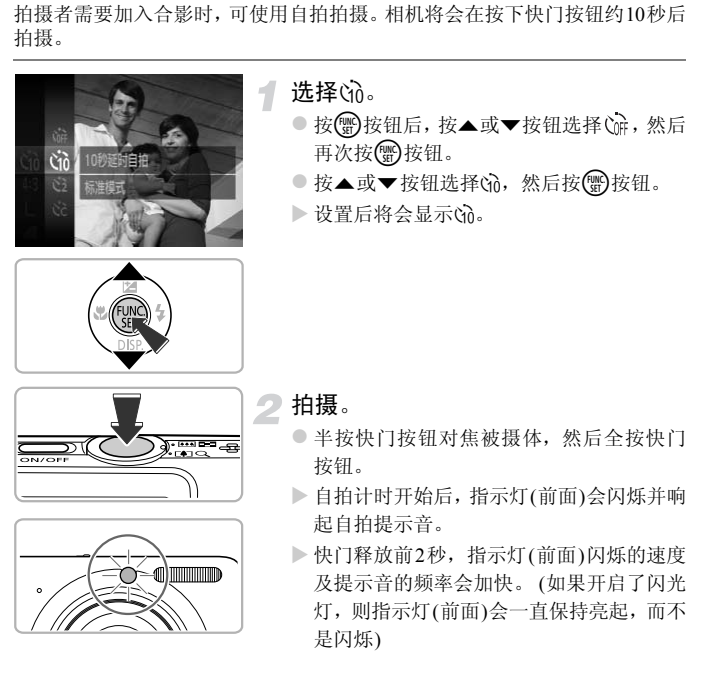

z 自拍计时开始后,若要取消拍摄,请按 MENU按钮。

● 要恢复原来的设置,请在步骤1中选择 。。

Ø

可以更改延迟时间和拍摄数量(第[59](#page-58-0)页)。

#### 使用自拍防止抖动

使用此功能可以在按下快门按钮约2秒后进行拍摄,从而可以防止按下快门按 钮时抖动产生的模糊。

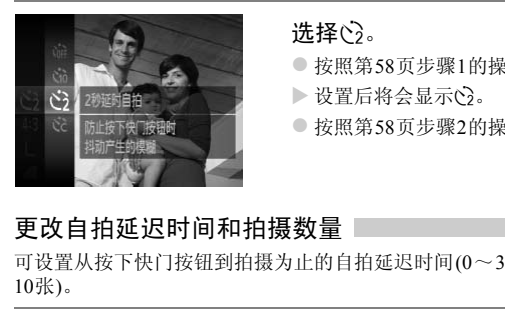

#### 洗择心。

- 按照第58页步骤1的操作选择心。
- ▶ 设置后将会显示(>)。
- 按照第58页步骤2的操作进行拍摄。

#### <span id="page-58-0"></span>更改自拍延迟时间和拍摄数量

可设置从按下快门按钮到拍摄为止的自拍延迟时间(0~30秒)和拍摄数量(1~ 10张)。

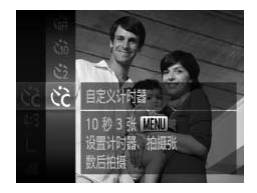

#### 选择心。

- 按(需)按钮后, 按▲或▼按钮选择(㎡, 然后 再次按()按钮。
- 按▲或▼按钮选择心, 然后按MENU按钮。

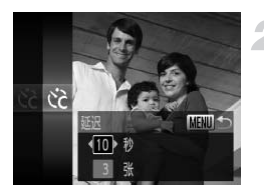

进行设置。

● 按▲或▼按钮选择[延迟]或[拍摄数量]。 ● 按<或 按钮选择数值, 然后按()按钮。

● 按照第58[页步](#page-57-2)骤2的操作进行拍摄。

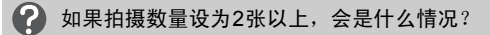

•曝光和色调均使用第一张的设置。

•闪光灯闪光时,或是设置的拍摄数量较多时,拍摄间隔可能会变长。

•存储卡存满时,即自动停止拍摄。

或是设置的拍摄数量较多时,拍摄间隔可能会<br>即自动停止拍摄。<br>5延迟时间超过2秒,在快门释放前2秒,指示\*<br>5低迟时间超过2秒,在快门释放前2秒,指示\*<br><br>F的频率会加快。(如果开启了闪光灯,则指示\*<br><br><br>  $\bigotimes$ 如果设置的延迟时间超过2秒,在快门释放前2秒,指示灯(前面)闪烁的速 度及提示音的频率会加快。(如果开启了闪光灯,则指示灯(前面)会一直保 持亮起,而不是闪烁)

## <span id="page-60-0"></span>更改记录像素(图像大小)

有4种记录像素(图像大小)的设置可供选择。

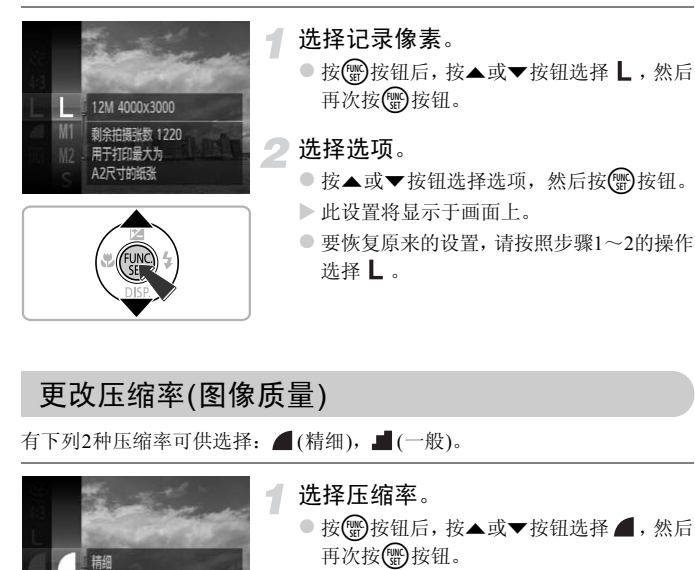

## 更改压缩率(图像质量)

有下列2种压缩率可供选择: (精细), ■(一般)。

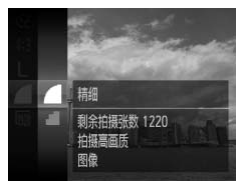

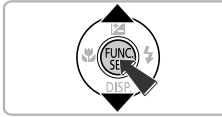

#### 选择压缩率。

● 按 例按钮后, 按▲或▼按钮选择 ,然后 再次按()按钮。

## 选择选项。

- 按▲或▼按钮选择选项, 然后按(需)按钮。
- X 此设置将显示于画面上。
- 要恢复原来的设置,请按照步骤1~2的操作 选择 4.

记录像素和压缩率的近似值(宽高比为4:3时)

| 记录像素<br>(像素)                          | 压缩率 | 单张图像的数据<br>尺寸<br>(约・KB) | 每张存储卡的可拍摄张数<br>(约·张) |        |
|---------------------------------------|-----|-------------------------|----------------------|--------|
|                                       |     |                         | 4 GB                 | 16 GB  |
| $L$ (大)<br>$12 M/4000 \times 3000$    |     | 3084                    | 1231                 | 5042   |
|                                       | л   | 1474                    | 2514                 | 10295  |
| $M1(\pm 1)$<br>$6 M/2816 \times 2112$ |     | 1620                    | 2320                 | 9503   |
|                                       | s.  | 780                     | 4641                 | 19007  |
| $M2$ (†2)<br>$2 M/1600 \times 1200$   |     | 558                     | 6352                 | 26010  |
|                                       | л   | 278                     | 12069                | 49420  |
| $S(\psi)$<br>0.3 M/640 $\times$ 480   |     | 150                     | 20116                | 82367  |
|                                       |     | 84                      | 30174                | 123550 |

• 表中的数值基于佳能公司的测试标准,根据被摄体、存储卡的品牌、相机设置等的不同 因素,其数值会有所变化。

• 表中的数值是图像宽高比为4:3时的数值。更改宽高比时(第90页),单张图像的数据尺寸 小于4:3时的数据尺寸,因此可拍摄张数会增多。但是,记录像素为M2,宽高比为16:9 时,单张图像的记录像素为1920×1080,大于4:3时的数据尺寸。 **■** 150 20116<br>
■ 84 30174<br>
能公司的测试标准,根据被摄体、存储卡的品牌、<br>所变化。<br>
第5所变化。<br>
天大,因此可拍摄张数会增多。但是,记录像素为<br>
只大,因此可拍摄张数会增多。但是,记录像素为<br>
<br>
<br>
TRK (**京高比为4:3时)<br>
■ D S**适合使用电子邮件发送

#### 纸张尺寸近似值(宽高比为4:3时)

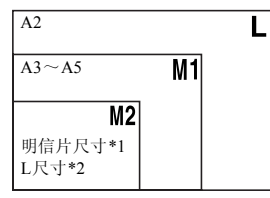

● S 适合使用电子邮件发送图像等。

\*1 明信片尺寸=100×148 mm

\*2 L尺寸=89×119 mm

# *4*

# <span id="page-62-0"></span>拍摄不同场景及添加各种效果拍摄

本章介绍拍摄不同场景的方法及添加各种效果的方法。

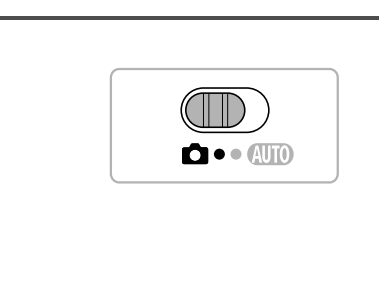

## <span id="page-63-2"></span><span id="page-63-0"></span>在各种场景下拍摄

 $\mathbf{C} \bullet \bullet \mathbb{A} \mathbb{H} \mathbb{O}$ 

选择符合拍摄场景的模式时,相机会自动选定最佳拍摄所需的设置。

<span id="page-63-1"></span>设置为自模式。

○ 将模式开关设置为□:

选择拍摄模式。

- **◎ 按 ,按钮后,按▲或▼按钮选择P,然后** 再次按()按钮。
- 按▲或▼按钮选择要拍摄的场景模式, 然 后按(圖)按钮。

拍摄。

1 拍摄人像(人像)

● 拍摄人物时可获得柔和效果。

#### 8 拍摄儿童和宠物(儿童和宠物)

- z 可拍摄到儿童及宠物等跳跃不定的被摄体, 不会错失精彩镜头。
- **请离开被摄体约1 m以上进行拍摄。**

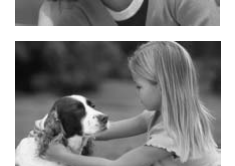

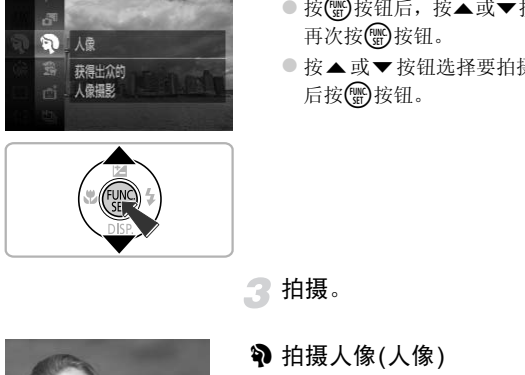

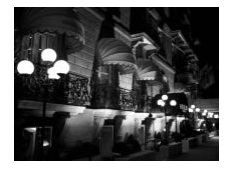

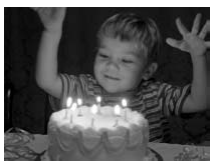

#### 不使用三脚架拍摄夜景(手持拍夜景)

- z 通过合成连拍的图像,可减轻抖动并降低 噪点,拍出美丽的夜景。
- $\bullet$  使用三脚架时,建议使用 $\bullet$  使成式拍摄([第](#page-23-0) 24[页](#page-23-0))。

#### 在暗处拍摄(低光照)

z 即使在低光照条件下拍摄也可降低相机或 被摄体抖动造成的影响,拍摄出清晰的照 片。

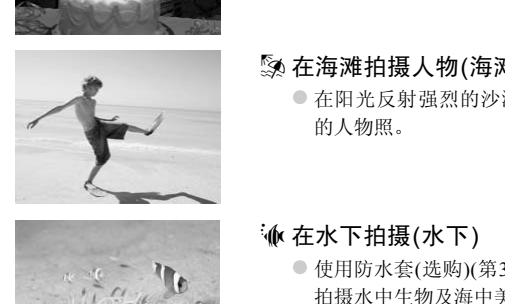

#### w 在海滩拍摄人物(海滩)

● 在阳光反射强烈的沙滩, 拍摄出光鲜明亮 的人物照。

#### ※ 在水下拍摄(水下)

- 使用防水套(选购)(第39页), 可以自然色调 拍摄水中生物及海中美丽的景色等。
- z 也可以手动调整色调(第[87](#page-86-0)页)。

#### ※以鲜明色彩拍摄树木和枝叶(植物)

z 以鲜明的色彩拍摄树木和枝叶,如新生植 物、秋叶或盛开的鲜花等。

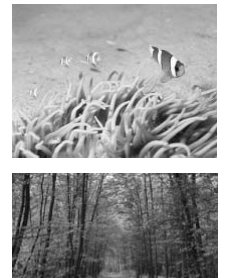

#### 在各种场景下拍摄

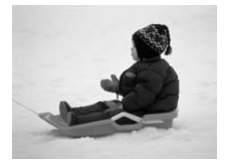

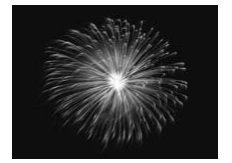

昔在雪景中拍摄人物(雪景)

z 以自然色调在雪景中拍摄。

t拍摄焰火(焰火) ● 可拍摄出色彩鲜艳的焰火。

● 在 1 模式下, 相机会连续拍摄, 所以拍摄过程中请稳固握持相机。 • 在t模式中,请将相机安装于三脚架上,以免相机移动造成图像模糊。建 议在使用三脚架拍摄时,将[影像稳定器模式]设为[关](第[175](#page-174-0)页)。 ◆<br>ま下,相机会连续拍摄,所以拍摄过程中请稳固<br>:中,请将相机安装于三脚架上,以免相机移动;<br>三脚架拍摄时,将[影像稳定器模式]设为[关](<br><br>引。<br>可能显得比较粗糙。<br>可能显得比较粗糙。<br>可能显得比较粗糙。<br>

- $\bigotimes$ • 在 答 模式下, 记录像素固定于 M (1984×1488像素)。
	- 在3. 图或<br />
	硬有模式中, 为适应拍摄场景, ISO感光度(第88页)将会提高, 因此图像可能显得比较粗糙。
	- 在 1 模式下,可能因抖动过大等原因而无法获得理想的效果。

## 自动创建日记短片(短片摘要)

只需拍摄静止图像,即可创建日记短片。

每次拍摄静止图像前的场景都会作为短片被自动记录。同一日期记录的短片, 将保存在同一个文件夹内。

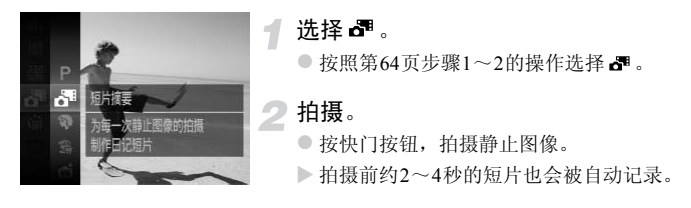

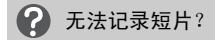

响起。

打开电源或选择 模式等情况下,进行相机操作后立即拍摄静止图像时,可能无 法记录短片。

#### ଢ 观看短片摘要模式下创建的短片

可以按照日期选择观看 模式下创建的短片(第119页)。

已**录短片?**<br>:择 d<sup>an</sup> 模式等情况下,进行相机操作后立即拍摄<br><br><br><br>这样观看 d<sup>an</sup> 模式下创建的短片(第119页)。<br>这样观不,即使是同一日期使用 dan 模式创建的短<br>最大下创建的短片的画质固定于 **Mi** 。  $\bigotimes$ • 短片将与静止图像一同拍摄,因此电池消耗比在CUIO模式下快。 • 图模式下创建的短片的画质固定于Ma。 • 下列情况下,即使是同一日期使用 模式创建的短片,也会被保存在不 同的文件夹内。 - 短片的容量达到约4 GB或记录时间达到约1小时 - 对保存的短片进行保护时(第[134](#page-133-0)页) - 更改时区设置时(第[171](#page-170-1)页) - 新建文件夹时(第[170](#page-169-1)页) • 短片中将记录操作相机时的操作声音。 • 半按快门按钮时的声音、[操作声音]、[自拍声音](第[166](#page-165-0)页)等电子音不会

## 添加效果拍摄

可添加各种效果进行拍摄。

#### 选择拍摄模式。

在 ② 、 这、 ③ 或 © 模式下拍摄, 有时可能无法获得理想的效果,

● 按[照第](#page-63-1)64页步骤1~2的操作选择拍摄模式。

## 拍摄。

1

 $\bigotimes$ 

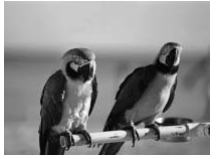

因此建议先试拍几张图像。

#### 以鲜艳的色彩拍摄(极鲜艳色彩)

z 强调颜色饱和度,以鲜明的高饱和度色调 进行拍摄。 COPY

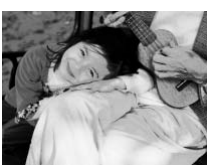

## 添加海报效果拍摄(海报效果)

● 可拍摄类似于旧海报或旧插图的照片。

#### 以鱼眼镜头的效果拍摄(鱼眼效果)

添加如同使用鱼眼镜头拍摄的夸张变形效果进行拍摄。

1

#### 洗择。。

 $\bullet$  按照第[64](#page-63-2)页步骤1~2的操作选择。

选择效果。

- $\bullet$  按MENU按钮1秒以上。
- X 显示[效果的强弱]。
- 按<或 按钮选择效果的强弱程度, 然后按 MENU按钮。
- X 将以设置的效果显示画面。 NENU按钮。<br>▶将以设置的效果显示面<br>◆ 拍摄。

拍摄。

#### 如同拍摄微缩模型(微缩景观效果)

虚化处理指定范围的上下区域进行拍摄,如同添加微缩模型的效果来拍摄。

#### 诜择感。

- $\bullet$  按照第64[页步](#page-63-2)骤1~2的操作选择。。
- X 画面中显示白框(未虚化范围)。
- 指定对焦范围和位置。
	- $\bullet$  按MENU按钮1秒以上。
	- 移动变焦杆来调整白框的大小, 或者按▲ 或▼按钮调整白框的位置, 然后按MENU 按钮。

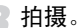

- 2. 《《唐》》<br>12 MENU 45<br>12 MENU 49<br>約画面中,按◀或▶按钮,则框竖向显示,然后<br>3. 指摄。<br>2. 指摄微缩景观效果的短片时进行设置(第10<br>5. 可在拍摄微缩景观效果的短片时进行设置(第10 • 在步骤2的画面中, 按4或▶按钮, 则框竖向显示, 然后按4或▶按钮可更 Ø 改框的位置。按▲或▼按钮,则框返回至横向显示。
	- 竖持相机时,框的方向会改变。
	- [播放速度]在拍摄微缩景观效果的短片时进行设置(第109页)。

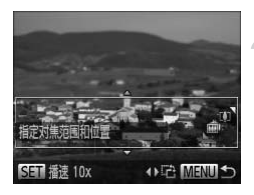

#### 改变颜色拍摄

拍摄图像时可更改图像的颜色。但是,在某些拍摄场景下,可能会使图像变得 粗糙或无法达到理想的色彩效果。

#### <span id="page-70-0"></span>色彩强调

拍摄时可以只保留1种颜色,而将其他颜色转换成黑白。

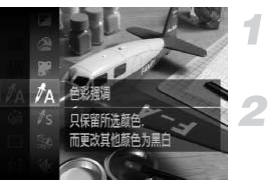

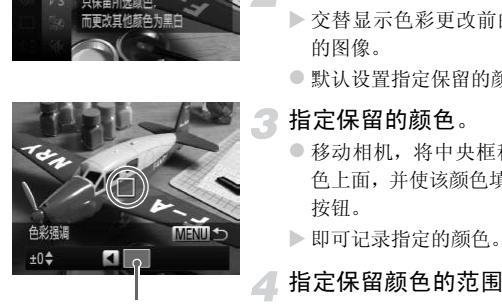

记录的颜色

#### 选择*Λ*.

 $\bullet$  按照第[64](#page-63-2)页步骤1~2的操作选择 $\Lambda$ 。

#### 按MENU按钮1秒钟以上。

- ▶ 交替显示色彩更改前的图像和色彩强调后 的图像。
- 默认设置指定保留的颜色是绿色。

#### 指定保留的颜色。

- z 移动相机,将中央框移置于您要指定的颜 色上面,并使该颜色填满中央框,然后按q 按钮。
- X 即可记录指定的颜色。

#### 指定保留颜色的范围。

- 按▲或▼按钮更改要保留颜色的范围。
- 要缩小保留颜色的范围时, 增加负(一)值。 要扩大保留颜色的范围,将相似的颜色加 入时,增加正(+)值。
- 按MENU按钮将返回拍摄画面。

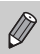

如果使用闪光灯,可能无法获得理想的效果。

#### <span id="page-71-0"></span>色彩交换

拍摄时将指定的颜色更改为另一种颜色。只能更换1种其他颜色。

### 选择/s。

● 按照第64[页步](#page-63-2)骤1~2的操作选择As。

#### 按MENU按钮1秒钟以上。

- ▶ 交替显示色彩更改前的图像和色彩交换后 的图像。
- 默认设置是将绿色更改为灰色。

#### 指定更改前的颜色。

- 移动相机,将中央框移置于您要指定的颜 色上面,并使该颜色填满中央框,然后按q 按钮。 COPY
	- X 即可记录指定的颜色。

#### 指定更改后的颜色。

- z 移动相机,将中央框移置于您要指定的颜 色上面,并使该颜色填满中央框,然后按▶ 按钮。
- X 即可记录指定的颜色。

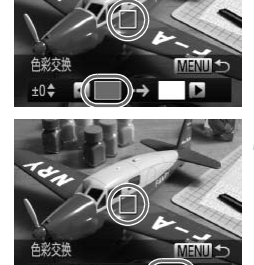

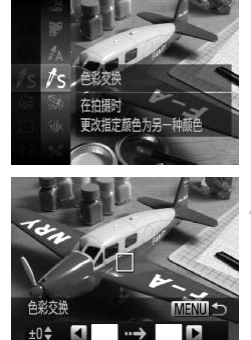

 $±0$ <sup> $+$ </sup>
- 指定更改后的颜色范围。
	- 按▲或▼按钮改变要更改颜色的范围。
	- 要缩小指定颜色的范围时, 增加负(一)值。 要将相似的颜色扩大加入指定颜色的范围 时,增加正(+)值。
	- 按MENU按钮将返回拍摄画面。

• 如果使用闪光灯,可能无法获得理想的效果。 • 在有些环境下,图像可能会变得粗糙。

#### <span id="page-72-0"></span>单色拍摄(单色)

可以拍摄黑白色调、旧照片色调、蓝白色调的图像。

C[OPY](#page-63-0)选择■。 ● 按照第64页步骤1~2的操作选择 2. 选择色调。  $\bullet$  按MENU按钮1秒以上。 X 显示[色调]。 ● 按<或▶按钮选择色调, 然后按MENU按钮。 X 将以设置的色调显示画面。 至白樺式 拍摄。

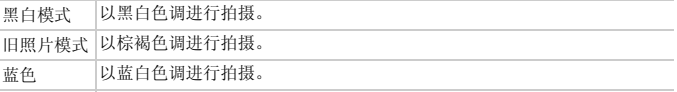

#### 以玩具相机的效果拍摄(玩具相机效果)

通过使图像四角黯淡虚化、更改整体色调的方法,可拍摄出玩具相机效果的照 片。

 $472$ 标准

选择回。

 $\odot$  按照第64[页步](#page-63-0)骤1~2的操作选择 $\odot$ 。

选择色调。

 $\bullet$  按MENU按钮1秒以上。

● 按<或→ 按钮选择色调, 然后按MENU按钮。

X 将以设置的色调显示画面。

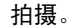

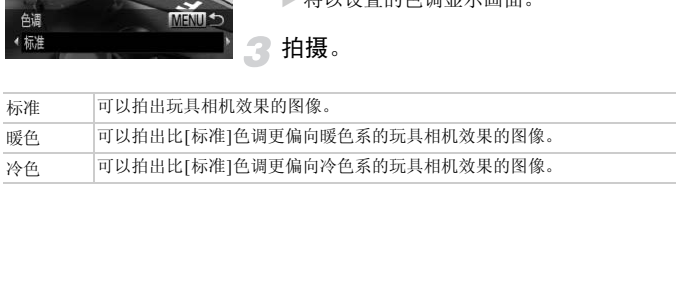

# 检测到面部即拍摄(自动快门)

## 检测到笑脸后拍摄(笑脸)

即使不按下快门按钮,每当相机检测到笑脸即会自动拍摄。

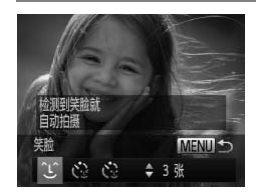

#### 选择工。

- $\bullet$  按照第[64](#page-63-0)页步骤1~2的操作选择后,然后 按MENU按钮1秒钟以上。
- 按<或→ 按钮选择 3,然后按MENU按钮。
- X 相机即进入拍摄待机状态,并显示[正在检 测笑脸]。

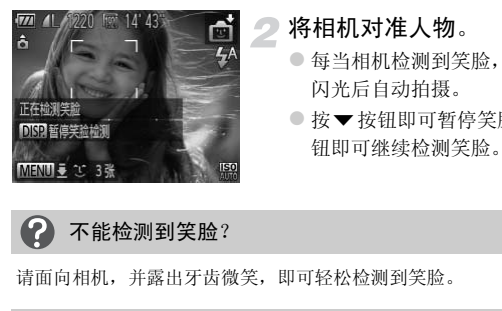

#### 将相机对准人物。

- 每当相机检测到笑脸,即会在指示灯(前面) 闪光后自动拍摄。
- 按▼按钮即可暂停笑脸检测。再次按▼按 钮即可继续检测笑脸。

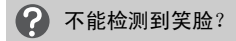

请面向相机,并露出牙齿微笑,即可轻松检测到笑脸。

#### کا 更改拍摄数量

在步骤1中选择 1 后, 按▲或▼按钮。

- 由于每当相机检测到笑脸即会拍摄,因此建议在拍摄结束后更改为其他  $\varnothing$ 拍摄模式。
	- 也可按下快门按钮进行拍摄。

### 眨眼后拍摄(眨眼自拍)

在面向被拍人物按下快门按钮后,如果相机检测到眨眼,则会在约2秒后自动 拍摄。

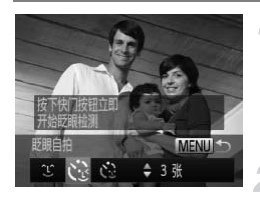

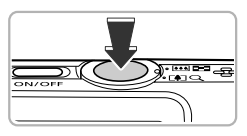

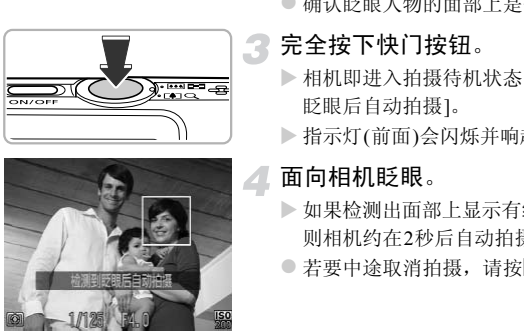

#### 洗择心。

- $\odot$  按照第64[页步](#page-63-0)骤1~2的操作选择后,然后 按MENU按钮1秒以上。
- 按<或▶按钮选择 、然后按MENU按钮。

### 进行构图并半按快门按钮。

z 确认眨眼人物的面部上是否显示绿框。

### 完全按下快门按钮。

- > 相机即进入拍摄待机状态,并显示[检测到 眨眼后自动拍摄]。
- X 指示灯(前面)会闪烁并响起自拍提示音。

#### 面向相机眨眼。

- > 如果检测出面部上显示有绿框的人物眨眼, 则相机约在2秒后自动拍摄。
- 若要中途取消拍摄, 请按MENU按钮。

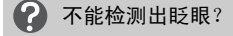

•请用力并慢速眨眼。

•如果帽子或头发遮住眼睛,或配戴眼镜,则有时可能无法检测出眨眼。

#### ۵ 更改拍摄数量

在步骤1中选择 、后,按△或▼按钮。

- 即使闭上双眼也会被检测为眨眼动作。
	- 如果未检测出眨眼,则相机大约在15秒后自动拍摄。
	- 在没有人物的构图中全按下快门按钮后,如果有人进入构图,并检测到眨 眼,相机即开始拍摄。

# 人数增加时拍摄(面部优先自拍)

拍摄者进入构图时,相机会在检测到拍摄者的面部([第](#page-94-0)95页)约2秒后进行拍 摄。拍摄者也需要加入合影时,建议使用此功能。

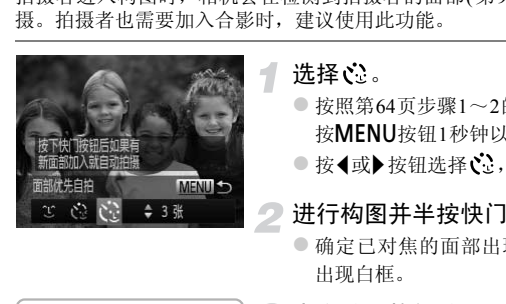

### 洗择い。

- $\bullet$  按照第64页步骤1~2的操作选择后,然后 按MENU按钮1秒钟以上。
- 按<或→按钮选择 、然后按MENU按钮。

#### 进行构图并半按快门按钮。

z 确定已对焦的面部出现绿框,而其他面部 出现白框。

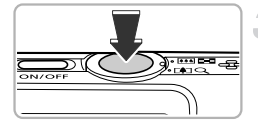

# 完全按下快门按钮。

- X 相机便会进入拍摄待机状态,画面上会出 现[请直视相机开始倒计时]。
- X 指示灯(前面)会闪烁并响起自拍提示音。

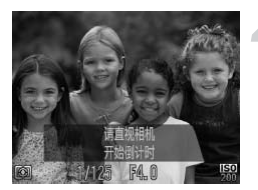

### 加入拍摄者并注视相机。

- ▶ 相机检测到新面孔时, 指示灯(前面)闪烁的 速度及提示音的频率会加快, (如果开启了 闪光灯,则指示灯(前面)会一直保持亮起, 而不是闪烁)。约2秒后便会释放快门。
- z 自拍计时开始后,若要取消拍摄,请按 MENU按钮。

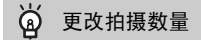

在步骤1中选择 2:后, 按▲或▼按钮。

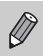

拍摄者进入构图后,即使相机未能检测出拍摄者的面部,也会在大约15秒 后拍摄。 、后,按▲或▼按钮。<br><br><br><br><构图后,即使相机未能检测出拍摄者的面部,

# 拍摄长时间曝光照片(慢速快门)

将快门速度设置在1~15秒的范围内,可进行长时间曝光拍摄。为避免相机抖 动,请在三脚架等物体上固定相机拍摄。

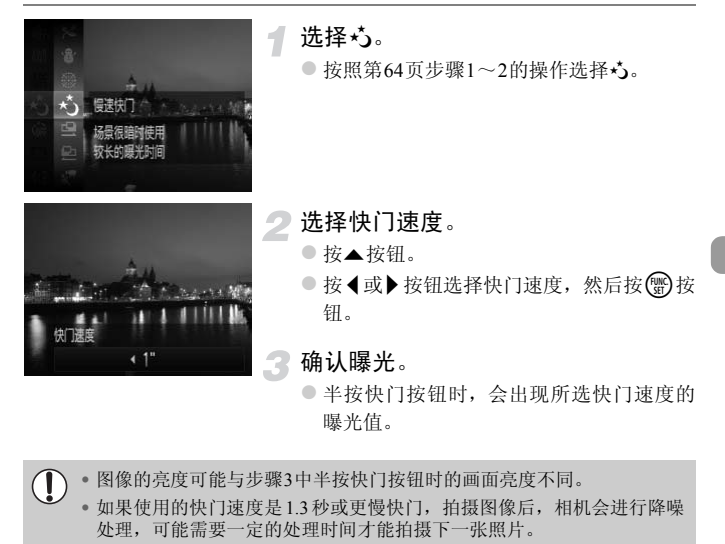

• 图像的亮度可能与步骤3中半按快门按钮时的画面亮度不同。  $\left( \mathbf{I} \right)$ 

• 如果使用的快门速度是1.3秒或更慢快门,拍摄图像后,相机会进行降噪 处理,可能需要一定的处理时间才能拍摄下一张照片。

• 建议在使用三脚架拍摄时,将[影像稳定器模式]设为[关](第[175](#page-174-0)页)。

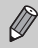

如果使用闪光灯,图像可能会过度曝光。如果出现这种情况,可将闪光灯 设为(5)讲行拍摄。

# 快速连续拍摄(高速连拍)

全按快门按钮期间,每秒最高可连拍约8.2张。

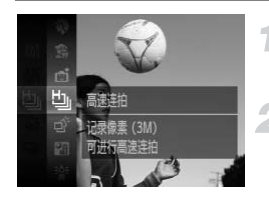

#### 选择也。

○按照第64[页步](#page-63-0)骤1~2的操作选择  $\Box$  。

#### 拍摄。

X 全按快门按钮过程中,相机会连续拍摄。

- 记录像素固定于 M (1984×1488像素)。  $\varnothing$ 
	- 对焦、亮度和色调均使用第一张的设置。
	- 根据不同的拍摄场景、相机设置或变焦位置,可能不能以固定的拍摄间隔 进行连续拍摄,或者连续拍摄的速度可能会变慢。
	- 随着拍摄数量的增加,连续拍摄的速度可能会变慢。

### 关于播放时的显示

单次连拍的多张图像将归纳为1组(编组),仅显示连拍的第一张图像。另外, 将在此图像左上角显示表示编组的 60 马标记。 :及和巴调均使用弗一张时议直。<br>的拍摄场景、相机设置或变焦位置,可能不能比拍摄,或者连续拍摄的速度可能会变慢。<br>:拍摄,或者连续拍摄的速度可能会变慢。<br>数量的增加,连续拍摄的速度可能会变慢。<br><br><br><br>5<br>国家不表示编组的图1→标记。<br>图像将归纳为1组(编组),仅显示连拍的第一<br>用显示表示编组的图1→标记。

<sup>(</sup> 请注意:如果删除已编组的图像(第138页),将删除编组内的全部图像。

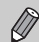

- 可逐张观看编组的图像(第[126](#page-125-0)页)或解除编组(第[127](#page-126-0)页)。
- 如果保护(第[134](#page-133-0)页)编组的图像,将对编组内的所有图像进行保护。
- 筛选回放(第[120](#page-119-0)页)或关联播放(第[128](#page-127-0)页)时,如果显示编组的图像,将临 时解除编组,改为单张显示。
- 编组的图像不能标记为收藏图像(第[140](#page-139-0)页)、编辑(第[145](#page-144-0)页~[150](#page-149-0)页)、分类 (第[142](#page-141-0)页)、打印(第[152](#page-151-0)页)或逐张添加到打印列表(第[161](#page-160-0)页)。请单张显 示编组的图像(第[126](#page-125-0)页)或解除编组(第[127](#page-126-0)页)后再进行操作。

# 抓拍最佳表情(选择最佳图像)

相机可在连续拍摄的5张图像中自动检测出面部表情等,并选择最佳的一张图 像进行保存。

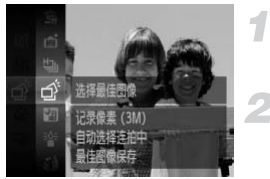

选择。。 ● 按照第[64](#page-63-0)页步骤1~2的操作选择 一。

拍摄。

>全按快门按钮,相机便会自动连续拍摄5张 图像,并仅选择1张进行保存。

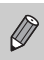

- 记录像素固定于 M (1984×1488像素)。
	- 对焦、亮度和色调均使用第一张的设置。
	- 根据拍摄场景的不同,有时可能无法保存理想的图像。 はぶ回定す WL (1264へ1466 はなだ。<br>、亮度和色调均使用第一张的设置。<br>拍摄场景的不同,有时可能无法保存理想的图信<br>

# 拍摄辅助拼接图像

大型被摄体可以分多次拍摄,然后在计算机上使用附送的软件将其合并在一 起,制作全景图像。

#### 选择吗或更。

 $\bullet$  按照第64[页步](#page-63-0)骤1~2的操作选择口或口。

#### 拍摄第一张图像。

> 曝光和色调将由第一张图像设定。

拍摄第二张及之后的图像。

- z 拍摄第二张图像时,覆盖第一张图像的一 小部分。
- 覆盖部分的细微差异可在合并图像时得到 矫正。
- 使用同一步骤,最多可拍摄26张图像。

#### 完成拍摄。

- ●按(H)按钮。
- **A** 用计算机合并图像。
	- z 关于如何合并图像的详情,请参阅 《软件 说明书》 ([第](#page-1-0)2页)。

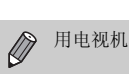

用电视机当作拍摄屏幕时,不能使用此功能(第[105](#page-104-0)页)。

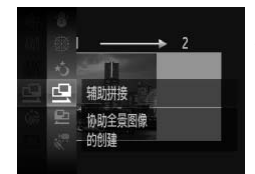

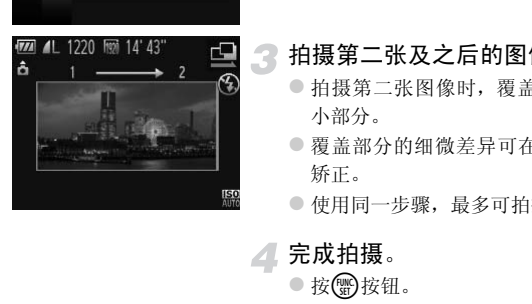

# *5*

# 自行选择设置拍摄

本章介绍如何使用P模式中的各种功能,逐步提高拍摄技能。

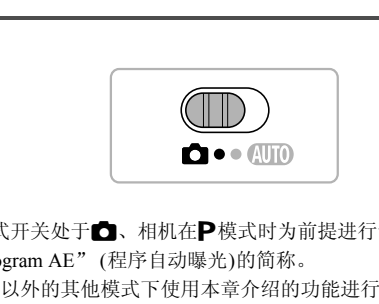

- 本章以模式开关处于C: 相机在P模式时为前提进行说明。
- P为 "Program AE" (程序自动曝光)的简称。
- 在 P 模式以外的其他模式下使用本章介绍的功能进行拍摄之前, 请确认该 功能是否适用于这些模式(第[190](#page-189-0)页~[197](#page-196-0)页)。
- "校正白平衡" (第[87](#page-86-0)页)以选择通模式为前提进行说明。

# 使用程序拍摄

拍摄时可根据自己的喜好设置各种功能。 AE是 "Auto Exposure"的简称,代表自动曝光。 如果将变焦杆按向KAI一侧,采用最大广角拍摄时,请离开被摄体约5 cm以上; 如果将变焦杆按向[1]一侧,采用最大长焦拍摄时,请离开被摄体约50 cm以 上。

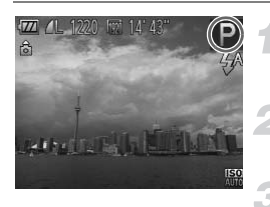

### 设置为P模式。

 $\bullet$  按照第64[页步](#page-63-1)骤1~2的操作选择 $\mathsf{P}_{\cdot}$ 

根据个人用途调整设置(第[85](#page-84-1)页~[105](#page-104-1) [页](#page-104-1))。

拍摄。

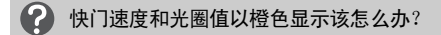

如果在半按快门按钮时无法获得正确的曝光,快门速度和光圈值将以橙色显示。 可尝试采用以下设置获得正确的曝光。 **图 《 拍摄。**<br>和光圈值以橙色显示该怎么办?<br><sub>按钮时无法获得正确的曝光,快门速度和光圈<br><sub>2置获得正确的曝光。<br>85页)<br>(第88页)</sub></sub>

•开启闪光灯(第85页)

•提高ISO感光度(第88页)

# <span id="page-84-1"></span>调整亮度(曝光补偿)

可调整相机设置的标准曝光,在±2的范围内,可以1/3级增减的方式进行调 整。

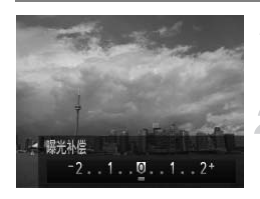

选择曝光补偿模式。

● 按▲按钮。

- 调整亮度。
	- 注视画面显示的同时, 按<或▶按钮调整亮 度,然后按(H)按钮。
	- X 设置的曝光补偿量将显示在画面上。

# <span id="page-84-0"></span>开启闪光灯

可使闪光灯在拍摄时闪光。闪光灯可拍摄的范围为:最大广角(将变焦杆按向 **[40]** 一侧, 直至变焦停止)时约为30 cm~4.0 m;最大长焦(将变焦杆按向[1] 一 侧,直至变焦停止)时约为50 cm~2.0 m。 COPY

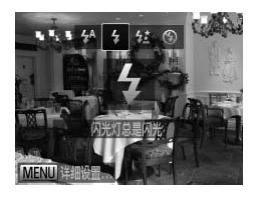

#### 选择4。

- 按▶ 按钮后, 按<或▶ 按钮选择 \$, 然后按 (FUNC)按钮。
- $\triangleright$  设置之后, 画面上会显示 $\blacktriangle$ 。

# <span id="page-85-1"></span>调整色调(白平衡)

采用白平衡功能可在各种拍摄场景下均获得自然色彩。

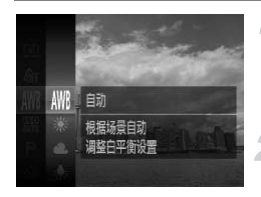

#### 选择白平衡。

● 按(到按钮后, 按▲或▼按钮选择 , 然后 再次按()按钮。

选择选项。

● 按▲或▼按钮选择选项,然后按(需)按钮。 X 此设置将显示于画面上。

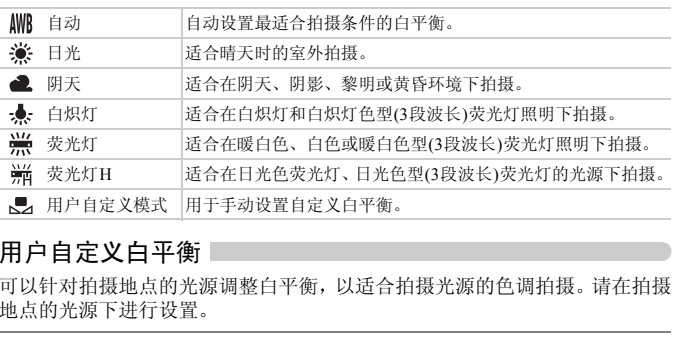

## <span id="page-85-0"></span>用户自定义白平衡

可以针对拍摄地点的光源调整白平衡,以适合拍摄光源的色调拍摄。请在拍摄 地点的光源下进行设置。

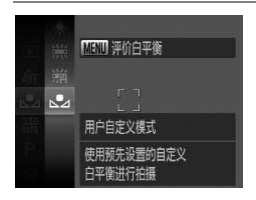

- 按照上述步骤2的操作选择、
- 使白色被摄体充满整个画面,然后按MENU 按钮。
- X 设置了白平衡数据后,画面上的色调将会 改变。

如果在记录白平衡数据后更改相机的设置,可能无法获得合适的色调。

 $\oslash$ 

#### <span id="page-86-0"></span>校正白平衡

S模式(第[65](#page-64-0)页)时可以手动校正白平衡。使用此功能,与市售的色彩校正滤镜 具有相同的效果。

AWB STAND STAND STANDAPTED TO BE THE COPY TO BE THE COPY OF THE COPY OF THE COPY OF THE COPY OF THE COPY OF THE COPY OF THE COPY OF THE COPY OF THE COPY OF THE COPY OF THE COPY OF THE COPY OF THE COPY OF THE COPY OF THE COPY

AV

选择业。

 $\bullet$  按照第[64](#page-63-2)页步骤1~2的操作选择 $\cdot$ M。

- 选择白平衡。
	- 按( )按钮后, 按▲或▼按钮选择 , 然后 再按(圖)按钮。

进行校正。 **●移动变焦杆调整B和A的补偿量。** 

● 按(關)按钮。

- B表示蓝色, A表示琥珀色。  $\varnothing$ 
	- 通过手动评价白平衡(第86[页](#page-85-0))后,也可按照上述操作校正白平衡。
	- 设置补偿量后,即使在步骤2中更改白平衡选项,补偿量也不会改变。如 果通过手动评价白平衡, 则返回默认设置。

# <span id="page-87-0"></span>更改ISO感光度

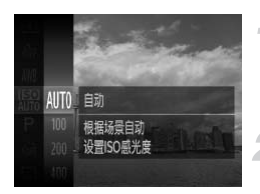

选择ISO感光度。

● 按(曾)按钮后, 按▲或▼按钮选择 ,然后 再次按()按钮。

#### 选择选项。

- 按▲或▼按钮选择选项,然后按(需)按钮。
- X 此设置将显示于画面上。

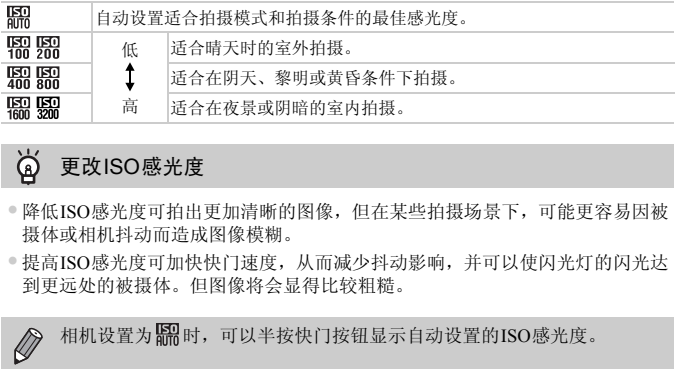

#### 尚 更改ISO感光度

- •降低ISO感光度可拍出更加清晰的图像,但在某些拍摄场景下,可能更容易因被 摄体或相机抖动而造成图像模糊。
- •提高ISO感光度可加快快门速度,从而减少抖动影响,并可以使闪光灯的闪光达 到更远处的被摄体。但图像将会显得比较粗糙。

 $\oslash$ 相机设置为¶删时,可以半按快门按钮显示自动设置的ISO感光度。

# 调整亮度后拍摄(校正对比度)

使用此功能可检测出人物面部或背景等过明或过暗的部分,相机会自动调整 到合适的亮度后再进行拍摄。如果整个画面的明暗对比较小,相机会在拍摄时 自动进行校正,以便拍出轮廓更加清晰的图像。

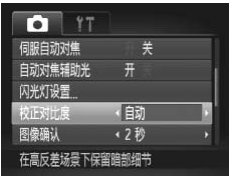

#### 选择[校正对比度]。

- 按MENU按钮,选择■选项卡中的[校正对 比度],然后按◀或▶按钮选择[自动]。
- $\triangleright$  设置后将会显示 $\mathbb{C}_1$ 。

 $\bigotimes$ 些环境下,图像可能会变得比较粗糙,或者无?<br>以校正已拍摄的图像(第149页)。<br> • 在有些环境下,图像可能会变得比较粗糙,或者无法正确校正。

• 也可以校正已拍摄的图像(第149页)。

# 更改宽高比(纵横比)

可更改图像的宽高比。

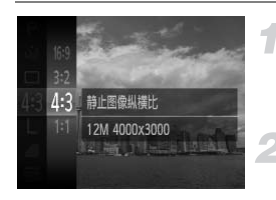

选择 43。

● 按 ,按钮后, 按▲或▼按钮选择 43, 然后 再次按()按钮。

选择选项。

● 按▲或▼按钮选择选项, 然后按()按钮。 > 设置完成后, 画面的宽高比将会改变。

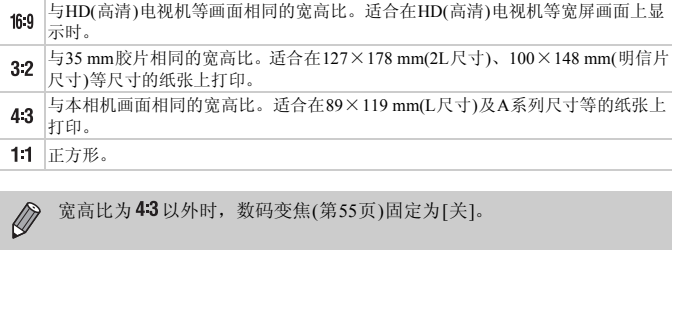

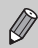

宽高比为43以外时,数码变焦(第55页)固定为[关]。

# 连续拍摄

持续全按快门按钮便可连续拍摄,最高拍摄速度可达约3.4张/秒。

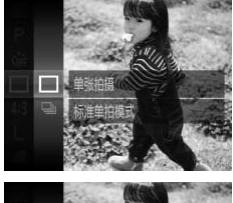

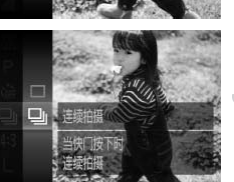

 $\mathbb{Z}$ 

#### 选择驱动模式。

● 按 例按钮后, 按▲或▼按钮选择 二, 然后 再次按()按钮。

选择选项。

● 按▲或▼按钮选择2,然后按图按钮。  $\triangleright$  设置完成后, 将会显示 $\Box$  。

# 拍摄。

> 全按快门按钮过程中, 相机会连续拍摄。

• 不能与自拍(第58页、 59页)一起使用。

• 模式(第65页)下,连续拍摄的速度会变快。

- 在连续拍摄时,半按快门按钮,相机便会锁定焦距和曝光。
- 根据不同的拍摄场景、相机设置以及变焦位置,可能不能以固定的拍摄间 隔进行连续拍摄,或者连续拍摄的速度可能会变慢。 [C](#page-64-1)[OP](#page-58-0)Y
- 随着拍摄数量的增加,连续拍摄的速度可能会变慢。
- 如果闪光灯闪光,连续拍摄的速度可能会变慢。

# <span id="page-91-0"></span>改变图像的色调(我的色彩)

拍摄时可将图像更改为与普通图像风格不同的图像,或是更改为旧照片色调 图像以及黑白图像。

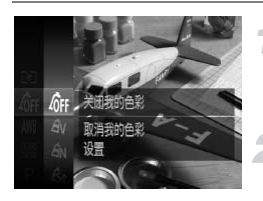

#### 选择我的色彩。

○ 按( )按钮后, 按▲或▼按钮选择 你, 然后 再次按()按钮。

选择选项。

● 按▲或▼按钮选择选项,然后按(需)按钮。 X 此设置将显示于画面上。

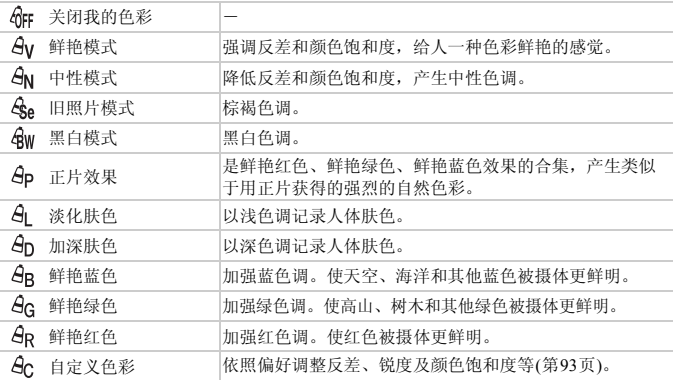

 $\bigotimes$ • 在 $\mathcal{E}_\text{ee}$ 和 $\mathcal{E}_\text{W}$ 模式中,不能设置白平衡([第](#page-85-1)86页)。

• 在 创 和 ep 模式中, 除人物的肤色外, 其他颜色可能会改变。有些肤色 可能无法达到预期效果。

#### <span id="page-92-0"></span>自定义色彩

可以选择图像的反差、锐度、颜色饱和度、红色、绿色、蓝色和肤色,并设置 5个不同的等级。

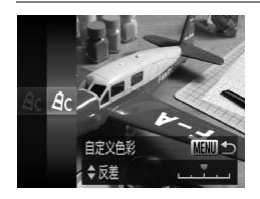

- 按照第92[页步](#page-91-0)骤2的操作选择 & c, 然后按 MENU按钮。
- 按▲或▼按钮选择选项,然后按4或▶按钮 选择数值。
- 数值越偏右, 效果越强/深/加深肤色: 数值 越偏左,效果越弱/浅/淡化肤色。
- 按MENU按钮完成设置。 ● 按MENU按钮完成设 $^{2}$

# 拍摄近处被摄体(微距拍摄)

可以近距离拍摄,甚至可以拍摄被摄体的超大特写镜头。可拍摄的范围(对焦范 围)为: 将变焦杆按向HI一侧并达到最大广角时, 距离镜头前端约为3~50 cm。

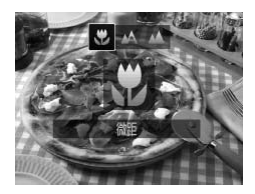

洗择出。

- 按<按钮后, 按<或→按钮选择出, 然后按 (WC)按钮。
- $\triangleright$  设置之后,会出现出。

如果闪光灯闪光,图像的边缘可能会变暗。 T

#### ۵ 近摄镜头如何拍得更好?

微距拍摄时,为防止抖动,建议使用三脚架等固定相机后使用C)进行拍摄(第[59](#page-58-0)页)。

微距拍摄时,如果变焦进入变焦条下方的黄色区域,则出会变成灰色,并且 相机不能对焦。 1890、国家的起家内能会文明。<br>如何拍得更好?<br>证抖动,建议使用三脚架等固定相机后使用Q过<br>;如果变焦进入变焦条下方的黄色区域,则♥:<br>焦。<br>**废摄体(无限远拍摄)** 

# 拍摄远处被摄体 (无限远拍摄)

由于存在近处被摄体和远处被摄体,因此有时会出现难以对焦的情况,此时更 改对焦范围,针对远处被摄体(距离相机约3 m以上)可实现更为准确的对焦。

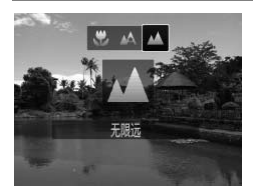

#### 诜择▲。

- 按<按钮后, 按<或→按钮选择▲, 然后按 (WC)按钮。
- $\triangleright$  设置之后, 会出现 $\blacktriangle$ 。

# 更改自动对焦框模式

可以更改AF(自动对焦)框模式,以适应所要拍摄的环境。

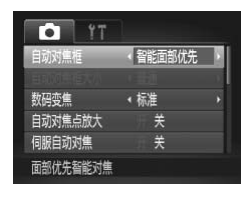

#### 选择[自动对焦框]。

● 按MENU按钮, 在■选项卡中选择[自动对 焦框1, 然后按◀或▶按钮选择内容。

#### <span id="page-94-1"></span><span id="page-94-0"></span>智能面部优先

- 检测人物的面部并进行对焦、调整曝光 ( 仅限于评价测光 ) 和色调 ( 仅限于  $AWB$ )。
- 相机对准被摄体时,判定为主被摄体的面部会出现一个白框,其他面部则出 现灰框(最多2个)。 5囬部开进行对焦、调整喙元(仅限于评研測<br><br>装摄体时,判定为主被摄体的面部会出现一个<br>多2个)。<br>框会跟随被摄体在一定的范围内移动。<br>程时,相机进行对焦的面部会出现绿框,上<br>设有检测到面部,或仅出现灰框(没有白框),当<br>根因对对焦值的00页)设为[开]时,如果相机没有<br>服自动对焦焦的00页)设为[开]时,如果相机没有<br>而部的例子:<br>不到面部的例子:
- 相机的检测框会跟随被摄体在一定的范围内移动。
- 半按快门按钮时,相机进行对焦的面部会出现绿框,最多9个。

 $\varnothing$ • 如果没有检测到面部,或仅出现灰框(没有白框),当您半按快门按钮后, 会在相机对焦的位置出现绿框(最多9个)。

- 当伺服自动对焦(第100页)设为[开]时,如果相机没有检测到面部,当您半 按快门按钮后,自动对焦框便会显示在画面中央。
- 检测不到面部的例子:
	- 过远或过近的被摄体。
	- 较暗或较亮的被摄体。
	- 面部转向一侧或斜向一边,或者面部有一部分被遮挡。
- 相机可能会误将人物面部以外的被摄体识别为面部。
- 如果在半按快门按钮时相机未能对焦,则不会出现自动对焦框。

更改自动对焦框模式

#### <span id="page-95-0"></span>自动跟踪对焦

可以选择要对焦的被摄体进行拍摄([第](#page-96-0)97页)。

#### 中央

自动对焦框固定于中央。能有效地针对特定部位对焦。

#### ۵ 可以缩小自动对焦框

- 按MENU按钮, 选择□选项卡, 然后在[自动对焦框大小]中选择[小]。
- •如果使用了数码变焦(第[55](#page-54-0)页)或数码长焦附加镜(第[56](#page-55-0)页),自动对焦框则会设于 [普通]。

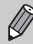

如果在半按快门按钮时相机未能对焦,则会出现黄色自动对焦框和 4.

#### 更改构图拍摄(对焦锁定)

半按快门按钮过程中,对焦和曝光便会锁定。此时,可以更改构图进行拍摄。 这种方式称作 "对焦锁定"。 後快门按钮时相机未能对焦,则会出现黄色自动<br>
(对焦锁定)<br><sup>程中,对焦和曝光便会锁定。此时,可以更i<br><sup>对焦锁定"</sup>。<br>对焦。<br>
※将所要对焦的被摄体置于<br>
※将所要对焦的被摄体置于<br>
快门按钮。<br>
◎ 请确定自动对焦框是绿色</sup>

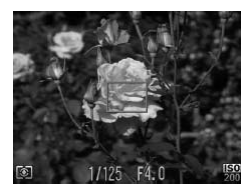

#### 对焦。

- z 将所要对焦的被摄体置于中央,然后半按 快门按钮。
- 请确定自动对焦框是绿色。

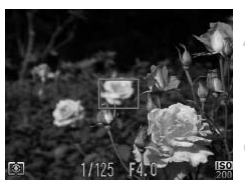

#### 更改构图。

● 保持半按快门按钮,移动相机重新对场景 构图。

#### 拍摄。

z 完全按下快门按钮。

# <span id="page-96-0"></span>选择要对焦的被摄体并拍摄(自动跟踪对焦)

可以选择要对焦的被摄体进行拍摄。

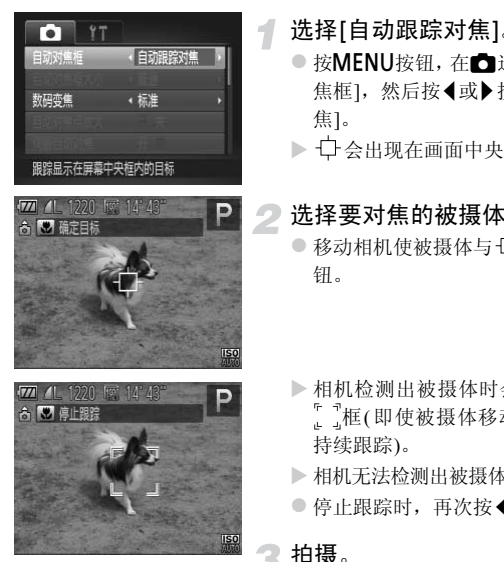

#### 选择[自动跟踪对焦]。

- 按MENU按钮, 在△选项卡中选择[自动对 焦框], 然后按◀或▶按钮选择[自动跟踪对 焦]。
- ▶ 中令出现在画面中央。

#### 选择要对焦的被摄体。

- 移动相机使被摄体与 口 重合, 然后按 (按 钮。
- > 相机检测出被摄体时会响起提示音并显示 框(即使被摄体移动也可在一定范围内 持续跟踪)。
- ▶ 相机无法检测出被摄体时,画面会显示 一。
- 停止跟踪时,再次按◀按钮。

#### 拍摄。

- $\textcircled{a}$  半按快门按钮, 则 $\textcircled{b}$  或为蓝色的 $\textcircled{c}$ , 相机 会在跟踪被摄体的同时持续对焦并调整曝 光(伺服自动对焦)(第[100](#page-99-0)页)。
- z 全按快门按钮进行拍摄。
- ▶ 拍摄后仍会显示 , 并持续跟踪被摄体。

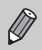

- 即使不按 ◀ 按钮, 半按快门按钮也可检测出被摄体。拍摄后, 十 会出现 在画面中央。
	- [伺服自动对焦](第[100](#page-99-0)页)固定为[开]。
	- 被摄体过小、移动速度快或者被摄体与背景的明暗对比度、色差不明显 时,可能会无法跟踪。
	- 在光、▲模式中不能设置。

# 放大显示对焦点

半按快门按钮时,可放大自动对焦区域的图像,以便查看对焦的情况。

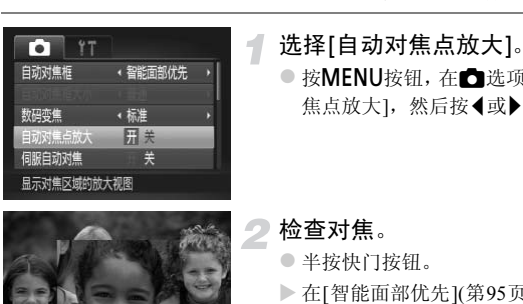

#### 选择[自动对焦点放大]。

● 按MENU按钮, 在△选项卡中选择[自动对 焦点放大],然后按◀或▶按钮选择[开]。

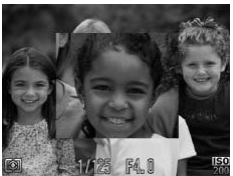

#### 检查对焦。

- z 半按快门按钮。
- X 在[智能面部优先](第95页)模式中,被检测 为主被摄体的面部将会放大显示。
- ▶ 在[中央]([第](#page-95-0)96页)模式中, 将会放大显示中 央自动对焦框的内容。

# 不能放大显示?

在[智能面部优先]模式中,如果相机无法检测到面部,或面部相对于画面来说太 大,则不会放大显示。在[中央]模式中,如果相机无法对焦,则不会放大显示。

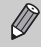

使用数码变焦(第[55](#page-54-0)页)、数码长焦附加镜(第[56](#page-55-0)页)、自动跟踪对焦(第[97](#page-96-0)页)、 伺服自动对焦(第[100](#page-99-0)页)或连接电视机时(第[105](#page-104-1)页),不会放大显示。

# 使用自动对焦锁拍摄

可以锁定对焦。锁定对焦之后,即使松开快门按钮,焦距也不会改变。

1

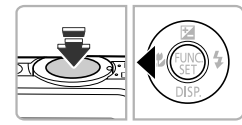

#### 锁定对焦。

● 保持半按快门按钮, 同时按4按钮。

- ▶ 对焦锁定后,会显示AFL。
- 如果松开快门按钮, 再次按 (按钮, AFL即 消失并解除锁定。

进行构图并拍摄。

# <span id="page-99-0"></span>使用伺服自动对焦拍摄

半按快门按钮期间,相机会连续进行对焦并调整曝光,从而可以拍摄移动的被 摄体而不会错失拍摄机会。

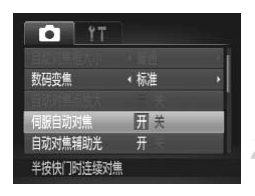

 $\mathscr{D}$ 

#### 选择[伺服自动对焦]。

- 按MENU按钮, 在△选项卡中选择[伺服自 动对焦],然后按◀或▶按钮选择[开]。
- 对焦。
- z 半按快门按钮期间,在显示蓝色自动对焦 框的位置持续进行对焦及调整曝光。
- 相机可能在有些环境内无法对焦。
- 在低光照条件下,即使半按快门按钮,自动对焦框也可能不变为蓝色。此 时,在设定的自动对焦框模式下进行对焦和调整曝光。 :在有些环境内无法对焦。<br>《条件下,即使半按快门按钮,自动对焦框也可能<br>全的自动对焦框模式下进行对焦和调整曝光。<br>:法得正确的曝光,则快门速度和光圈值将以橙:<br>:获得正确的曝光,则快门速度和光圈值将以橙:<br>!按钮,然后再次半按快门按钮。<br>:[全)<br>[台动对焦锁拍摄。<br>(第58页、59页)时不适用此模式。
	- 如果无法获得正确的曝光,则快门速度和光圈值将以橙色显示。此时请先 松开快门按钮,然后再次半按快门按钮。
	- 不能使用自动对焦锁拍摄。
	- 不能设置 选项卡中的[自动对焦点放大]。
	- 使用自拍(第58页、 59页)时不适用此模式。

更改测光模式

可以更改测光模式(亮度测量功能)以适合拍摄环境。

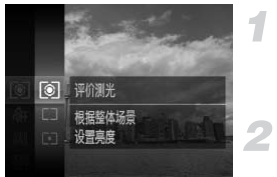

- 选择测光模式。
- 按(需)按钮后, 按▲或▼按钮选择 3, 然后 再次按()按钮。
- 选择选项。

● 按▲或▼按钮选择选项, 然后按()按钮。 X 此设置将显示于画面上。

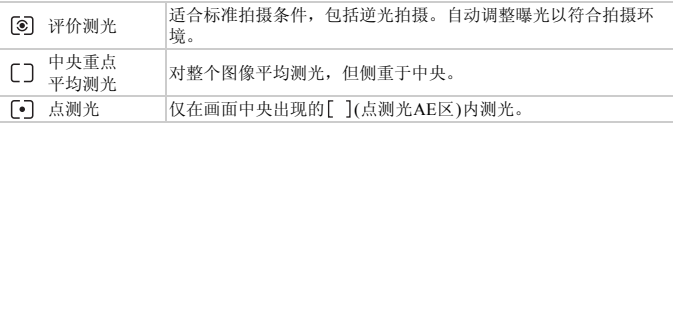

# <span id="page-101-0"></span>使用自动曝光锁拍摄

可以锁定曝光进行拍摄,或者将对焦及曝光分别设定后拍摄。 AE是Auto Exposure(自动曝光)的简称。

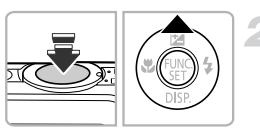

选择!(第[54](#page-53-0)页)。

#### 锁定曝光。

- z 将相机对准要锁定曝光的被摄体,并在半 按快门按钮的同时按▲按钮。
- ▶ 出现AFI时, 便锁定了曝光。
- 如果松开快门按钮, 再次按▲按钮, AFL便 会消失并解除锁定。

### 进行构图并拍摄。

# 使用闪光曝光锁拍摄

如同使用自动曝光锁(第102页)一样,用闪光灯拍摄时,可以锁定曝光。 FE是Flash Exposure(闪光曝光)的简称。 [CO](#page-101-0)PY

## 选择 \$ (第85页)。

锁定曝光。

- z 将相机对准要锁定曝光的被摄体,并在半 按快门按钮的同时按▲按钮。
- $\triangleright$  闪光灯会发出闪光, 并且出现 FFI, 相机会 记录下闪光灯的输出量。
- 如果松开快门按钮, 再次按▲按钮, FEL便 会消失并解除锁定。

进行构图并拍摄。

# 使用慢速同步拍摄

拍摄人物等主要被摄体时,可以使用闪光灯提供适当的照明,让相机拍摄出鲜 明的效果。在此同时,使用慢速快门拍摄,可照顾闪光灯照明不足的背景,使 得背景拍得明亮些。

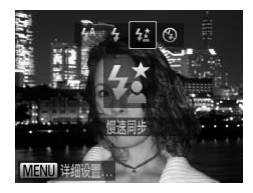

选择岔。

1

- 按▶ 按钮后, 按4或▶ 按钮选择复, 然后按 (FUNC)按钮。
- ▶ 设置后将会显示公。
- 拍摄。
	- 要求被摄人物注意,即使闪光灯已经闪光, 但在快门声音尚未结束之前,切勿移动。

(但在快门声音尚未结束)<br>安装到三脚架上拍摄,避免相机抖动使得图像<br>摄时,将[影像稳定器模式]设为[关](第175页) 将相机安装到三脚架上拍摄, 避免相机抖动使得图像模糊。建议在使用三  $\left( \color{red}\right)$ 脚架拍摄时,将[影像稳定器模式]设为[关](第175页)。

# 红眼校正

相机可以自动校正使用闪光灯拍摄时图像中产生的红眼。

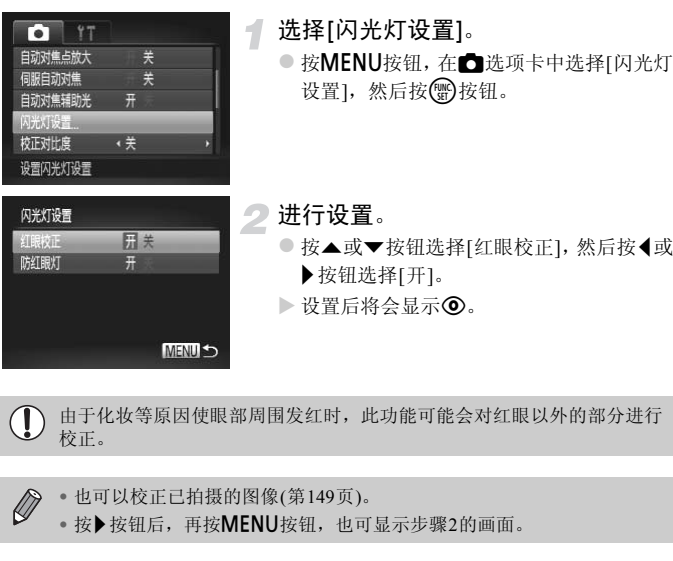

由于化妆等原因使眼部周围发红时,此功能可能会对红眼以外的部分进行  $\bigcirc$ 校正。

- 也可以校正已拍摄的图像(第149页)。 Ø
	- 按▶按钮后,再按MENU按钮,也可显示步骤2的画面。

# 眨眼检测

拍摄时,检测到可能眨眼的人物时,则会显示 图标进行提示。

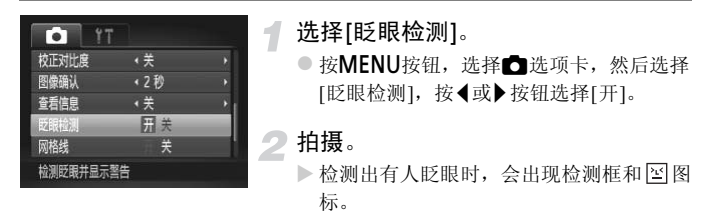

 $\bigotimes$ • 在 d 或c 模式中, 将拍摄数量设置为2张或以上时, 此功能仅用于最后 』以C[O](#page-129-0)假示中,将和摄数量以直为2示或以上时<br>的图像。<br>·模式中不能设置此功能。<br>想机上显示相机的画面。<br><br>?<br>? ?性管体PEC 430世的的 FEC类的PEC (第5000) 拍摄的图像。

• 在日:模式中不能设置此功能。

# <span id="page-104-1"></span><span id="page-104-0"></span>使用电视机拍摄

拍摄时可在电视机上显示相机的画面。

• 按照"在电视机上观看图像"(第130页)中的步骤,将相机连接到电视机上。

• 拍摄的步骤与使用相机屏幕相同。

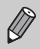

使用HDMI连接线HTC-100(选购)将相机连接到HD(高清)电视机时,不能使 用电视机显示拍摄画面。

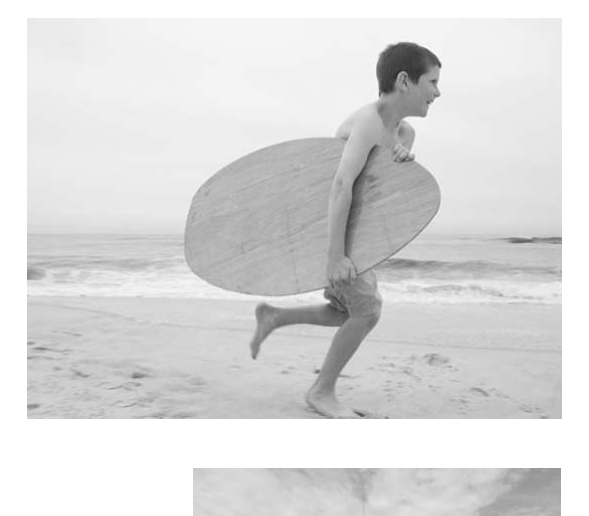

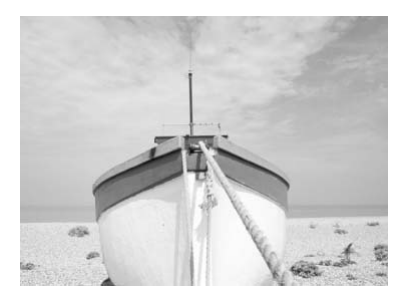

# *6*

# 使用各种短片拍摄功能

本章是第1章 "拍摄短片"和 "观看短片"的高级篇,介绍了如何使用 各种高级功能拍摄和观看短片。

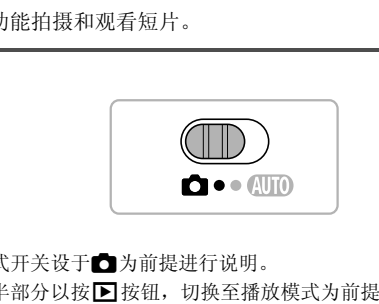

- 本章以模式开关设于□为前提进行说明。
- 本章的后半部分以按▶ 按钮, 切换至播放模式为前提说明如何播放和剪辑 短片。

# 拍摄各种短片

与拍摄静止图像相同,相机可以根据拍摄场景自动调整到最佳设置,拍摄出各 种效果的短片。

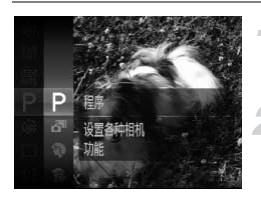

#### 选择拍摄模式。

● 按[照第](#page-63-2)64页步骤1~2的操作选择拍摄模式。

#### 拍摄。

- z 按短片按钮。
- X 根据拍摄模式或短片画质(第[112](#page-111-0)页)的不同, 画面上下会出现黑色条。拍摄时不会将此 部分记录下来。
- 再次按短片按钮将停止拍摄。

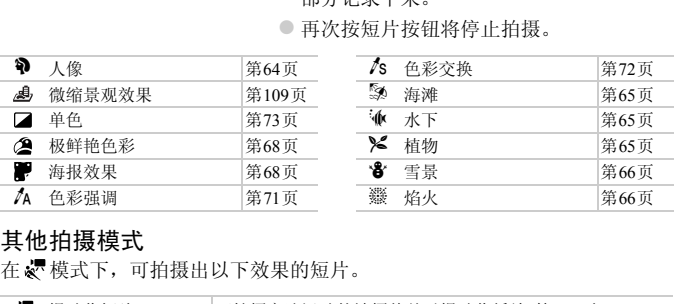

#### 其他拍摄模式

在 模式下,可拍摄出以下效果的短片。

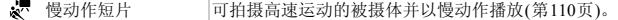

- 上述表格以外的拍摄模式下,按短片按钮也可以拍摄短片。  $\oslash$ 
	- 但预先设置的 FUNC. 菜单或拍摄菜单的部分设置,可能会随短片拍摄时 的设置而自动改变。
	- 在 < 表 模式下, 除正在拍摄短片时, 按快门按钮则可拍摄静止图像。
## 拍摄微缩模型效果的短片(微缩景观效果)

可拍摄出微缩模型动态效果的短片。

选择画面上下的 "虚化范围"和 "播放速度"进行拍摄,则场景中的人或物 在播放时会快速移动,从而呈现出微缩模型的效果。短片无法记录声音。

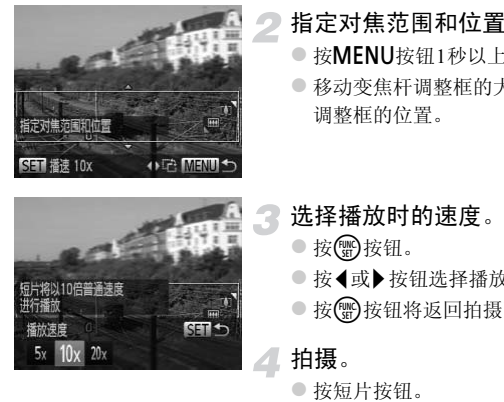

0倍普通速度

 $20x$ 

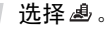

z 按照第[64](#page-63-0)页步骤1~2的操作选择 。

▶ 画面上会显示白框(未虚化范围)。

## 指定对焦范围和位置。

- 按MENU按钮1秒以上。
- 移动变焦杆调整框的大小, 按▲或▼按钮 调整框的位置。

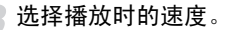

- 按(圖)按钮。
- 按<或→按钮选择播放速度(速度)。
- 按(需)按钮将返回拍摄画面。

#### 拍摄。

- 按短片按钮。
- 再次按短片按钮将停止拍摄。

## 播放速度与播放时间的近似值(拍摄1分钟短片时)

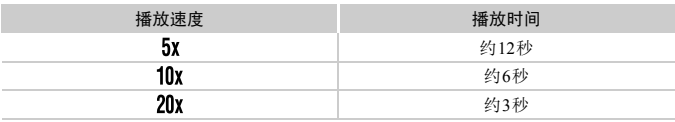

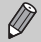

- 纵横比为 4:3 时, 画质固定于 Mi; 纵横比为 16:9 时, 画质固定于 Mi ([第](#page-89-0)90 [页](#page-89-0))。
	- 在步骤2的画面中, 按<或▶按钮, 则框竖向显示, 然后按<或▶按钮可更 改框的位置。按▲或▼按钮,则框返回至横向显示。
	- 竖持相机时,框的方向会改变。
	- 根据拍摄场景的不同,有时可能无法获得理想的效果,建议先试拍几张图 像。

## 拍摄慢动作短片

可拍摄高速运动的被摄体并以慢动作播放。短片无法记录声音。

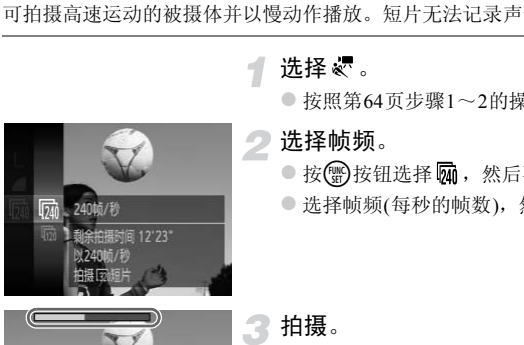

## 选择。

 $\bullet$  按照第64页步骤1~2的操作选择。

## 选择帧频。

- 按(H)按钮选择 m, 然后再次按(H)按钮。
- 选择帧频(每秒的帧数), 然后按()按钮。

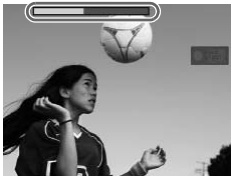

#### 拍摄。 3

- z 按短片按钮。
- X 将显示与拍摄时间联动的指示条。此外,拍 摄时间最长约30秒。
- 再次按短片按钮将停止拍摄。

帧速率和播放时间(拍摄30秒左右时)

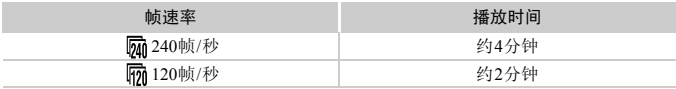

#### <u>ର୍ଭ</u> 观看慢动作短片

•按照第31[页步](#page-30-0)骤1~3的操作,将以慢动作播放短片。

• 模式下拍摄的短片,可使用附送的软件更改播放速度进行观看。详情请参阅 《软件说明书》 ([第](#page-1-0)2页)。

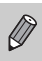

• 记录像素为 励 时固定于 820; 记录像素为 120 时固定于 120。 • 按下短片按钮时,对焦、曝光和色调将被固定。 像素为 <mark>(M)</mark> 时固定于 <mark>(20)</mark> : 记录像素为 <mark>(M)</mark> 时固定<br>短片按钮时,对焦、曝光和色调将被固定。<br>

## 更改图像质量

有4种图像质量设置可供选择。

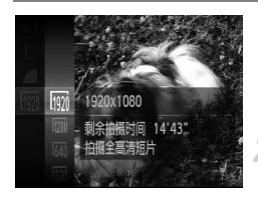

#### 选择图像质量。

● 按(到按钮后, 按▲或▼按钮选择 M, 然后 再次按()按钮。

选择选项。

● 按▲或▼按钮选择选项, 然后按(需)按钮。 X 此设置将显示于画面上。

### 图像质量和每张存储卡的可拍摄时间

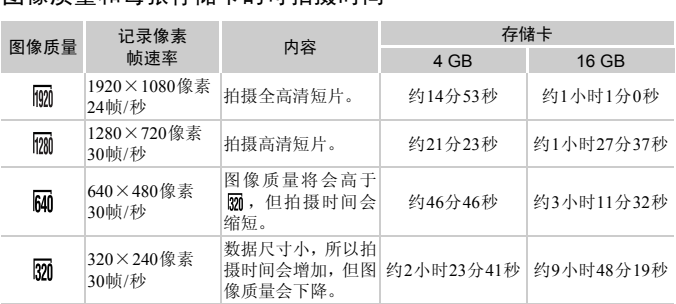

• 基于佳能公司的测试标准。

• 当单次拍摄的短片文件大小已达到4 GB, 或拍摄时间在 M 、 M 时达到约10分钟, 或者 在 网、网时达到约1小时,则拍摄将自动停止。

• 使用有些存储卡,即使未满连续拍摄时间,拍摄也可能停止。建议使用SD Speed Class(SD 传输速率级别)6或更高级的存储卡。

 $\varnothing$ 在 m 或 m 模式下,画面上下显示黑色条。拍摄时不会将此部分记录下来。

## 其他拍摄功能的操作方法

可以按照与静止图像相同的方式使用下列功能。但是,在有些拍摄模式下,可 能无法设置或者无法反映设置的内容。

•进一步放大被摄体

拍摄过程中,不能使用光学变焦。因此,请在拍摄前使用光学变焦更改倍率。

- •使用自拍(第[58](#page-57-0)页)
- •使用自拍防止抖动(第[59](#page-58-0)页)
- •拍摄近处被摄体(微距拍摄)(第[94](#page-93-0)页)
- •拍摄远处被摄体(无限远拍摄)(第[94](#page-93-1)页)
- •调整色调(白平衡)(第[86](#page-85-0)页)
- •改变图像的色调(我的色彩)(第[92](#page-91-0)页)
- •使用电视机拍摄(第[105](#page-104-0)页)
- •使用自动对焦锁拍摄(第99页)
- •关闭自动对焦辅助光(指示灯(前面))(第173页) 焦锁拍摄(第99页)<br>焦辅助光(指示灯(前面))(第173页)<br>(第174页)<br>定器模式设置(第175页)
- •显示网格线(第174页)
- •更改影像稳定器模式设置(第175页)

剪辑

可以剪裁所拍短片的开头和结尾。

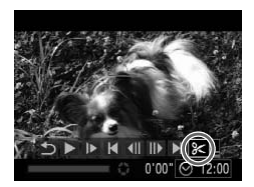

洗择%。

- $\odot$  按照第31[页步](#page-30-0)骤1~3的操作选择&,然后 按(he)按钮。
- X 会出现短片剪辑面板和短片剪辑条。

短片剪辑面板

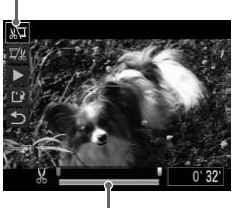

短片剪辑条

设置剪辑范围。

- 按▲或▼按钮选择 煤或取。
- 按< 或▶ 按钮移动 , 可编辑外会显示 &。 如果选择。"可以从 入开始剪掉短片的 开头;如果选择 取,可以从其开始剪掉短 片的结尾。
- 即使将 移到 从 点之外的其他位置上, 在 洗用 潭时,也只会剪掉从最接近 入到左 侧的部分。在选择 时,也只会剪掉从最 接近 到右侧的部分。 区旦男相况》。<br>○按▲或▼按钮选择、可以从AS<br>按→ 如果选择、可以从AS<br>如果选择、可以从AS<br>开头;如果选择以,可以从AS<br>开头;如果选择以,可以从AS<br>开头;如果选择以,可以从AS<br>用度将量移到AS点之外掉,<br>进用灯时,也只会剪掉,<br>选用灯时,也只会剪掉,<br>接近AS到右侧的部分。在选择以时,<br>接近AS到右侧的部分。<br>接近AS到右侧的部分。

## 3 查看已作剪辑的短片。

- 按▲或▼按钮选择[  $\blacktriangleright$  ](播放), 然后按( ) 按钮,即可播放剪辑的短片。
- 要重新剪辑短片,请重复步骤2。
- 要取消剪辑,请按▲或▼按钮选择 5, 在 按(雷)按钮后,按◀或▶按钮选择[确定],然 后再按()按钮。

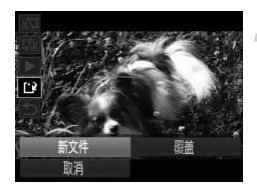

## 保存剪辑的短片。

- 按▲或▼按钮选择 1,然后按()按钮。
- 按<或→按钮选择[新文件], 然后按()按 钮。
- X 该短片便会保存为一个新文件。
- 在步骤4中选择[覆盖]时,未经剪辑的短片会被剪辑过的短片覆盖,删除 原始短片。  $\left( \mathbf{l} \right)$ 
	- 如果存储卡内没有足够空间,则仅可选择[覆盖]。
	- 如果电池电量在保存中途耗尽,则可能无法保存剪辑的短片。
	- 剪辑短片时,建议使用充满电的电池或交流电转接器套件(选购)([第](#page-37-0)38页)。 电池电量在保存中途耗尽,则可能无法保存剪\$<br>短片时,建议使用充满电的电池或交流电转接器<br>

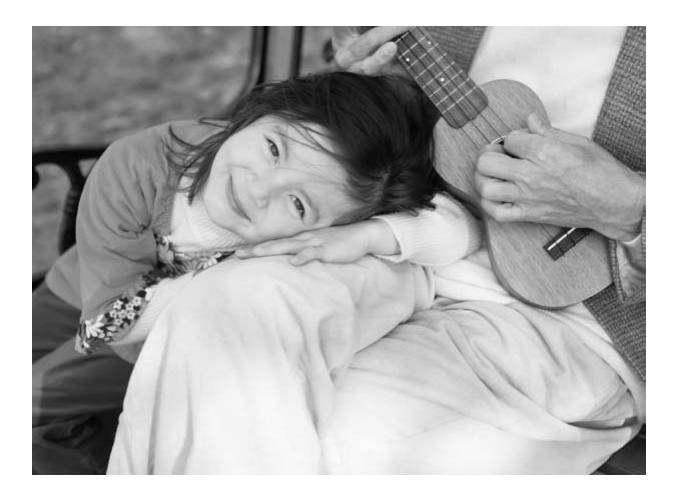

# *7*

# 使用各种播放和编辑功能

本章说明播放和编辑图像的多种方式。

- 在操作相机之前, 请按▶按钮切换至播放模式。
- 曾在计算机编辑过的图像、更改过文件名称的图像以及使用其他相机拍 摄的图像,可能无法播放或编辑。 l'之前,请按▶️持钮切换至播放模式。<br>计算机编辑过的图像、更改过文件名称的图像<br>图像,可能无法播放或编辑。<br>存储卡没有可用空间,则不能使用编辑功能(第
	- 如果存储卡没有可用空间,则不能使用编辑功能(第[146](#page-145-0)页~[150](#page-149-0)页)。

## <span id="page-117-0"></span>快速搜寻图像

## 使用索引显示搜寻图像

可以同时显示多张图像,以便快速找到想要的图像。

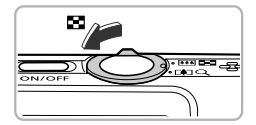

### 将变焦杆按向【■】一侧。

- ▶ 图像便会以索引方式显示。
- z 若要增加显示图像的数目,请将变焦杆按 向量一侧,每次按变焦杆便会增加图像数 目。
- z 若要减少显示图像的数目,请将变焦杆按 向Q一侧,每次按变焦杆便会减少图像数 目。

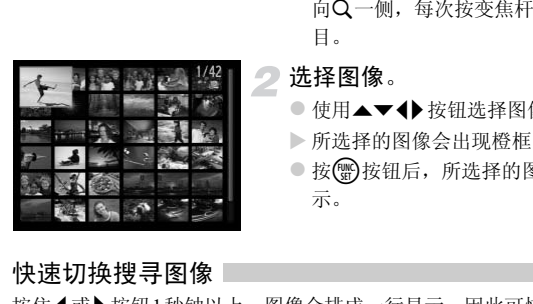

#### 选择图像。

- 使用▲▼◆ 按钮选择图像。
- X 所选择的图像会出现橙框。
- 按(需)按钮后, 所选择的图像即变为单张显 示。

## 快速切换搜寻图像

按住◀或▶按钮1秒钟以上,图像会排成一行显示,因此可快速搜寻图像。也 可用拍摄日期跳转搜寻图像(滚动显示)。

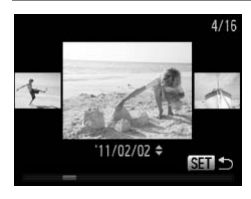

#### 选择图像。

- 设为单张显示, 并目按住 (或 ) 按钮超过1 秒钟,便会出现左图所示的画面。在此状态 下, 按◀或▶按钮选择图像。
- 按(需)按钮便可返回单张显示。
- 在滚动显示中,如果按▲或▼按钮,可按拍 摄日期搜寻图像。

要关闭此效果,请按MENU按钮, 在DI洗项卡中选择[滚动显示], 然后选 择[关]。

## 观看短片摘要模式下创建的短片

可以按照日期选择观看 模式(第[67](#page-66-0)页)下创建的短片。

1

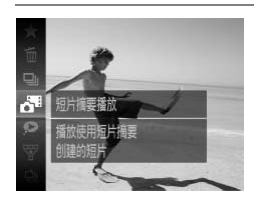

- 选择。
	- 按( )按钮后, 按▲或▼按钮选择 。,然后 再次按()按钮。
- 选择要播放短片的日期。
	- 按▲或▼按钮。

播放短片。

 $\bullet$  按(SET)按钮。

X 即可播放短片。 ● 按图按钮<br>●按图按钮。<br>■ 即可播放短片。

## <span id="page-119-0"></span>根据条件筛选并显示图像

如果存储卡内有大量图像,可指定筛选条件并显示图像。在此状态下,可用筛 选方式整组保护(第[134](#page-133-0)页)或一次删除(第[138](#page-137-0)页)全部符合条件的图像。

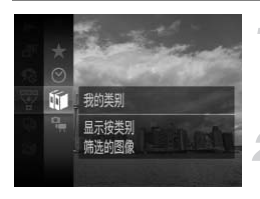

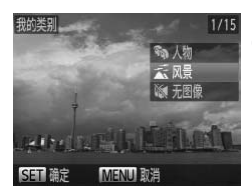

#### 诜择眾。

- 按 例按钮后, 按▲或▼按钮选择 了, 然后 再次按()按钮。
- 选择筛选条件。
- 按▲或▼按钮选择筛选条件,然后按()按 钮。
- 查看筛选的图像。
- 按▲或▼按钮选择筛选回放条件, 然后按 (圖按钮(★时除外)。
- X 开始进行筛选回放,并且会出现黄框。
- 如果按<或▶按钮, 则仅显示目标图像。
- 在步骤2中选择 公 即取消筛选回放。

## 筛选条件

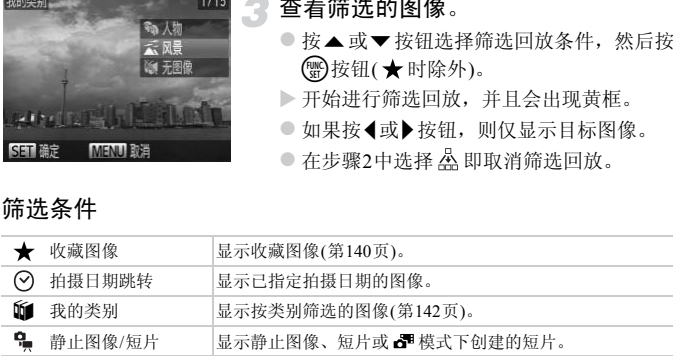

## 无法选择筛选条件?

没有符合筛选条件的图像时,则无法选择筛选条件。

#### ର୍ଭ 筛选回放

在筛选回放的状态(步骤3)下,可通过 "快速搜寻图像" (第[118](#page-117-0)页)、"观看幻灯 片"(第[122](#page-121-0)页)、"放大显示图像"(第[125](#page-124-0)页)等方式查看筛选的图像。此外,可在 "保护图像" (第[134](#page-133-0)页)、"一次删除多张图像" (第[138](#page-137-0)页)、"打印命令(DPOF)" (第[159](#page-158-0)页)功能中选择 "全部筛选的图像"后,集中对筛选的图像进行操作。 但是,如果更改类别(第[142](#page-141-0)页)或者编辑图像并另存为新图像(第[146](#page-145-1)页)等,则会显 示提示信息,并取消筛选回放。

<span id="page-121-0"></span>观看幻灯片

可以自动播放存储卡上记录的图像。每张图像显示约3秒。

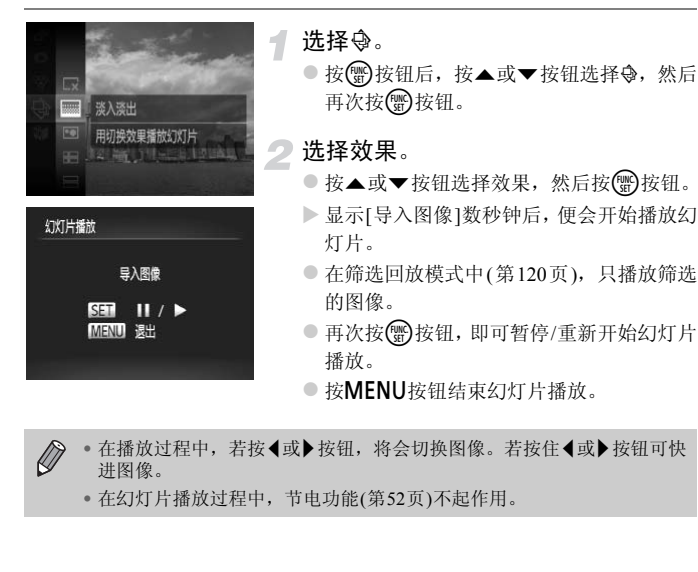

- $\bigotimes$ ● 在播放过程中, 若按<或▶按钮, 将会切换图像。若按住《或▶按钮可快 进图像。
	- 在幻灯片播放过程中,节电功能(第52页)不起作用。

## 更改设置

 $\varnothing$ 

可设置重复播放幻灯片,或更改幻灯片播放图像的显示时间和切换效果。有6 种切换效果可供选择。

> 选择[幻灯片播放]。 1

> > ● 按MENU按钮, 在D选项卡中选择[幻灯片 播放], 然后按()按钮。

- 2 进行设置。
	- 按▲或▼按钮洗择洗项,然后按4或▶按钮 进行设置。
	- 如果选择[启动]并按( )按钮, 相机便会按 照您所设定的设置开始播放幻灯片。
	- 按MENU按钮, 返回菜单画面。

如果在[效果]中选择了[气泡],则无法更改[播放时间]。

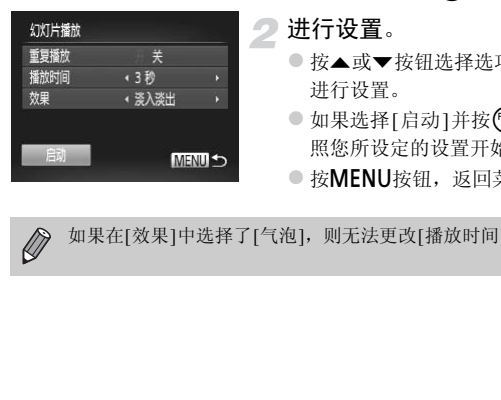

## 确认对焦位置(查看对焦点)

可以放大显示所拍摄图像的自动对焦框内部,以便查看对焦的情况。

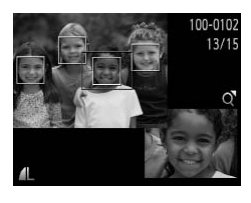

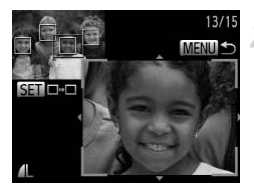

## 按▼按钮,切换到查看对焦点显示([第](#page-43-0) [44](#page-43-0)页)。

- > 在已对焦的自动对焦框位置上, 将会出现 白框。
- > 播放期间, 在检测到的面部位置上会出现 灰框。
- X 橙框内的部分将被放大显示。

## 切换检测框。

- $\circ$  将变焦杆按向 $Q \frac{m_1}{K}$ 。
- X 便会出现如左图的画面。
- 显示多个框时, 按( )按钮即可将放大位置 切换至其它检测框。

## 更改放大倍率或放大显示位置。

- 查看对焦情况时,可使用变焦杆改变放大 率,并可使用▲▼4▶按钮改变放大显示的 位置。 【图】 ● 将变焦杆按向Q一侧1次。<br>● 将变焦杆按向Q一侧1次。<br>● 最示多个框时,按图按<br>【最示多个框时,按图按<br>【以换至其它检测框。<br>【要改放大倍率或放大显法】<br>● 查看对焦情况时,可使用<br>● 查看对焦情况时,可使用<br>● 查看对焦情况时,可使用<br>● 密
	- $\circ$  按MENU按钮, 即可返回步骤1。

短片中无法确认对焦位置。

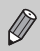

<span id="page-124-0"></span>放大显示图像

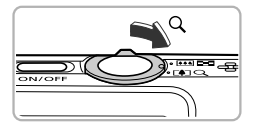

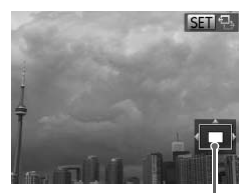

显示区域的大概位置

## 将变焦杆按向Q一侧。

- z 便会开始放大,如果持续按住变焦杆,最多 可放大至约10倍。
- 使用▲▼◆ 按钮即可移动显示区域的位 置。
- 将变焦杆按向【■】一侧, 即可缩小显示, 持 续按住变焦杆即可返回单张显示。
- 画面上出现 30 号时, 按 分按钮切换至 **30 d**, 然后按◀或▶按钮以放大状态切换 图像。再次按【需按钮返回。

KIKK THAR KIKK UP IS ATANGUPIS MI<br>区域的大概位置<br>显示时,按**MENU**按钮,即可返回单张显示。<br>不能放大显示。 • 放大显示时, 按MENU按钮, 即可返回单张显示。 Ø

• 短片不能放大显示。

## <span id="page-125-0"></span>逐张观看编组的图像

模式([第](#page-79-0)80页)下拍摄的图像可以编组显示,也可以逐张观看编组内的图像。

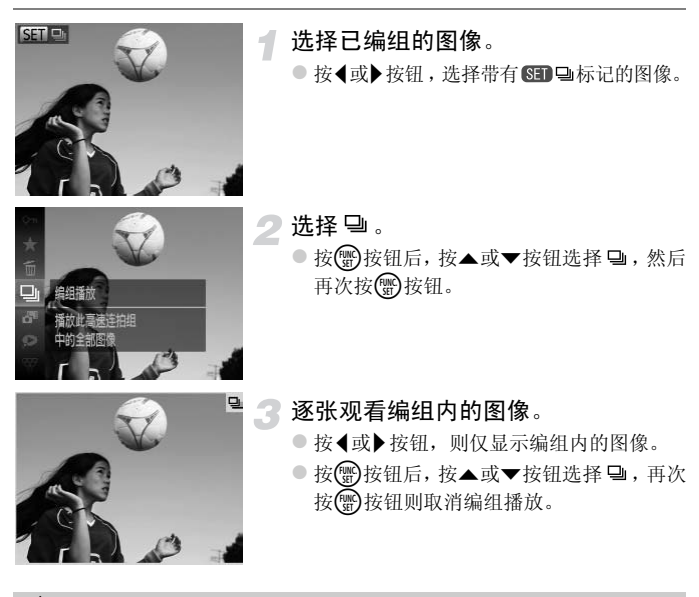

关于编组播放  $\ddot{\omega}$ 

在编组播放状态(步骤3)下,可使用按(图)按钮后显示的菜单功能,也可"快速搜寻 图像" (第[118](#page-117-0)页)、"放大显示图像" (第[125](#page-124-0)页)。此外,如果在 "保护图像" ([第](#page-133-0) [134](#page-133-0)页)、"一次删除多张图像"(第[138](#page-137-0)页)、"打印命令(DPOF)"(第[159](#page-158-0)页)功能中 选择 "组内的全部图像",可集中对编组内的全部图像进行操作。

## 解除编组

调整尺寸 我的色彩 滚动息示

 $\Box$ 

面面转换 编组高速连拍图像

可解除 山模式下拍摄的图像编组,以单张显示图像。

选择[编组图像]。 1

> ● 按MENU按钮,选择D选项卡中的[编组图 像]。

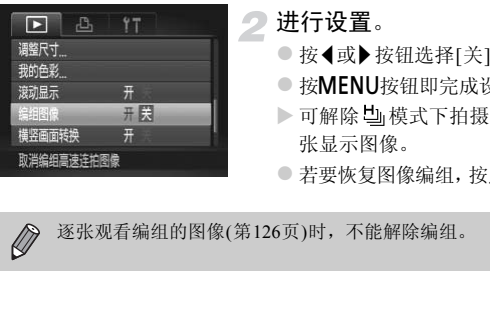

团关 开

## 进行设置。

- 按<或→ 按钮选择[关]。
- 按MENU按钮即完成设置并返回单张显示。
- ▶ 可解除 [1] 模式下拍摄的所有图像编组, 单 张显示图像。
- 若要恢复图像编组, 按照上述步骤选择[开]。

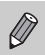

逐张观看编组的图像(第126页)时,不能解除编组。

## 显示各种图像(关联播放)

以显示的图像为基准,相机会自动选择显示4张图像。如果您从中选择1张,相 机则会再选择显示4张图像,让您享受意想不到的播放顺序带来的乐趣。建议 在拍摄了多张各种场景的图像后使用此功能。

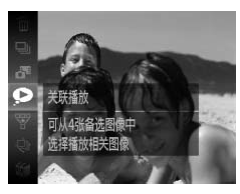

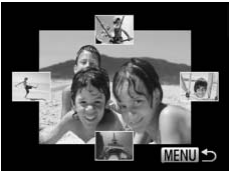

#### 洗择 ?。

- 按 例按钮后, 按▲或▼按钮选择 ,然后 再次按()按钮。
- X 将显示4张备选图像。
- 选择图像。
	- 使用▲▼◆ 按钮选择接下来要观看的图 像。
	- X 选择的图像会显示在屏幕中央,并显示下一 组4张备选图像。
- 按(需) 按钮, 屏幕中央的图像即会全屏显示。 再次按()按钮,则会返回至原来的显示状 态。 UNIVERSIDENTIFINALLY NATURE NATURE SAN TANK SUNTER SAN TANK SUNTER SAN TANK SUNTER SAN TANK SUNTER SAN TANK SUNTER SAN TANK SUNTER SAN TANK SUNTER SAN TANK SUNTER SAN TANK SUNTER SAN TANK SUNTER SAN TANK SUNTER SAN TANK
	- 按MENU按钮, 即可返回单张显示。
- 关联播放的对象仅为使用本相机拍摄的静止图像。
	- 以下情况下不能使用<br />
		- 使用本相机拍摄的静止图像不满50张时
		- 播放关联播放功能不支持的图像时
		- 筛选要显示的图像时

Ø

## 更改图像切换效果

在单张显示中,切换图像时有3种切换效果供选择。

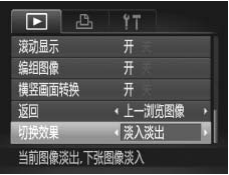

## 选择[切换效果]。

● 按MENU按钮,选择D选项卡中的[切换效 果],然后按◀或▶按钮选择效果。

## <span id="page-129-0"></span>在电视机上观看图像

## 在非高清电视机上观看图像

使用随机附送的影音连接线([第](#page-1-1)2页)将相机连接至电视机,即可用电视机观看 已拍摄的图像。

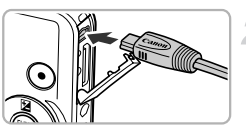

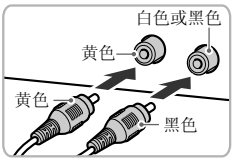

## 关闭相机和电视机的电源。

- 将相机连接到电视机。
- z 打开相机的端子盖,将连接线插头完全插入 相机的端子。
- 如图所示, 将连接线插头完全插入电视机 的输入端子。

- 打开电视机的电源,将电视切换到插 入连接线后的输入模式。 COPY
	- 打开相机电源。
		- 按下按钮打开相机电源。
		- X 电视机上便会出现图像(相机屏幕上不显示 任何内容)。
		- 观看完毕后,关闭相机和电视机的电源,并 拔下连接线的插头。

## 如果电视机无法正常显示图像该怎么办?

如果相机的视频输出制式(NTSC/PAL)与电视机的制式不匹配,则无法正确显示图 像。请按MENU按钮, 在个先项卡上的[视频输出制式]中更改输出制式。

## <span id="page-130-0"></span>在高清电视机上观看图像

使用HDMI连接线HTC-100(选购)将相机连接至高清电视机,即可用电视机观 看已拍摄的图像。

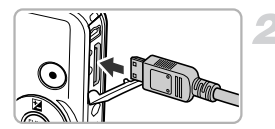

## 关闭相机和电视机的电源。

- 将相机连接到电视机。
- 打开相机的端子盖, 将连接线插头完全插入 相机的端子。
- 如图所示,将连接线插头完全插入电视机的 HDMI输入端子。 如图所示,将连接线插<br>HDMI输入端子。<br>HDMI输入端子。<br>B. 显示图像。<br>影音连接线、界面连接线和HDMI连接线HTC

显示图像。

● 按照第130页步骤3~4的操作显示图像。

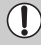

附送的影音连接线、界面连接线和HDMI连接线HTC-100不能同时插入相 机。否则会导致相机故障。

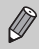

连接到高清电视机时,操作声音不响起。

## 用电视机遥控器操作

将相机连接到支持HDMI操控功能(HDMI CEC)的电视机,则可通过电视机遥 控器进行图像切换、幻灯片播放等操作。

部分电视机需要进行设置。详细设置方法请参阅电视机的使用说明书。

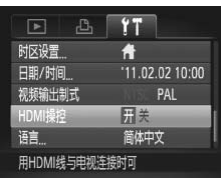

## 选择[HDMI操控]。

● 按MENU按钮, 在竹选项卡中选择[HDMI 操控],然后按◀或▶按钮选择[开]。

#### 将相机连接到电视机。

● 按照第131页步骤1~2的操作将相机连接到 电视机。

## 显示图像。

- 打开电视机, 然后按相机的F 按钮。
- ▶ 电视机上便会出现图像(相机屏幕上不显示 任何内容)。 ● 10.41.71.52岁。<br>电视机。<br>● 打开电视机,然后按相机<br>● 电视机上便会出现图像(<br>● 在何内容)。<br>但何内容)。<br>● 按遥控器的●或▶按钮后,也知道<br>● 按遥控器的●或▶按钮后,也如此
	- 用电视机遥控器操作。
		- 按遥控器的 《或》按钮选择图像。
		- 按确定按钮后, 电视机屏幕上将显示操作 面板。按◀或▶按钮选择项目,然后再次按 确定按钮。

电视机上显示的操作面板一览

| ↽  | 返回         | 菜单消失。                             |
|----|------------|-----------------------------------|
| ل⊑ | 编组播放       | 显示高速连拍模式下拍摄的图像(仅在选中编组的图像时<br>显示)。 |
|    | 短片播放       | 播放短片(该项仅在选择了短片时显示)。               |
| ⊕  | 幻灯片播放      | 自动播放图像。播放过程中按遥控器的《或▶按钮可切换<br>图像。  |
| 耼  | 索引显示       | 一览显示图像。                           |
|    | DISP. 更改显示 | 切换画面显示(第44页)。                     |
|    |            |                                   |

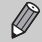

• 操作相机,如按相机的MENU按钮等更改了显示时,将无法继续通过电视机遥控器进行操作。请操作相机返回单张显示,然后使用电视机遥控器进行操作。请操作相机返回单张显示,然后使用电视机遥控器进程<br>进行操作。<br>6<br><br>亚使是支持HDMI操控功能(HDMI CEC)的电视机, 也可能会出现无法正常使用的情况。 行操作。

• 即使是支持HDMI操控功能(HDMI CEC)的电视机,也可能会出现无法正 常使用的情况。

## <span id="page-133-0"></span>保护图像

可以保护重要图像,以免意外删除([第](#page-27-0)28页、 [138](#page-137-0)页)。

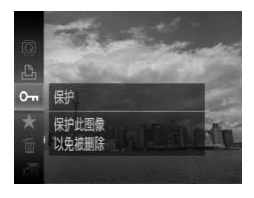

#### 保护图像。

- 按(需)按钮后, 按▲或▼按钮选择Oπ, 然后 再次按()按钮。
- X 显示[已保护]。
- $\bullet$  要解除保护,请按照上述步骤再次选择On, 然后按()按钮。

如果格式化存储卡(第22[页、](#page-21-0) [167](#page-166-0)页),被保护的图像也会被删除。  $\left( \mathbf{I}\right)$ 

COPY $\bigotimes$ 受保护的图像无法用相机的删除功能进行删除。要删除图像,需要先取消 保护。

## 使用菜单

保护 选择图像范围 全部图像

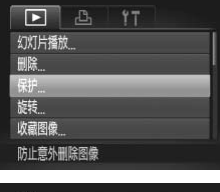

**MENUIS** 

- 选择[保护]。
- 按MENU按钮,选择D选项卡中的[保护], 然后按()按钮。

<span id="page-133-1"></span>选择一种选择方式。

- 按▲或▼按钮选择一种选择方式,然后按 (FUNC)按钮。
- 按MENU按钮,返回菜单画面。

<span id="page-134-0"></span>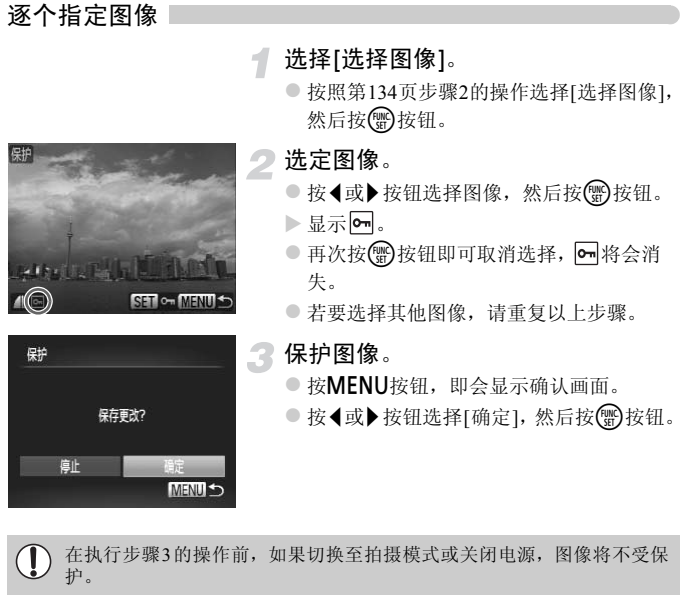

在执行步骤3的操作前,如果切换至拍摄模式或关闭电源,图像将不受保 护。

## <span id="page-135-1"></span>选择图像范围

 $b + b + b$ 

选择图像范围

保护 531 最后一张图像

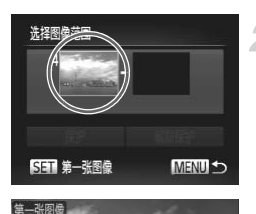

### 选择[选择图像范围]。

○ 按照第[134](#page-133-1)页步骤2的操作选择[选择图像范 围], 然后按()按钮。

# <span id="page-135-0"></span>选择第一张图像。

 $\bullet$  按(WC)按钮。

● 按<或 按钮选择图像, 然后按()按钮。

选择最后一张图像。 COPY

● 按▶按钮选择[最后一张图像], 然后按(需)按 钮。

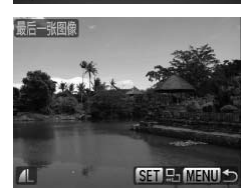

解除保护

**MENU S** 

● 按<或 按钮选择图像, 然后按()按钮。 ● 不能选择第一张图像之前的图像。

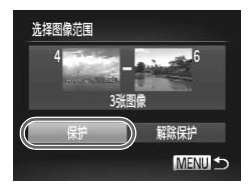

保护图像。 ● 按▼按钮选择[保护],然后按(需)按钮。

选择全部图像

## 选择[全部图像]。

z 按照第134页步骤2的操作选择[全部图像], 然后按()按钮。

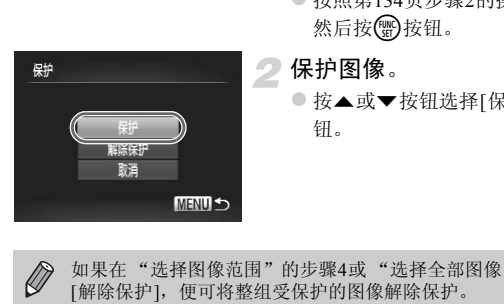

## 保护图像。

-1

● 按▲或▼按钮选择[保护], 然后按()按 钮。

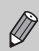

如果在 "选择图像范围"的步骤4或 "选择全部图像"的步骤2中,选择 [解除保护],便可将整组受保护的图像解除保护。

## <span id="page-137-0"></span>一次删除多张图像

可选择多张图像并整组全部删除。由于删除的图像无法恢复,请慎重删除图 像。受保护的图像(第[134](#page-133-0)页)无法删除。

## 选择一种选择方式

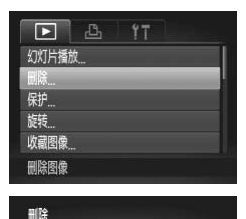

选择[删除]。

1

 $\odot$  按MENU按钮, 在 $\Box$ 选项卡中选择[删除], 然后按()按钮。

<span id="page-137-1"></span>选择一种选择方式。

- 按▲或▼按钮选择一种选择方式, 然后按 (FUNC)按钮。 COPY
	- 按MENU按钮, 返回菜单画面。

逐个指定图像

选择图像范围 全邮图

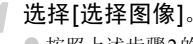

● 按照上述步骤2的操作选择[选择图像], 然 后按【图按钮。

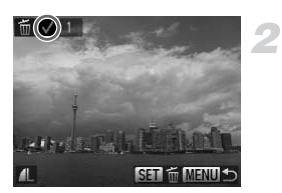

#### 选择图像。

- 在第[135](#page-134-0)页步骤2的操作中选择图像, 将会 显示√。
- 再次按(需)按钮即可取消选择, √ 将会消失。
- z 若要选择其他图像,请重复以上步骤。

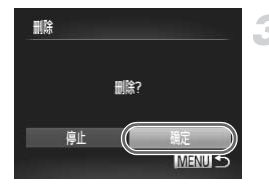

- 3 删除。
	- 按MENU按钮, 即会显示确认画面。
	- 按《或》按钮选择[确定],然后按(需)按钮。

选择图像范围

## 选择[选择图像范围]。

● 按照第138页步骤2的操作选择[选择图像范 围], 然后按( )按钮。

选择图像。

z 按照第136页步骤2~3的操作进行选择。

- 3 删除。
	- 按▼按钮选择[删除], 然后按()按钮。

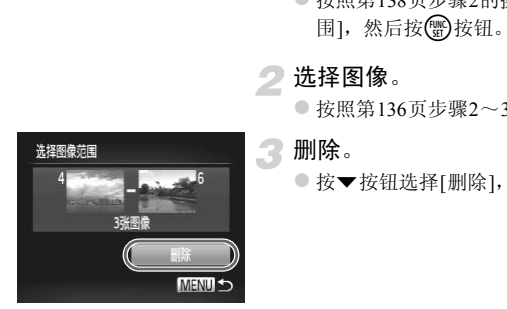

## 选择全部图像

#### 选择[全部图像]。

● 按照第[138](#page-137-1)页步骤2的操作选择[全部图像], 然后按()按钮。

## 删除。

● 按《或》按钮选择[确定], 然后按(需)按钮。

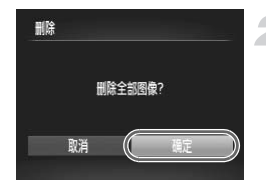

## <span id="page-139-0"></span>标记为收藏图像

将多张图像标记为收藏图像后,便可轻松地将这些图像进行分类。而且还可以 将这些图像筛选后进行观看、保护或删除(第[120](#page-119-0)页)。

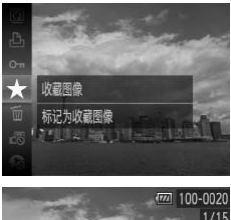

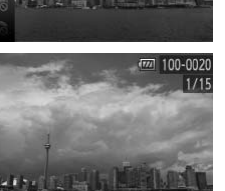

## 进行设置。

- 按( )按钮后, 按▲或▼按钮选择 ★, 然后 再次按()按钮。
- X 显示[已标记为收藏图像]。
- $\bullet$  要取消收藏,请按照上述步骤再次选择  $\bigstar$ , 然后按()按钮。

## 使用菜单

 $\Lambda(\widehat{(\mathbb{R})})$ 

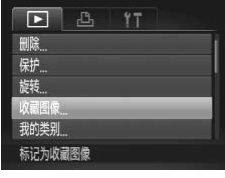

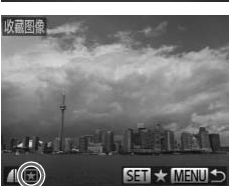

选择[收藏图像]。

● 按MENU按钮, 在D选项卡中选择[收藏图 像],然后按()按钮。 COPY

## 选择图像。

- 按<或 按钮选择图像, 然后按()按钮。
- $\blacktriangleright$  显示 $\blacktriangleright$  .
- 再次按()按钮即可取消选择, ★ 将会消 失。
- z 若要选择更多的图像,请重复以上步骤。

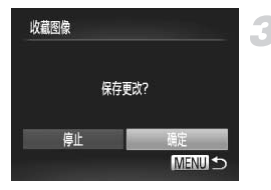

- 3 进行设置。 ● 按MENU按钮, 即会显示确认画面。
	- 按《或》按钮选择[确定], 然后按()按钮。

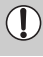

在执行步骤3的操作前,如果切换至拍摄模式或关闭电源,则无法将这些图 像设置为收藏图像。

 $\bigcirc$ 如果使用 Windows 7或 Windows Vista, 则已收藏的图像传输至计算机后会 用 Windows 7或 Windows Vista,则已收藏的图<br>为3星级( ★ ★ ★ ☆ ☆ )(短片除外)。<br> 被评价为3星级(★★★☆☆)(短片除外)。

## <span id="page-141-0"></span>按类别整理图像(我的类别)

可以按类别整理图像。采用筛选回放功能(第[120](#page-119-0)页),显示同一类别的图像, 并将该类别的全部图像一次执行以下操作。

• 观看幻灯片(第[122](#page-121-0)页)、保护图像(第[134](#page-133-0)页)、一次删除多张图像(第[138](#page-137-0)页)、 打印命令(DPOF)(第[159](#page-158-0)页)。

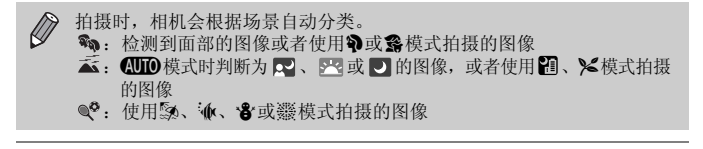

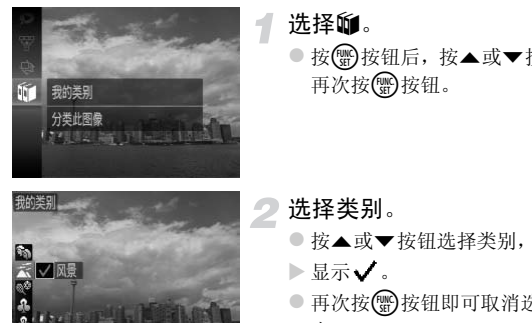

√风景

## 洗择的。

- 按 例按钮后, 按▲或▼按钮选择的, 然后 再次按()按钮。
- 选择类别。
	- 按▲或▼按钮选择类别,然后按(需)按钮。
	- $\triangleright$ 显示 $\checkmark$ .
	- 再次按(需)按钮即可取消选择, √ 将会消 失。

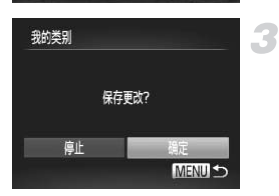

**SET / MENU** 

#### 进行设置。

- 按MENU按钮, 即会显示确认画面。
- 按《或》按钮选择[确定],然后按()按钮。

在执行步骤3的操作前,如果切换至拍摄模式或关闭电源,这些图像将不会被设 U 置为我的类别。

## 使用菜单

我的类别 洪择图像 选择图像范围

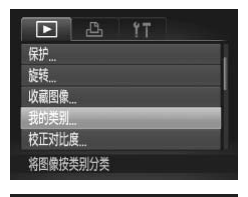

- 选择[我的类别]。
	- 按MENU按钮, 在下 洗项卡中洗择[我的类 别], 然后按(h)按钮。
- <span id="page-142-0"></span>选择一种选择方式。 2
	- 按▲或▼按钮选择一种选择方式,然后按 (FUNC)按钮。
	- 按MENU按钮, 返回菜单画面。

## 逐个指定图像

#### 选择[选择图像]。

● 按照上述步骤2的操作选择[选择图像], 然 后按(圖)按钮。 COPY

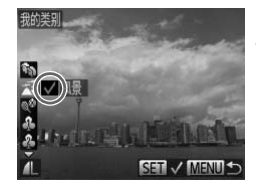

- 选择图像。
	- 按◀或▶ 按钮选择图像。
- 3 选择类别。
	- 按▲或▼按钮选择类别,然后按(需)按钮。
	- $\blacktriangleright$  显示 $\checkmark$ .
	- 再次按()按钮即可取消选择, √ 将会消 失。
	- 若要洗择更多的图像, 请重复以上步骤。

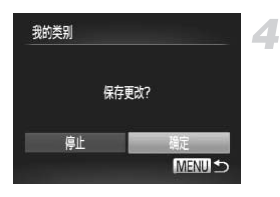

- 进行设置。
- 按MENU按钮, 即会显示确认画面。
- 按《或》按钮选择[确定],然后按()按钮。

在执行步骤4的操作前,如果切换至拍摄模式或关闭电源,这些图像将不会被设 置为我的类别。

选择图像范围

选择[选择图像范围]。

- 按照第143页步骤2的操作选择[选择图像范 围], 然后按()按钮。
- 选择图像。
	- 按照第136页步骤2~3的操作进行选择。

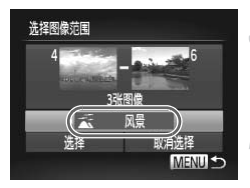

3 选择类别。

● 按v按钮选择类别的选项,然后按4或▶按 钮选择类别。 C[O](#page-135-1)[PY](#page-142-0)

进行设置。

● 按▼按钮选择[选择], 然后按()按钮。

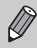

在步骤4中选择[取消选择],即可取消对[选择图像范围]类别内所有图像所 作的选择。
## <span id="page-144-0"></span>旋转图像

可以改变图像的方向并进行保存。

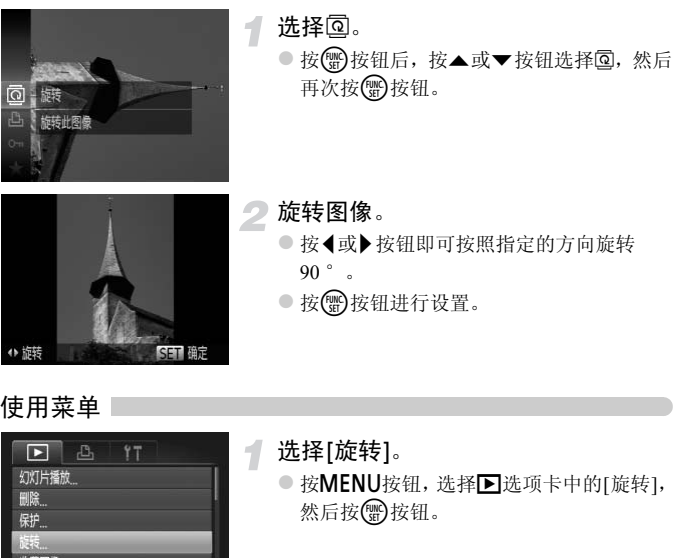

使用菜单

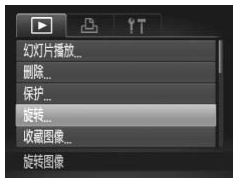

选择[旋转]。

○ 按MENU按钮,选择D选项卡中的[旋转], 然后按()按钮。

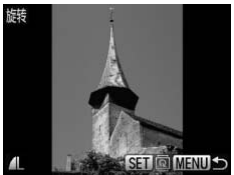

- 旋转图像。
	- 按<或▶按钮选择图像。
	- X 每次按m按钮,图像便会旋转90 °。
	- 按MENU按钮, 返回菜单画面。

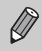

• 图像质量为 网 或 网 的短片不能旋转。

• [横竖画面转换]设为[关]时不能旋转(第[176](#page-175-0)页)。

## <span id="page-145-0"></span>缩小图像(调整尺寸)

可将已拍摄的图像调整到较低的像素设置,并另存为新图像。

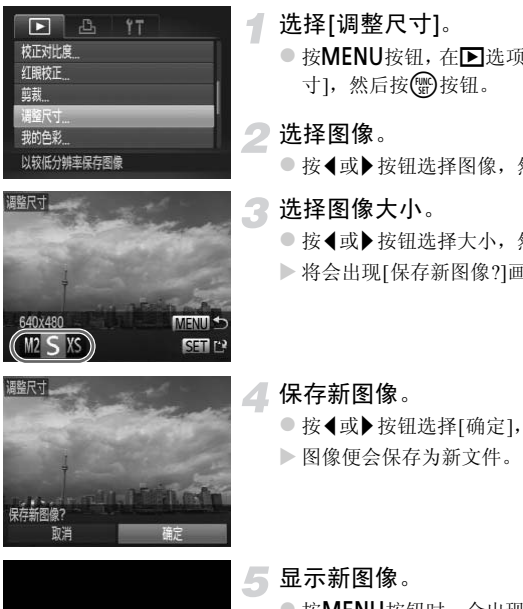

- 选择[调整尺寸]。
- 按MENU按钮, 在下洗项卡中选择[调整尺 寸], 然后按()按钮。

选择图像。

● 按<或▶按钮选择图像,然后按(需)按钮。

3 选择图像大小。

- 按<或→ 按钮选择大小, 然后按()按钮。
- X 将会出现[保存新图像?]画面。

保存新图像。

● 按《或》按钮选择[确定], 然后按(需)按钮。 X 图像便会保存为新文件。

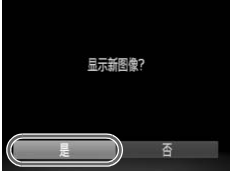

<span id="page-145-1"></span>显示新图像。

- 按MENU按钮时,会出现[显示新图像?]画 面。
- 按《或》按钮选择[是], 然后按()按钮。
- X 显示已保存的图像。
- 调整后的图像尺寸不能大于原始图像尺寸。
	- 在步骤3中设为 XS 的图像不能编辑。
	- 短片不能编辑。

Ø

剪裁图像(剪裁)

可以剪裁已拍摄的图像,并将裁好的图像保存为新图像文件。

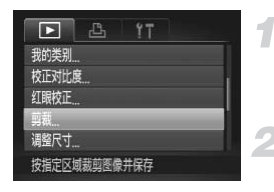

剪裁区域

Ø

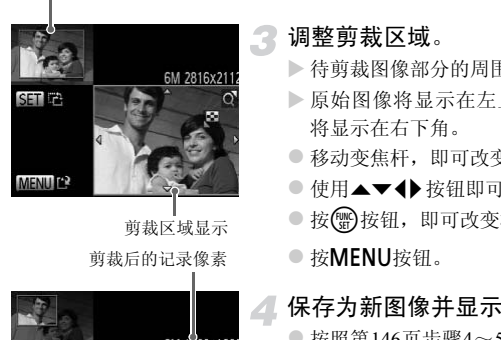

剪裁区域显示 剪裁后的记录像素

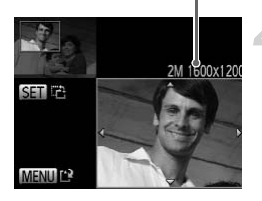

- 选择[剪裁]。
- 按MENU按钮, 在下洗项卡中选择[剪裁], 然后按(he)按钮。

## 选择图像。

● 按<或 按钮选择图像, 然后按()按钮。

## 调整剪裁区域。

- X 待剪裁图像部分的周围会出现一个框。
- X 原始图像将显示在左上角,剪裁后的图像 将显示在右下角。
- z 移动变焦杆,即可改变框的大小。
- 使用▲▼◆ 按钮即可移动框。
- 按(需)按钮,即可改变框的横竖方向。
- 桉MENU桉钮。

## 4 保存为新图像并显示。

● 按照第146页步骤4~5进行操作。

•记录像素为 S 的图像(第62[页](#page-61-0))或尺寸已调整为 XS 的图像(第[146](#page-145-0)页)不能 剪裁。

- 可剪裁的图像宽高比与剪裁前图像相同。
- 剪裁过的图像的记录像素会小于剪裁前的图像。
- 短片不能编辑。

## 更改图像的色调(我的色彩)

可以更改图像的色调并另存为新图像。有关各选项的详情请参[阅第](#page-91-0)92页。

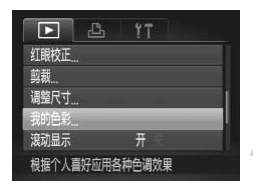

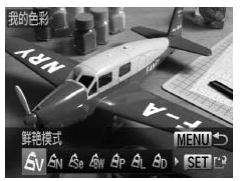

选择[我的色彩]。

● 按MENU按钮, 在下选项卡中选择[我的色 彩], 然后按()按钮。

选择图像。

● 按<或 按钮选择图像, 然后按(需)按钮。

选择选项。

3

● 按<或 按钮选择选项, 然后按()按钮。

## 保存为新图像并显示。

● 按照第146页步骤4~5进行操作。

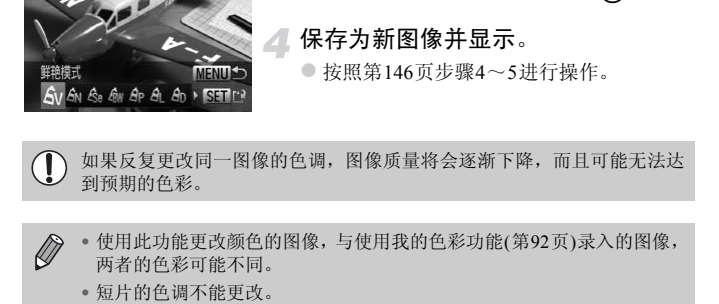

• 使用此功能更改颜色的图像,与使用我的色彩功能(第92页)录入的图像, 两者的色彩可能不同。

• 短片的色调不能更改。

 $\varnothing$ 

## 调整亮度(校正对比度)

如果已拍摄的图像中部分人物面部或背景等较暗,则使用此功能可检测出此 部分,并自动调整到合适的亮度。此外,如果整个画面的明暗对比较小,相机 会自动进行校正,以便拍出轮廓清晰的图像。可以选择4个校正等级并另存为 新图像。

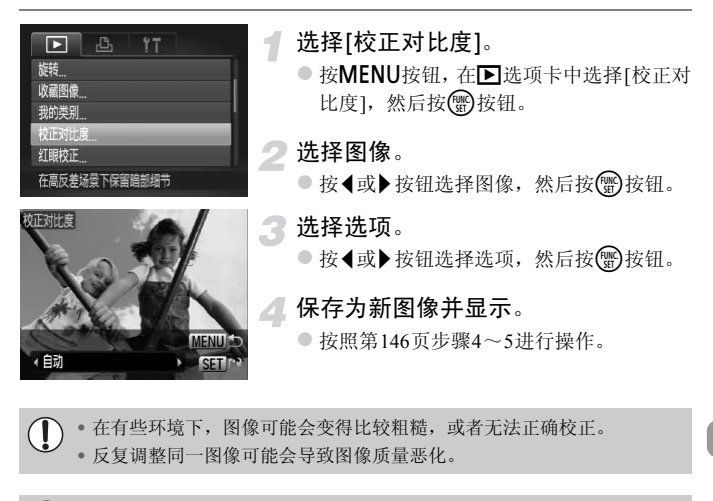

#### 如果使用了[自动]选项,仍未能按预期校正图像该怎么办? (2)

可选择[低]、 [中]或[高]校正图像。

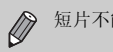

短片不能校正。

## 校正红眼

可以自动校正已拍摄图像中的红眼部分,并另存为新图像。

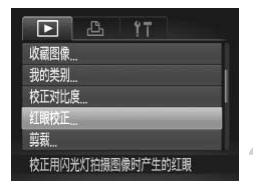

选择[红眼校正]。

● 按MENU按钮, 在下选项卡中选择[红眼校 正], 然后按()按钮。

选择图像。

● 按<或▶按钮选择图像。

## 进行校正。

- 按(WC)按钮。
- X 相机便会校正被检测到的红眼,并且在已 校正部分出现校正框。
- 可按照"放大显示图像"(第[125](#page-124-0)页)的操作 步骤放大或缩小图像。
- 保存为新图像并显示。
	- 使用▲▼◆ 按钮选择[新文件], 然后按( ) 按钮。
	- X 图像便会保存为新文件。
	- 按照第146页步骤5讲行操作。
- 某些图像可能无法正确校正。  $\mathbb{O}$ 
	- 在步骤4中选择[覆盖]时,已校正图像将会覆盖原始图像,原始图像将不 复存在。
	- 受保护的图像无法覆盖。

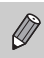

短片不能校正。

→ 本相机便会校正被检测到<br>→ 相机便会校正被检测到<br>校正部分出现校正框。像,<br>○ 可按照"放大显示图像。<br>→ 按照次大或缩小图像。<br>→ 按照次大或缩小图像。<br>◎ 保存为新图像并显示。<br>◎ 保存为新图像并显示。<br>◎ 保存为新图像并显示。<br>◎ 保存为新图像并显示。 红眼校正 新文 取消

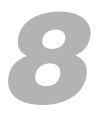

## 打印

本章说明如何指定图像进行打印,以及使用选购的佳能品牌兼容PictBridge 打印机打印的方法。

## 佳能品牌兼容PictBridge的打印机

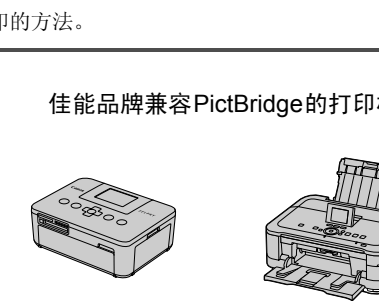

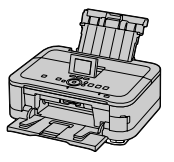

• 本章以佳能小型照片打印机SELPHY CP系列为例进行说明。因打印机的差 异,显示的画面或可用功能可能略有差异。请同时参阅打印机的使用说明 书。

## 打印图像

## <span id="page-151-0"></span>轻松打印

使用附送的界面连接线([第](#page-1-0)2页)将相机连接到兼容PictBridge的打印机(选购), 即可轻松将您所拍摄的图像打印出来。

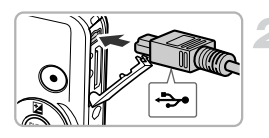

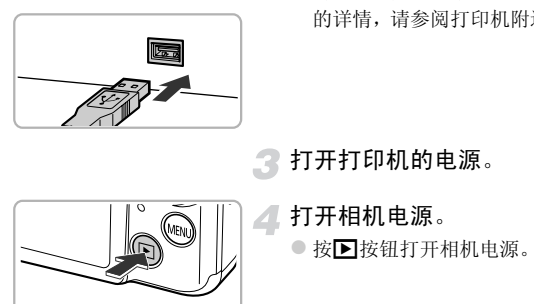

## 关闭相机和打印机的电源。

将相机连接到打印机。

- 打开盖子, 按照图示的方向将连接线的小 插头牢固地插入相机的端子。
- z 将连接线的大插头插入打印机。有关连接 的详情,请参阅打印机附送的使用者指南。

打开打印机的电源。

打开相机电源。

● 按日按钮打开相机电源。

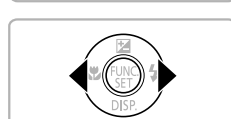

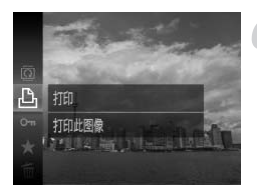

选择图像。

● 按<或▶按钮选择图像。

6 选择凸。

● 按(H)按钮后, 按▲或▼按钮选择凸, 然后 再次按()按钮。

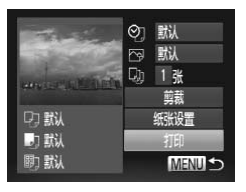

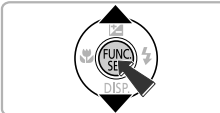

## <span id="page-152-0"></span>打印图像。

- $\bullet$  按 $\blacktriangle$  或 $\blacktriangledown$  按钮选择[打印], 然后按( $\mathcal{P}$ ) 按 钮。
- X 便开始打印。
- z 若要打印更多图像,可在打印完成后重复 执行步骤5和6。
- z 打印完毕后,请关闭相机及打印机的电源, 并拔下连接线的插头。

ン<br>佳能品牌兼容PictBridge的打印机(选购),请参<br>佳能品牌兼容PictBridge的打印机(选购)可能不  $\bigotimes$ • 有关佳能品牌兼容PictBridge的打印机(选购),请参[阅第](#page-39-0)40页。

• 部分佳能品牌兼容PictBridge的打印机(选购)可能不能进行索引打印。

## <span id="page-153-0"></span>进行打印设置

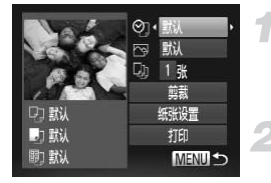

## 将相机连接到打印机。

● 按照第[152](#page-151-0)页步骤1~6的操作显示左侧的画 面。

选择选项。

● 按▲或▼按钮选择选项。

## 选择设置内容。

● 按<或▶按钮选择设置内容。

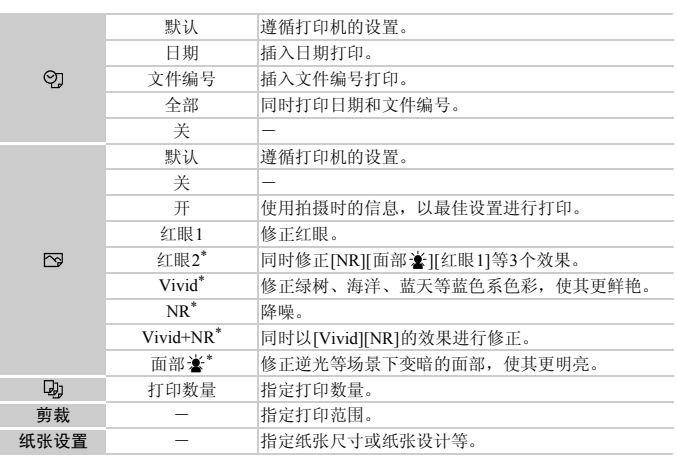

\* 仅在连接PIXMA系列喷墨打印机时显示。

## 剪裁图像并打印(剪裁)

可剪裁图像的某个部分并进行打印。

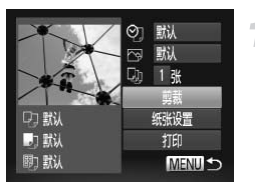

选择[剪裁]。

- 按照第[154](#page-153-0)页步骤1~2的操作选择[剪裁], 然后按()按钮。
- X 出现表示剪裁范围的框。

C[O](#page-152-0)PY

<span id="page-154-0"></span>指定剪裁范围。

- z 移动变焦杆可更改框的大小。
- 按▲▼< → 按钮可更改框的位置。
- 按(器) 按钮后, 框将会旋转。
- 按MENU按钮后, 按▲或▼按钮选择[确 定], 然后按()按钮。

打印。

z 按照第153页步骤7的操作进行打印。

• 过小的图像或某些宽高比的图像可能无法剪裁。  $\left( \mathbf{r} \right)$ • 如果在相机上剪裁带有[日期标记]的图像,则日期可能无法正确打印。

## <span id="page-155-0"></span>选择纸张尺寸和纸张设计进行打印

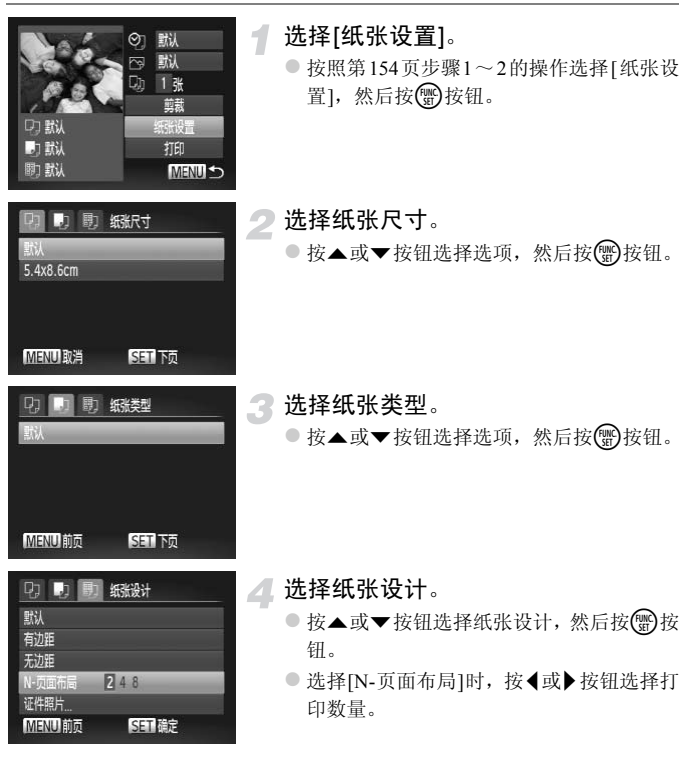

打印。

## 可设置的纸张设计选项

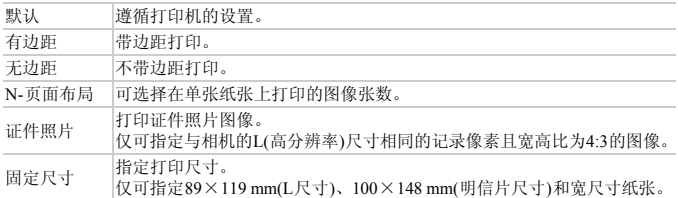

## 打印证件照片

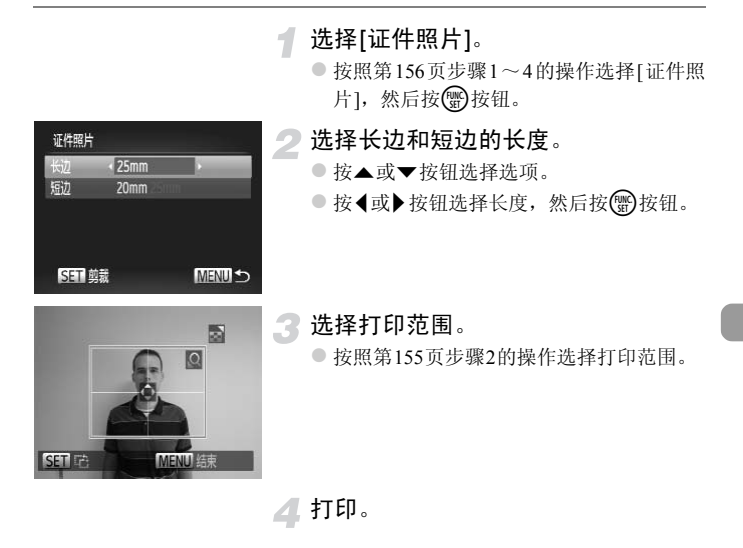

## 打印短片

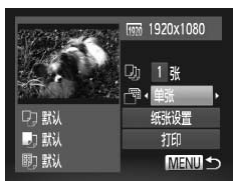

## 将相机连接到打印机。

● 按照第[152](#page-151-0)页步骤1~6的操作选择短片, 显 示左侧的画面。

选择打印方式。

● 按▲或▼按钮选择 了,然后按<或▶按钮 选择打印方式。

3打印。

1

## 短片的打印方式

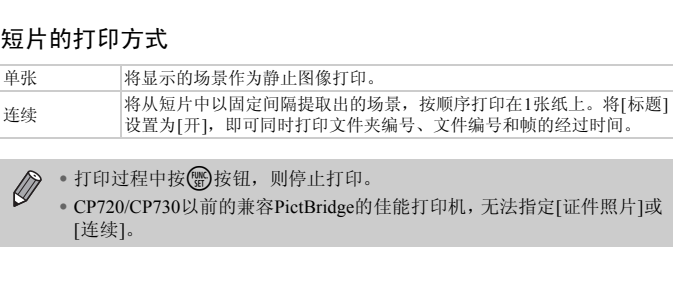

• 打印过程中按()按钮, 则停止打印。  $\oslash$ 

• CP720/CP730以前的兼容PictBridge的佳能打印机,无法指定[证件照片]或 [连续]。

## <span id="page-158-0"></span>打印命令(DPOF)

可以从存储卡内指定要打印的图像和打印份数等,然后一并打印(第[163](#page-162-0)页)或 送到冲印店打印(最多998张图像)。这些选择方法符合DPOF(Digital Print Order Format)的标准。

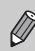

不能指定短片。

## 使用FUNC.菜单添加到打印列表

 $\overline{\mathcal{A}}$ 

在刚拍摄后或在播放图像时,可使用FUNC.菜单将图像添加到打印列表(DPOF)。

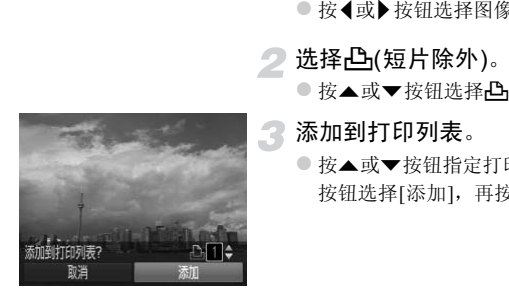

- 选择图像。 ● 按<或→按钮选择图像, 然后按()按钮。
- )选择**凸**(短片除外)。
	- 按▲或▼按钮选择凸, 然后按()按钮。
- 添加到打印列表。
	- 按▲或▼按钮指定打印数量, 然后按4或▶ 按钮选择[添加],再按()按钮。

## 打印内容的设置

可设定打印类型、日期和文件编号等设置。这些设置将应用于所选打印的所有 图像。

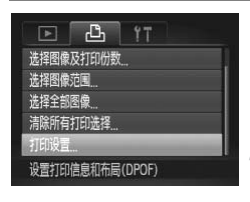

## 选择[打印设置]。

● 按MENU按钮, 在凸选项卡中选择[打印设 置], 然后按(需)按钮。

## 进行设置。

- 按▲或▼按钮选择选项,然后按4或▶按钮 进行设置。
- 按MENU按钮即完成设置并返回菜单画面。

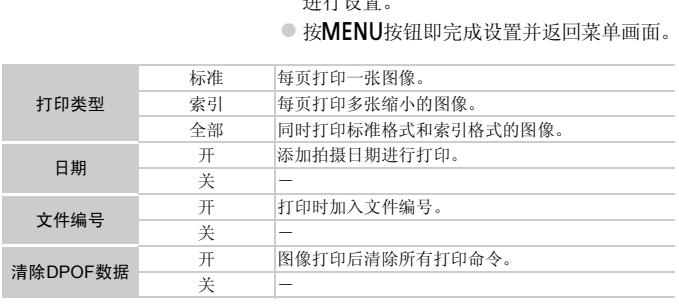

• 由于打印机或冲印店的差异,可能会出现无法反映打印命令内容的情况。  $\left( \mathbf{I} \right)$ 

- 如果使用的存储卡含有其他相机设定的打印设置, 则可能显示 , 这些 设置可能会被本相机的打印设置所覆盖。
- 如果[日期]设置为[开],有些打印机可能会在图像上打印两次日期。

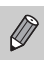

- 选择[索引]时, [日期]和[文件编号]不能同时设置为[开]。
- 打印时, 将以按MENU按钮后、在Y 选项卡中设置的[日期/时间]格式打 印日期(第[19](#page-18-0)页)。

## 逐张指定打印份数

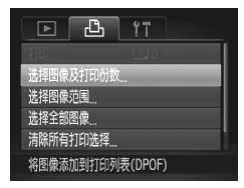

## <span id="page-160-0"></span>选择[选择图像及打印份数]。

● 按MENU按钮, 在心选项卡中选择[选择图 像及打印份数1,然后按()按钮。

## 选择图像。

- 按<或→按钮选择图像,然后按()按钮。
- X 便可设置打印份数。
- $\bullet$  如果选择[索引], 画面上会出现 $\checkmark$ , 再次按 (需) 按钮即可取消选择该图像, √ 将会消 失。

## 3 设置打印份数。

- 按▲或▼按钮设置打印份数(最多99张)。
- 如果要打印其他图像, 请重复步骤2和3指 定图像及打印份数。
- 索引打印不能设定打印份数。只能按照步 骤2的操作选择图像。
- 按MENU按钮即完成设置并返回菜单画面。

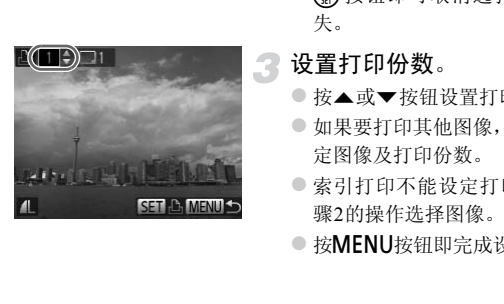

## 选择图像范围

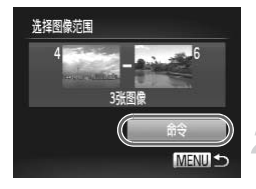

## 选择[选择图像范围]。

● 按照第[161](#page-160-0)页步骤1的操作选择[选择图像范 围], 然后按()按钮。

### 选择图像。

● 在第[136](#page-135-0)页步骤2~3的操作中讲行选择。

## 进行打印设置。

 $\bullet$  按  $\blacktriangle$  或 ▼ 按钮选择[命令], 然后按( )按 钮。

## <span id="page-161-0"></span>选择全部图像

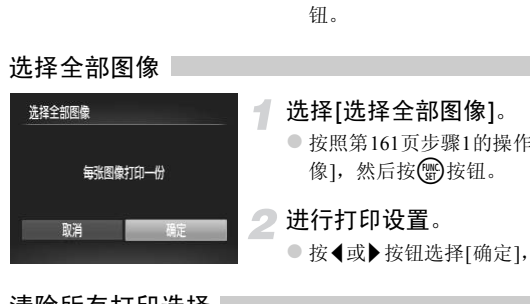

## 选择[选择全部图像]。

● 按照第161页步骤1的操作选择[选择全部图 像], 然后按(He)按钮。

## 进行打印设置。

● 按《或》按钮选择[确定], 然后按(需)按钮。

## 清除所有打印选择

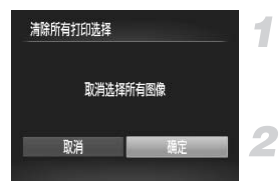

## 选择[清除所有打印选择]。

● 按照第[161](#page-160-0)页步骤1的操作选择[清除所有打 印选择],然后按()按钮。

## 清除打印选择。

● 按《或》按钮选择[确定], 然后按()按钮。

#### <span id="page-162-0"></span>ର୍ଭ୍ର 打印添加的图像

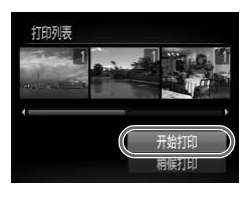

- •如果存在指定打印的图像(第[159](#page-158-0)页~[162](#page-161-0)页),将相 机连接到兼容PictBridge的打印机时会显示左侧的 画面。按▲或▼按钮选择[开始打印],然后按(器) 按钮,即可轻松打印指定的图像。
- •如果在打印过程中停止打印并重新启动,则会从 下一份开始打印。

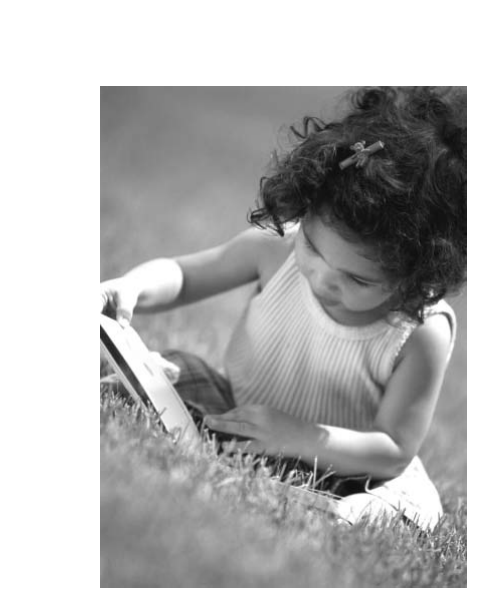

# *9*

## 自定义相机设置

您可以自定义各种功能以适应拍摄风格。 本章的第一部分说明各种常用的便捷功能。 第二部分说明如何更改拍摄和播放设置,以适合个人用途。

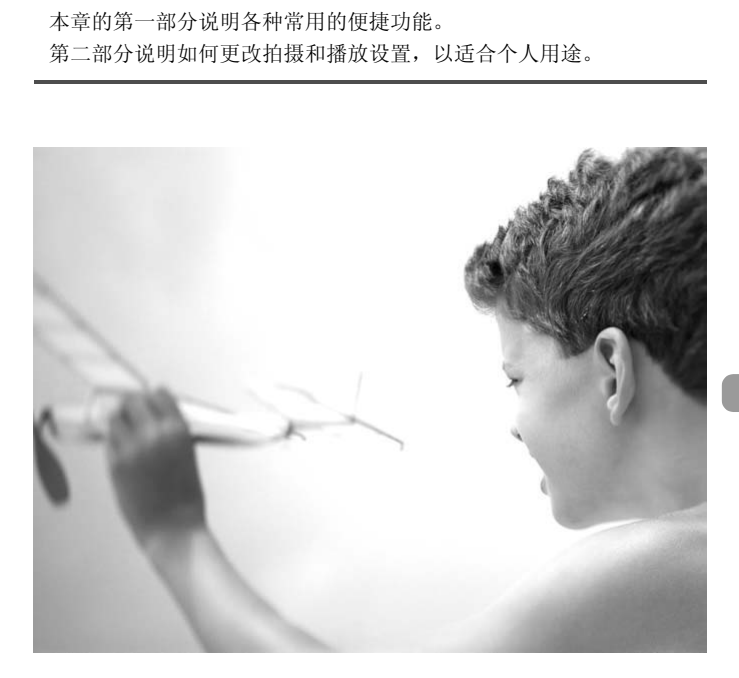

## 更改相机设置

在菜单的个进项卡中进行设置。可自定义各种常用的便捷功能(第[47](#page-46-0)页)。

## 更改声音∣

可更改相机的各项操作声音。

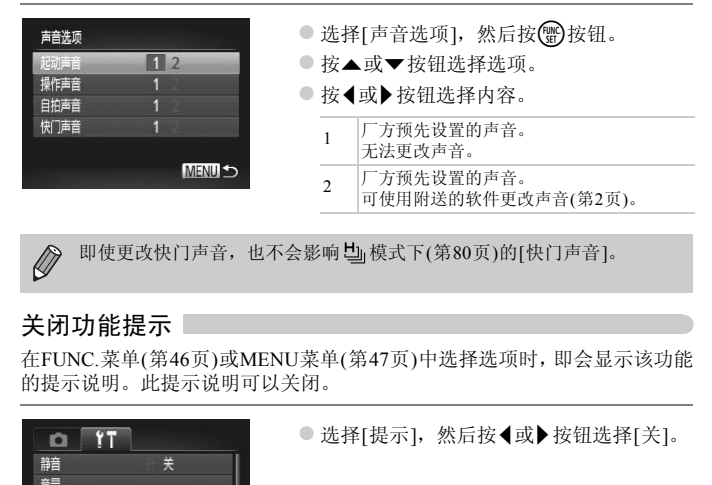

 $\bigotimes$ 即使更改快门声音,也不会影响 [ 请式下(第80页)的[快门声音]。

## 关闭功能提示

在FUNC.菜单(第46页)或MENU菜单(第47页)中选择选项时,即会显示该功能 的提示说明。此提示说明可以关闭。

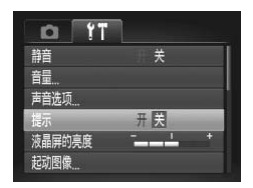

● 选择[提示], 然后按4或▶ 按钮选择[关]。

## 低级格式化存储卡

如果出现[存储卡错误]提示信息、相机不能正常操作、存储卡的记录/读取速 度变慢、连拍速度变慢或者短片拍摄中途停止等情况,请执行低级格式化。低 级格式化存储卡会删除存储卡内的所有数据,且无法恢复。请将存储卡中的图 像复制到计算机等设备后再格式化存储卡。

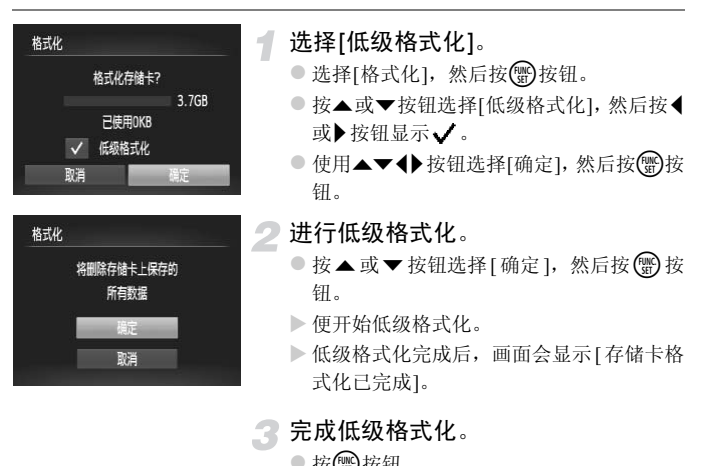

● 按(圖)按钮。

- $\bigotimes$ • 低级格式化会删除存储卡中的所有数据,因此会比标准格式化(第[22](#page-21-0)页)需 要更长的时间。
	- 低级格式化过程中,可选择[停止]中止格式化。即使中止格式化后,数据 还是被全部删除,但存储卡仍可正常使用。

## 更改起动图像

可以更改开机时的起动图像。

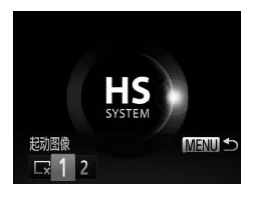

● 选择[起动图像], 然后按()按钮。 ● 按<或▶按钮选择内容。 无起动图像。  $\Box$ <sup>1</sup> 厂方预先设置的图像。 无法更改图像。 厂方预先设置的图像。 2 可注册已拍摄的图像,还可使用附送的软 件更改图像。

## 将拍摄的图像注册为起动图像

按1按钮并将相机设为播放模式时,可注册起动图像。

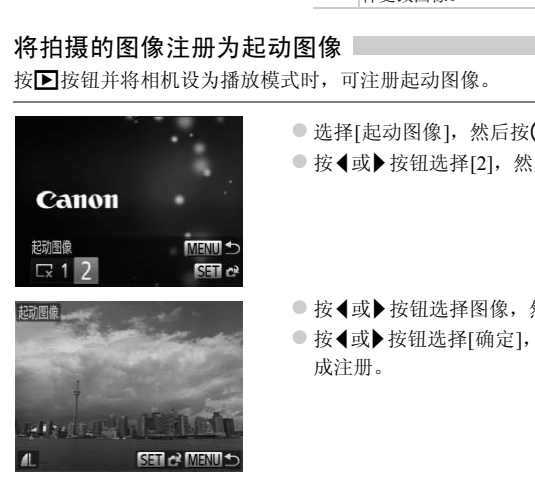

● 选择[起动图像], 然后按()按钮。 ● 按<或→按钮选择[2], 然后按()按钮。

● 按<或 按钮选择图像, 然后按()按钮。 ● 按<或 按钮选择[确定], 然后按()按钮完 成注册。

注册新的起动图像时,将会覆盖以前注册的图像。 T

#### ۵ 使用附送的软件注册声音或起动图像

可将附送软件中自带的各种专用操作声音或起动图像注册到相机。详情请参阅 《软 件说明书》 (第2[页](#page-1-1))。

## 更改文件编号的指定方式

拍摄的图像将按照拍摄顺序在0001~9999的范围内自动指定编号,并保存到 文件夹内,每个文件夹最多保存2,000张图像。可以更改文件编号的指定方式。

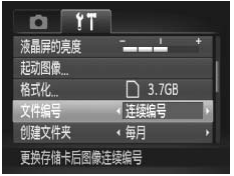

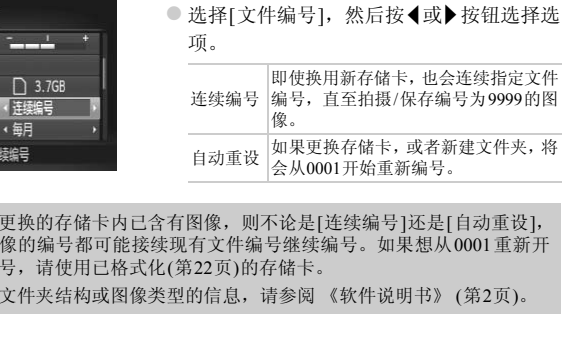

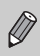

• 如果更换的存储卡内已含有图像,则不论是[连续编号]还是[自动重设], 新图像的编号都可能接续现有文件编号继续编号。如果想从0001重新开 始编号,请使用已格式化(第22页)的存储卡。

• 关于文件夹结构或图像类型的信息,请参阅 《软件说明书》 ([第](#page-1-1)2页)。

## 按拍摄日期创建文件夹

保存图像的文件夹默认是按月份创建,但是也可按拍摄日期创建。

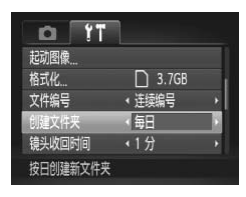

- 选择[创建文件夹], 然后按<或→按钮选择 [每日]。
- z 将按拍摄日期创建新文件夹,来保存已拍 摄的图像。

## 更改镜头收回时间

出于安全方面的原因,在处于拍摄模式时,镜头将在按下I按钮约1分钟后收回 (第[27](#page-26-0)页)。要让镜头在按▶ 按钮后立即收回,可将收回时间设置为[0秒]。

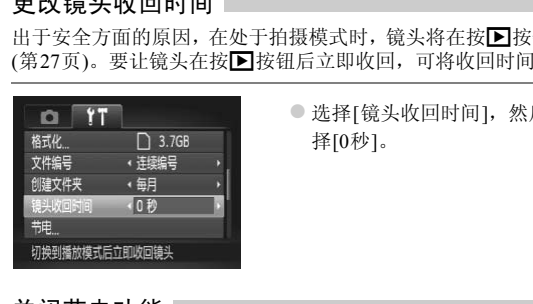

● 选择[镜头收回时间], 然后按<或▶ 按钮选 择[0秒]。

## 关闭节电功能

可以将节电功能(第[52](#page-51-0)页)设为[关]。建议将其设为[开]以节约电池电量。

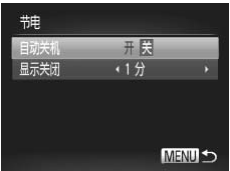

- 选择[节电], 然后按()按钮。
- 按▲或▼按钮选择[自动关机], 然后按<或 r按钮选择[关]。
- z 节电功能设为[关]时,请注意不要忘记在使 用后关机。

## 设定屏幕关闭时间

开启节电功能(第[52](#page-51-0)页),可以调整显示屏的自动关闭时间。[自动关机]设为[关] 时也能进行此项操作。

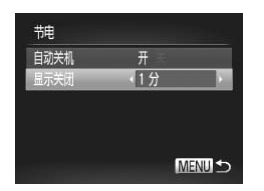

- 选择[节电], 然后按()按钮。
- 按▲或▼按钮选择[显示关闭], 然后按(或 r按钮选择时间。
- z 为了节约电池电量,建议选择[1分]以下的 时间。

## 使用世界时钟

如果预先注册了目的地时区,当您出国旅游时,只需轻松切换时区,拍摄时便 可用当地日期和时间记录图像,而无需重新设置日期/时间,您可充分享受这 种便捷。 寸钟<br>}了目的地时区,当您出国旅游时,只需轻松<br>那时间记录图像,而无需重新设置日期/时<br><br>● 选择[时区设置],然后<br>● 初次设置此项时,请<br>◎ 初次设置此项时,请<br>◎ 阿利文置此项时,请<br>阿想<br>阿根

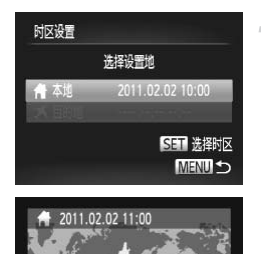

SET 确定

夏令时:开合

**MENU 取消** 

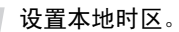

- 选择[时区设置], 然后按()按钮。
- z 初次设置此项时,请确认左侧画面上显示 的信息,然后按(需)按钮。
- 按<或▶按钮选择本地时区。
- 要设置夏令时(增加1小时), 请按▲或▼按 钮选择 。
- 按(需)按钮。

#### 更改相机设置

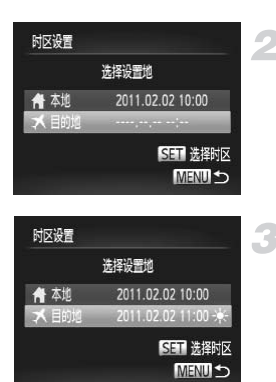

## 设置目的地时区。

- $\bullet$  按 $\blacktriangle$ 或 $\blacktriangledown$  按组选择[ $\blacktriangledown$  目的地], 然后按( $\mathcal{C}$ ) 按钮。
- 按◀或▶按钮选择目的地时区。
- 可以按照步骤1设置夏令时。
- 按(圖)按钮。
- 切换至目的地时区。
- 按▲或▼按钮选择[ ス目的地],然后按<br>MENU按钮。 MENU按钮。
- $\triangleright$  拍摄画面上(第186页)将显示 <br .

CO211500 <del>水</del><br>C[OP](#page-18-0)T 送脚区<br>MENU つ<br>中,如果更改日期或时间(第19页),则[ **鲁** 本<br>k。  $\mathscr{D}$ 在 人 设置中, 如果更改日期或时间(第19页), 则[ 个 本地]的时间或日期 会自动更改。

## 更改拍摄功能设置

将模式开关调至■,设为P模式,便可在菜单的■选项卡中更改设置(第[47](#page-46-0) [页](#page-46-0))。

Ø

在P模式以外的其他模式下,使用本章介绍的功能进行拍摄之前,请确认 该功能是否适用于这些模式(第[190](#page-189-0)页~[197](#page-196-0)页)。

## 关闭自动对焦辅助光(指示灯(前面))

在低光照明的条件下,如果半按快门按钮时相机无法对焦,则指示灯(前面)将 会自动亮起以辅助对焦。可以关闭此灯。

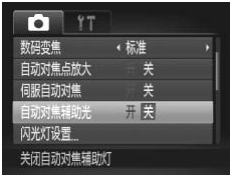

● 选择[自动对焦辅助光], 然后按4或▶按钮 选择[关]。

## 关闭防红眼功能(指示灯(前面))

在黑暗环境使用闪光灯拍摄时,为了减轻闪光灯造成的红眼现象,相机的防红 眼灯会亮起。可以关闭此灯。 COPY

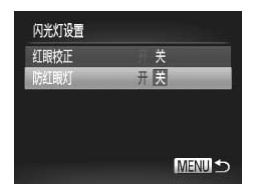

● 选择[闪光灯设置], 然后按(需)按钮。

● 按▲或▼按钮选择[防红眼灯], 然后按4或 ▶按钮选择[关]。

## 更改拍摄后随即显示图像的时间长短

拍摄后会随即显示刚刚拍摄的图像,显示时间的长短可以更改。

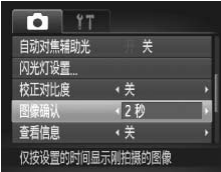

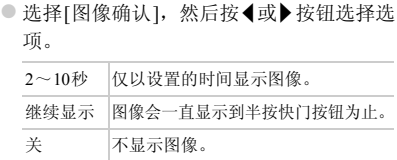

## 更改拍摄后随即显示图像的信息显示方式

拍摄后会随即显示拍摄的图像及信息,此显示方式可以更改。

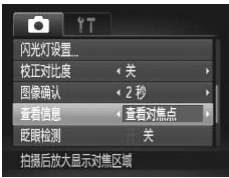

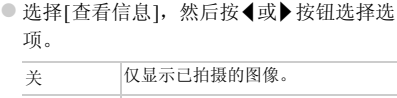

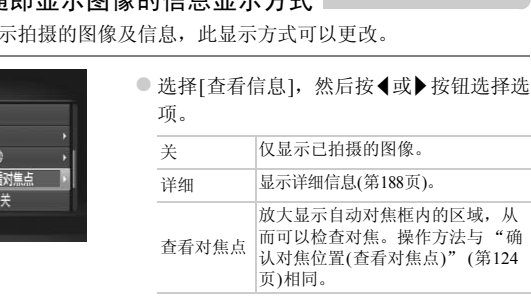

显示网格线

可以显示网格线,用来指引垂直和水平位置。

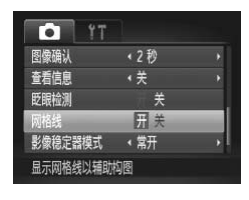

● 选择[网格线], 然后按<或▶按钮选择[开]。

网格线不会记录到图像上。 Ø

## 更改影像稳定器模式设置

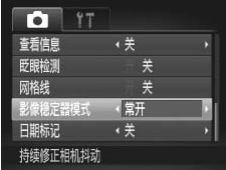

● 选择[影像稳定器模式], 然后按<或▶按钮 选择选项。

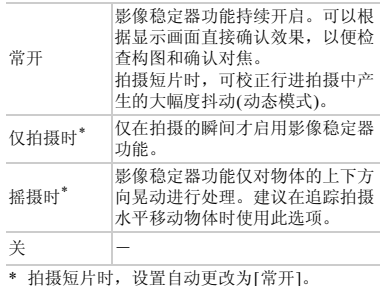

- COPY• 如果相机的晃动过于强烈,请将相机安装到三脚架上。此外,在相机安装  $\left( \mathbf{r} \right)$ 于三脚架上时,建议将影像稳定器模式设为[关]。
	- 使用[摇摄时]时,请横握相机进行拍摄。纵握相机时,影像稳定器模式不 起作用。

## 更改播放功能

按■按钮,在菜单的■选项卡中调整设置([第](#page-46-0)47页)。

## 选择在播放开始时显示的图像

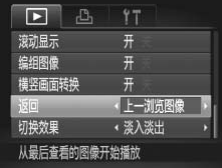

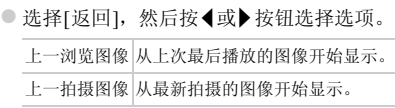

## <span id="page-175-0"></span>关闭画面转换功能

在相机上观看纵向拍摄的图像时,画面会转换为纵向显示。此功能可关闭。

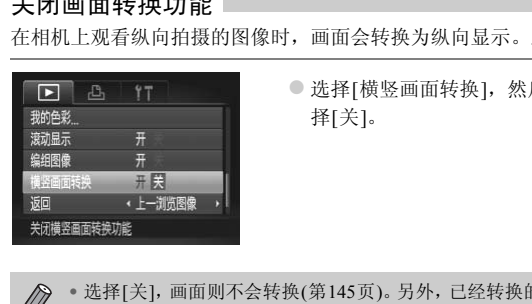

● 选择[横竖画面转换], 然后按<或▶按钮选 择[关]。

- 选择[关],画面则不会转换(第145页)。另外,已经转换的图像也将以原始  $\oslash$ 方向显示。
	- 关联播放(第[128](#page-127-0)页)模式下,即使设置为[关],纵向拍摄的图像也会纵向显 示,拍摄后旋转的图像则以旋转后的状态显示。

# *10*

# 使用相机的实用信息

本章介绍交流电转接器套件(选购)及Eye-Fi卡(选购)的使用方法以及故 障排除要领。此外,还包含画面信息列表及相机功能列表。 页。此外,还包含画面信息列表及相机功自

## 将相机连接至家用电源

使用交流电转接器套件ACK-DC60(选购),便可使用相机而无需担心电池剩余 电量。

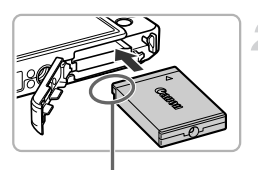

端子

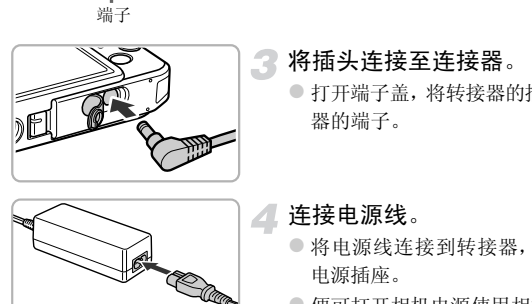

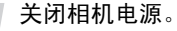

## 插入连接器。

- 按照第16[页步](#page-15-0)骤2的操作打开盖子, 按照图 示方向插入连接器,直至其发出咔嗒声锁 定到位。
- z 按照第17[页步](#page-16-0)骤5的操作关上盖子。

将插头连接至连接器。

● 打开端子盖, 将转接器的插头完全插入连接 器的端子。

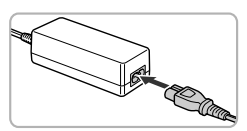

## 连接电源线。

- 将电源线连接到转接器, 然后将插头插入 电源插座。
- 便可打开相机电源使用相机。
- z 用完后,请关闭相机电源,然后从电源插座 上拔下电源插头。

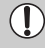

请勿在相机电源开启时拔下插头或电源线。否则可能会删除已拍摄的图像 或损坏相机。

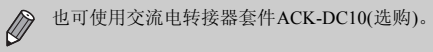

## 使用Eye-Fi卡

使用Eye-Fi卡前, 请务必确认所在国或地区是否允许使用(第[16](#page-15-1)页)。

将已设置的Eye-Fi卡插入相机,即可将拍摄的图像通过无线传输功能自动传输 到计算机或上传至互联网。

Eye-Fi卡的功能即为图像传输。关于该卡的设置方法、使用方法及传输时的故 障等,请参阅卡的使用说明书或咨询Eye-Fi卡厂商。

Œ 使用Eye-Fi卡时请注意以下事项。

- 即使将[Eye-Fi传输]设为[关](第[180](#page-179-0)页),也可能会发出电波。在医院或飞机上等 禁止发出电波的场所中,请事先取出Eye-Fi卡。
- 如果图像无法传输,请检查存储卡或计算机的设置是否正确。详情请参阅 Eye-Fi卡的使用说明书。
- 根据无线局域网的连接状态,图像传输可能需要一定时间,也可能出现传输中 断。
- Eye-Fi卡在使用传输功能时可能会变热。
- 电池消耗变快。
- 相机动作变慢。将[Eye-Fi传输]设为[关]可能会解决此问题。

将Eye-Fi卡插入相机,即可在拍摄画面(信息显示时)或播放画面(简单信息显示 时)中确认连接状态。

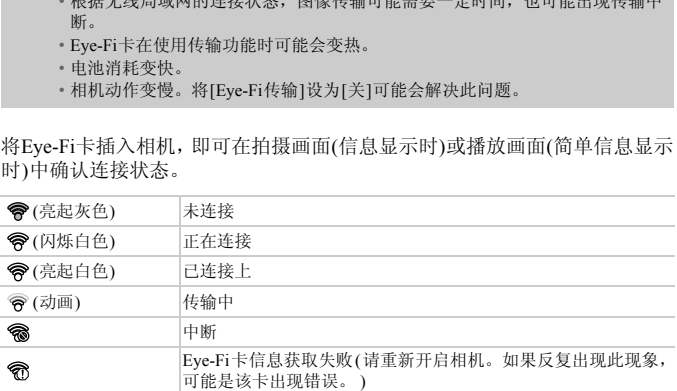

已传输的图像上显示图。

Ø

• 图像正在传输时,节电功能不起作用(第[52](#page-51-0)页)。

• 选择 ■ 时, Eve-Fi传输会中断。选择其他拍摄模式或播放模式时会重新 开始传输,但是在 。模式下创建的短片,可能会重复传输。

## 确认连接信息

可以确认无线接入点SSID或连接状态。

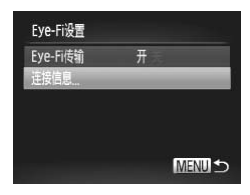

## <span id="page-179-0"></span>关闭Eye-Fi传输

可以关闭Eye-Fi传输功能。

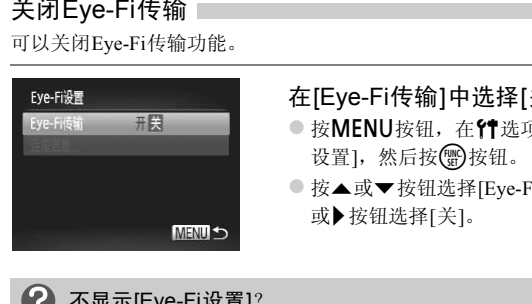

## 选择[连接信息]。

- 按MENU按钮, 在YT选项卡中选择[Eye-Fi 设置], 然后按()按钮。
- 按▲或▼按钮选择[连接信息], 然后按( ) 按钮。
- X 将显示连接信息。

## 在[Eye-Fi传输]中选择[关]。

- 按MENU按钮, 在竹选项卡中选择 [Eye-Fi 设置], 然后按()按钮。
- 按▲或▼按钮选择[Eye-Fi传输], 然后按< 或▶按钮选择[关]。

#### (? 不显示[Eye-Fi设置]?

[Eye-Fi设置]仅在插入Eye-Fi卡时显示。

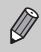

如果Eye-Fi卡有写保护滑块,当滑块位于锁定位置(即 "LOCK"一侧)时, 则无法确认连接状态,同时也无法将[Eye-Fi传输]设置为[关]。
# <span id="page-180-0"></span>故障排除

如果您认为相机有问题,请首先查看以下各项解说,若仍未解决您的问题,请 与佳能热线中心联系,有关联系方式请查阅本产品合格证上的佳能(中国)网站 或佳能热线中心的相关信息。

#### 电源

#### 按电源按钮却没有任何反应

- 确认电池类型是否正确,以及电量是否耗尽(第[15](#page-14-0)页)。
- 确认电池是否已正确插入([第](#page-16-0)17页)。
- 确认存储卡/电池仓盖是否已牢固关闭(第[17](#page-16-1)页)。
- 如果电池端子脏污,电池性能将会下降。用棉签清洁端子,然后再将电池重新插入若干 次。

#### 电池迅速消耗

• 低温条件下电池性能下降。对电池采取保暖措施,例如将电池装上端子盖放在口袋里。

#### 镜头无法收回

• 不要在开机状态下打开存储卡/电池仓盖。关闭存储卡/电池仓盖后,打开电源,然后再 次关闭电源(第17页)。 !池性能下降。对电池采取保暖措施,例如将电池も<br>、态下打开存储卡/电池仓盖。关闭存储卡/电池仓皇<br>第17页)。<br><br>田曲或不显示图像(第130页)<br><br>に、<br>に、<br>に、<br>は正常显示(第45页)<br>法正常显示(第45页)

### 电视机输出

#### 电视机上画面扭曲或不显示图像(第130页)

### 拍摄 Ⅰ

#### 不能拍摄

• 处于播放模式时(第21页),请半按快门按钮(第23页)。

#### 画面在暗处无法正常显示(第45页)

#### 画面在拍摄时无法正常显示

请注意,下列现象不会录入静止图像中,但会录入短片中。 • 在荧光灯或LED等照明光源下拍摄时,画面可能会闪烁或出现横纹。

#### 全按快门按钮后画面上闪烁 4,不能拍摄(第[26](#page-25-0)页)

### 半按快门按钮时出现 2,(第[54](#page-53-0)页)

- 将[影像稳定器模式]设为[常开](第[175](#page-174-0)页)。
- 将闪光灯设为h(第[85](#page-84-0)页)。
- 提高ISO感光度([第](#page-87-0)88页)。
- 使用三脚架等固定相机。建议在使用三脚架拍摄时,将[影像稳定器模式]设为[关](第[175](#page-174-0) [页](#page-174-0))。

#### 图像模糊

- 请半按快门按钮进行对焦,然后拍摄(第[23](#page-22-1)页)。
- 在对焦范围内拍摄被摄体(第[202](#page-201-0)页)。
- 将[自动对焦辅助光]设为[开](第[173](#page-172-0)页)。
- 确认没有设置为您不打算使用的功能(微距拍摄等)。
- 使用对焦锁或自动对焦锁拍摄(第[96](#page-95-0)页、 [99](#page-98-0)页)。

#### 即使半按快门按钮也不出现对焦框,相机无法对焦

• 对焦于被摄体的明暗反差较大的区域,半按快门按钮,或者反复半按快门按钮,对焦框 便会出现,相机便可能对焦。

#### 被摄体太暗

- 将闪光灯设为 \$([第](#page-84-0)85页)。
- 使用曝光补偿功能调整亮度([第](#page-84-1)85页)。
- 使用校正对比度功能调整亮度(第89页、 149页)。
- 使用点测光或自动曝光锁拍摄(第101页、 102页)。

#### 被摄体太亮(曝光过度)

- 将闪光灯设为!(第54页)。
- 使用曝光补偿功能调整亮度(第85页)。
- 使用点测光或自动曝光锁拍摄(第101页、 102页)。 カ能调整亮度(第89页、149页)。<br>朝墨光锁拍摄(第101页、102页)。<br>**过度)**<br>第54页)。<br>第54页)。<br>勝整亮度(第85页)。<br>楊墨光锁拍摄(第10页、102页)。<br>**被摄体仍很暗(第226页)**<br>被摄体内相摄(第85页)。<br>B距离内拍摄(第85页)。<br>B图像太亮(曝光过度)<br>B国像太亮(曝光过度)。
- 请减弱照射到被摄体上的照明强度。

#### 即使闪光灯闪光,被摄体仍很暗(第26页)

- 在适当的闪光拍摄距离内拍摄(第85页)。
- 提高ISO感光度(第88页)。

#### 使用闪光灯拍摄的图像太亮(曝光过度)

- 在适当的闪光拍摄距离内拍摄(第85页)。
- 将闪光灯设为(5) ([第](#page-53-1)54页)。

#### 使用闪光灯拍摄时,图像上出现白点

• 闪光灯发出的光线反射空气中的尘埃颗粒或其他物体。

#### 图像粗糙或呈颗粒状

- 使用较低的ISO感光度拍摄([第](#page-87-0)88页)。
- 根据拍摄模式的不同,以高ISO感光度拍摄时,图像可能会显得比较粗糙(第65[页、](#page-64-0) [66](#page-65-0)页)。

#### 眼睛发红(第[104](#page-103-0)页)

- 将[防红眼灯]设为[开](第[173](#page-172-1)页)。使用闪光灯拍摄时,防红眼灯(位于相机前部)(第42[页](#page-41-0)) 会亮起,在相机消除红眼约1秒的时间内,不能进行拍摄。如果被摄体直视防红眼灯, 此功能更为有效。增强室内光线或靠近被摄体时,效果更佳。
- 使用红眼校正功能进行校正(第[150](#page-149-0)页)。

#### 将图像记录到存储卡需要较长时间,或连续拍摄速度减慢

• 将存储卡放入相机内进行低级格式化(第[167](#page-166-0)页)。

#### 不能设置拍摄功能或FUNC.菜单

• 可设置的选项因拍摄模式而异。详情请参阅 "各拍摄模式下可使用的功能"、"拍摄选 项卡菜单列表" (第[190](#page-189-0)页~[197](#page-196-0)页)。

#### 拍摄短片

#### 不能显示正确的拍摄时间,或者停止显示

• 在相机内格式化存储卡,或者使用写入速度较快的存储卡。即使没有正常显示拍摄时 间,所记录短片的长度仍将是实际拍摄长度(第[22](#page-21-0)页、 [30](#page-29-0)页)。

### 画面上显示 ● 并自动停止拍摄

相机的内存不足。可尝试采取以下措施。

- 将存储卡放入相机内进行低级格式化(第[167](#page-166-0)页)。
- 更改图像质量(第[112](#page-111-0)页)。
- 使用写入速度较快的存储卡(第112页)。

#### 无法变焦(第113页)

#### 被摄体看起来扭曲

• 拍摄过程中,如果被摄体从相机前面迅速横穿,则看起来可能会扭曲。这不是故障。

#### 播放

#### 不能播放图像或短片

• 如果在计算机上更改了文件名或文件夹结构,则可能无法播放图像或短片。关于文件名 或文件夹结构的信息,请参阅 《软件说明书》 (第2页)。 txx快的仔哺卞(弟112页)。<br>1**3页)**<br>如果被摄体从相机前面迅速横穿,则看起来可能会<br>如果被摄体从相机前面迅速横穿,则司能无法播放a<br>1.上更改了文件名或文件夹结构,则可能无法播放a<br>1的信息,请参阅《软件说明书》(第2页)。<br>背中断<br>1.制到家取速度较慢的存储卡上,播放可能会暂时e<br>1.铜片时可能会出现掉姉戓音麵手先现象,视其性a

#### 播放停止或声音中断

- 请使用经本相机低级格式化的存储卡(第167页)。
- 如果将短片复制到读取速度较慢的存储卡上,播放可能会暂时停止。
- 计算机在播放短片时可能会出现掉帧或音频丢失现象,视其性能而定。

#### 计算机 |

#### 无法将图像传输至计算机

使用连接线连接相机和计算机进行传输时,通过以下操作减慢图像的传输速度可解决无法 传输图像的问题。

● 按FF按钮切换至播放模式后, 按住MENU按钮, 同时按▲和(需)按钮。在出现的画面中 按 √ 或 按钮选择[B], 然后按(图按钮。

#### Eye-Fi卡

图像无法传输(第[179](#page-178-0)页)

# <span id="page-183-0"></span>画面提示信息列表

如果液晶显示屏上出现错误提示信息,请尝试通过以下方法解决。

#### 没有存储卡

• 未按照正确的方向安装存储卡。按照正确的方向装入存储卡(第[17](#page-16-2)页)。

#### 存储卡锁起

• SD存储卡、 SDHC存储卡、 SDXC存储卡或Eye-Fi卡的写保护滑块处于 "LOCK"一侧 (禁止写入)。将写保护滑块推到可写入的位置(第[16](#page-15-0)页)。

#### 不能记录

• 在没有存储卡的情况下拍摄图像。拍摄时请按照正确的方向插入存储卡(第[17](#page-16-2)页)。

#### 存储卡错误(第[167](#page-166-0)页)

• 即使以正确的方向插入已格式化的存储卡仍出现相同的信息,则可能相机发生故障,请 联系佳能热线中心(第[17](#page-16-2)页)。

#### 存储卡容量不足

• 存储卡上没有足够的可用空间拍摄(第24页、29页、53页、83页、107页)或编辑图像([第](#page-145-0) [146](#page-145-0)页~[150](#page-149-0)页)。删除图像(第28页、138页)以开辟新图像的存储空间,或插入空白的存 储卡(第[16](#page-15-1)页)。 <sup>侈的可用空间拍摄(第24页、29页、53页、83页、11<br>删除图像(第28页、138页)以开辟新图像的存储空<br>)<br>ト<br>下兼容的J[P](#page-137-0)EG/图像太大/无法播放AVI/RAW<br><br><br>数据已损坏的图像无法显示。<br>数据已损坏的图像无法显示。</sup>

#### 更换电池(第[16](#page-15-1)页)

#### 没有图像

• 存储卡上没有记录可显示的图像。

#### 保护! (第[134](#page-133-0)页)

#### 不能确认的图像/不兼容的JPEG/图像太大/无法播放AVI/RAW

- 不支持的图像或数据已损坏的图像无法显示。
- 曾经计算机处理过的图像、更改过文件名称的图像或其他相机拍摄的图像可能无法显 示。

#### 不能放大/此图像无法进行关联播放/不能旋转/不能修改图像/

#### 无法注册这幅图像! /不能修改/无法指定类别/不能指定的图像

- 不兼容的图像不能放大(第[125](#page-124-0)页)、关联播放(第[128](#page-127-0)页)、标记为收藏图像(第[140](#page-139-0)页)、旋 转(第[145](#page-144-0)页)、编辑(第[146](#page-145-0)页~[150](#page-149-0)页)、注册为起动图像(第[168](#page-167-0)页)、分类(第[142](#page-141-0)页)或添 加到打印列表(第[159](#page-158-0)页)。
- 编组状态下([第](#page-79-0)80页)不能进行处理。
- 曾经计算机处理过的图像、更改过文件名称的图像或其他相机拍摄的图像可能无法放 大、关联播放、标记为收藏图像、旋转、编辑、注册为起动图像、分类或添加到打印列 表。
- 短片不能放大(第[125](#page-124-0)页)、关联播放(第[128](#page-127-0)页)、编辑(第[146](#page-145-0)页~[150](#page-149-0)页)、添加到打印列表 (第[159](#page-158-0)页)或注册为起动图像(第[168](#page-167-0)页)。

#### 选择范围不正确

• 选择图像范围(第[136](#page-135-0)页、[139](#page-138-0)页、[144](#page-143-0)页、[162](#page-161-0)页)时,您试图选择所指定为最后一张图像 后面的图像作为第一张图像,或试图选择所指定为第一张图像前面的图像作为最后一张 图像。

#### 超过最多指定张数

- 在打印设置中选择的图像超过了998张。请选择图像不超过998张(第[161](#page-160-0)页)。
- ●打印设置不能正确保存。请减少选择图像的数量,然后重试(第[161](#page-160-0)页)。
- 在保护(第[134](#page-133-0)页)、删除(第[138](#page-137-0)页)、收藏图像(第[140](#page-139-0)页)、我的类别(第[142](#page-141-0)页)、打印命令 (第[159](#page-158-0)页)中选择的图像超过了501张。

#### 通讯错误

● 存储卡上储存了大量图像 ( 约 1000 张 ),因而导致图像无法传输到计算机或无法打印图 像。可用市售的USB读卡器将图像传输到计算机上。若要打印,将存储卡插入打印机的 卡槽中。

#### 命名错误!

• 由于相机试图创建的文件夹或图像名称与某张图像或文件夹的名称相同,或已达到了可 用的最大文件编号,因此无法创建该文件夹或图像。在个某单中,将[文件编号]改为[自 动重设1(第169页)或格式化存储卡(第22页)。 |创建的文件夹或图像名称与某张图像或文件夹的名<br>|编号,因此无法创建该文件夹或图像。在**\$1**菜单中<br>|9页)或格式化存储卡(第22页)。<br>|花动时握住镜头,或在多尘、多沙的环境下使用<br>|法课**错误提示信息,则镜头可能存在故障,请与佳信**<br>|这即显示错误编号,则图像可能尚未记录。请在指<br>|还即显示错误编号,则图像可能尚未记录。请在指

#### 镜头出错

- 如果镜头正在移动时握住镜头,或在多尘、多沙的环境下使用镜头,则可能出现此错误 信息。
- 如果频繁显示此错误提示信息,则镜头可能存在故障,请与佳能热线中心联系。

#### 检测到相机错误(错误编号)

- 如果在拍摄后立即显示错误编号,则图像可能尚未记录。请在播放模式中查看图像。
- 如果该错误代码频繁出现,则相机可能存在故障,请记下 "Exx"编号,然后与佳能热 线中心联系。

#### 文件错误

• 曾经计算机处理过的图像或使用其他相机拍摄的图像可能无法打印。

#### 打印错误 |

• 请确认纸张尺寸设置。已经正确设置仍显示此错误消息时,请关闭打印机电源后重新开 启,并再次设置。

#### 墨水收集器已满

• 请与佳能热线中心联系,更换墨水收集器。

# <span id="page-185-4"></span><span id="page-185-2"></span>屏幕上显示的信息

<span id="page-185-1"></span>拍摄时(信息显示)

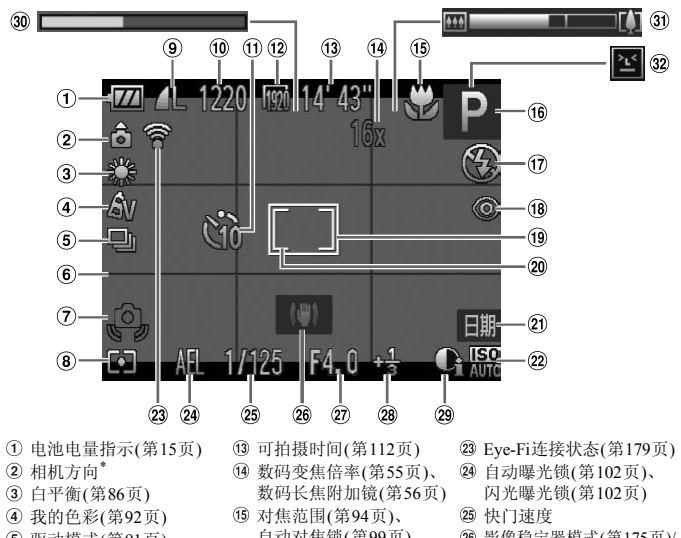

- 电池电量指示(第15页)
- 相机方向\*
- 白平衡(第86[页](#page-85-0))
- 我的色彩(第92页)
- <span id="page-185-3"></span>驱动模式(第91[页](#page-90-0))
- 网格线(第[174](#page-173-0)页)
- 相机抖动警告([第](#page-25-2)26页)
- 测光模式(第[101](#page-100-0)页)
- 压缩率(图像质量) (第[61](#page-60-0)页) /记录像素 (第[61](#page-60-1)页、 [112](#page-111-0)页)
- 可拍摄张数([第](#page-61-0)62页)
- 自拍(第58[页](#page-57-0)、 59[页](#page-58-0))
- 图像质量(短片)(第[112](#page-111-1)页)
- 可拍摄时间(第112页)
- 数码变焦倍率(第55页)、 数码长焦附加镜(第56页)
- 对焦范围(第94页)、 自动对焦锁(第99页)
- 拍摄模式(第[190](#page-189-0)页)、 场景图标(第[187](#page-186-0)页)
- 闪光灯模式([第](#page-53-1)54页、 [85](#page-84-0)页、 [103](#page-102-0)页)
- 红眼校正(第[150](#page-149-0)页)
- 自动对焦框(第[95](#page-94-0)页)
- 点测光AE区(第[101](#page-100-1)页)
- <span id="page-185-0"></span>日期标记(第[57](#page-56-0)页)
- ISO感光度(第[88](#page-87-0)页)
- Eye-Fi连接状态(第[179](#page-178-1)页)
- 自动曝光锁(第[102](#page-101-0)页)、
	- 闪光曝光锁(第[102](#page-101-1)页)
- 25 快门速度
- 影像稳定器模式(第[175](#page-174-0)页)/ 时区设置(第[171](#page-170-0)页)
- 光圈值
- 曝光补偿量([第](#page-84-1)85页)
- 校正对比度([第](#page-88-0)89页)
- 慢动作短片拍摄时间 (第[110](#page-109-0)页)
- 变焦条(第[25](#page-24-0)页)
- 眨眼检测(第[105](#page-104-0)页)
- $*$   $A$  : 标准,  $B$   $A$  : 竖握 拍摄时,相机可以检测是竖握还是横握,并对设置作相应调整以进行最佳拍摄。相机 还可检测播放期间的方向,因此您可用任何一个方向握持相机,相机将会自动旋转图 像,以正确角度观看。 相机向上或向下垂直拍摄时,此功能可能无法正确使用。

## <span id="page-186-0"></span>场景图标

在 400 模式下, 相机显示其所确定的场景的图标, 进行自动对焦, 并为被摄 体选择最佳的亮度和颜色设置。

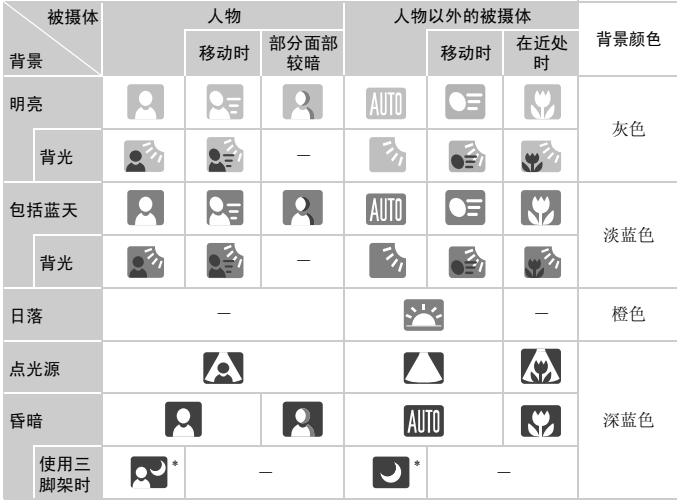

\* 如果拍摄场景较暗,将相机安装到三脚架上时即会显示。

<span id="page-187-0"></span>播放(详细信息显示)

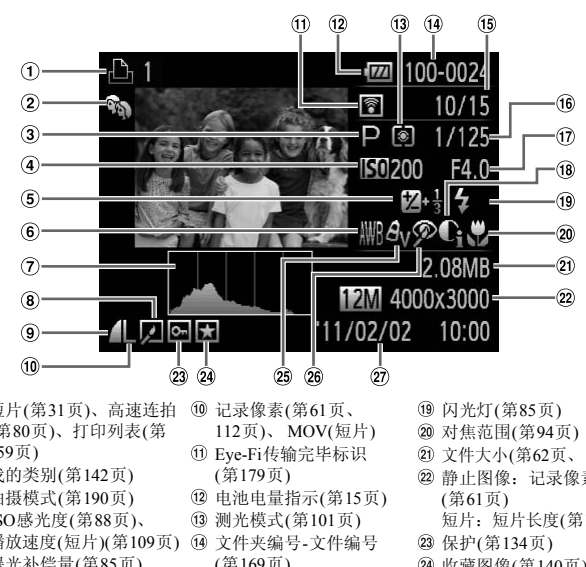

- 短片([第](#page-30-0)31页)、高速连拍 (第[80](#page-79-1)页)、打印列表(第 [159](#page-158-0)页)
- 我的类别(第142页)
- 拍摄模式(第190页)
- ISO感光度(第88页)、 播放速度(短片)(第109页)
- 曝光补偿量(第85页)
- 白平衡(第86[页](#page-85-0))
- 柱状图(第45[页](#page-44-1))
- 编组播放(第[126](#page-125-0)页)、图 像编辑(第[146](#page-145-0)页~[150](#page-149-0)页)
- 压缩率(图像质量) (第[61](#page-60-0)页)
- 记录像素(第61页、 112页)、 MOV(短片)
- Eye-Fi传输完毕标识 (第179页)
- 电池电量指示(第15页)
- 测光模式(第101页)
- 文件夹编号-文件编号 (第169页)
- 播放图像编号/图像总数
- 快门速度(静止图像)、图 像质量/帧速率(短片)([第](#page-111-1) [112](#page-111-1)页)
- 光圈值
- 校正对比度(第[89](#page-88-0)页、 [149](#page-148-0)页)
- 闪光灯([第](#page-84-0)85页)
- 对焦范围([第](#page-93-0)94页)
- 文件大小(第[62](#page-61-0)页、[112](#page-111-1)页)
- 静止图像:记录像素 (第61页) 短片:短片长度(第[112](#page-111-1)页)
- 保护(第[134](#page-133-0)页)
- 收藏图像(第[140](#page-139-0)页)
- 我的色彩(第92[页、](#page-91-0) [148](#page-147-0)页)
- 红眼校正(第[104](#page-103-0)页、 [150](#page-149-0)页)
- 拍摄日期及时间(第19[页](#page-18-0))

# "观看短片" (第[31](#page-30-0)页)中显示的短片操作面板一览

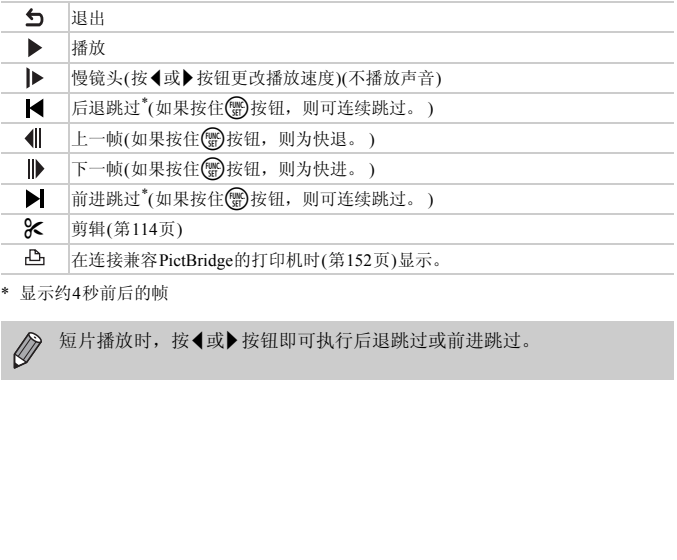

\* 显示约4秒前后的帧

 $\oslash$ 短片播放时, 按◀或▶按钮即可执行后退跳过或前进跳过。

# <span id="page-189-1"></span><span id="page-189-0"></span>各拍摄模式下可使用的功能

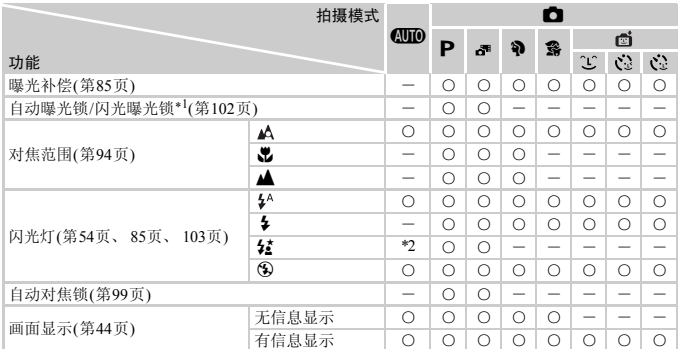

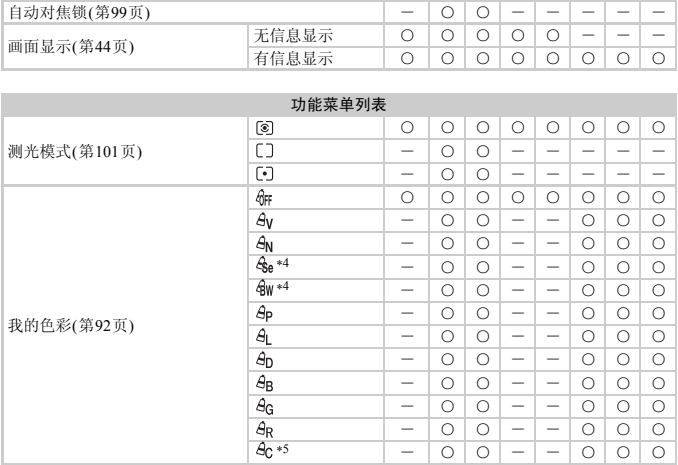

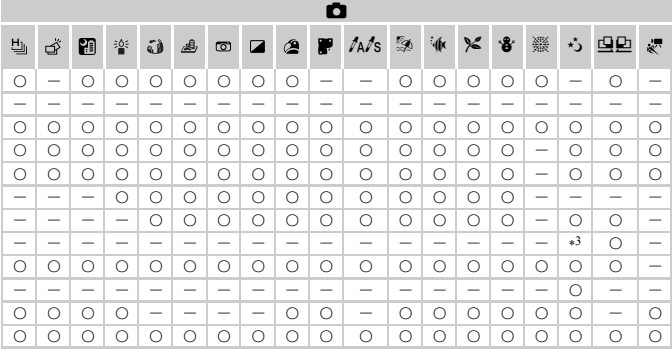

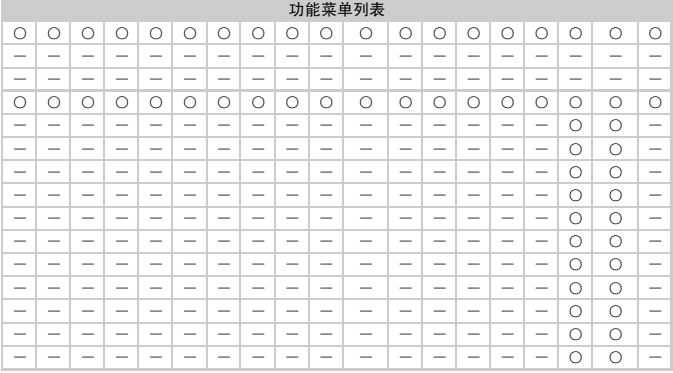

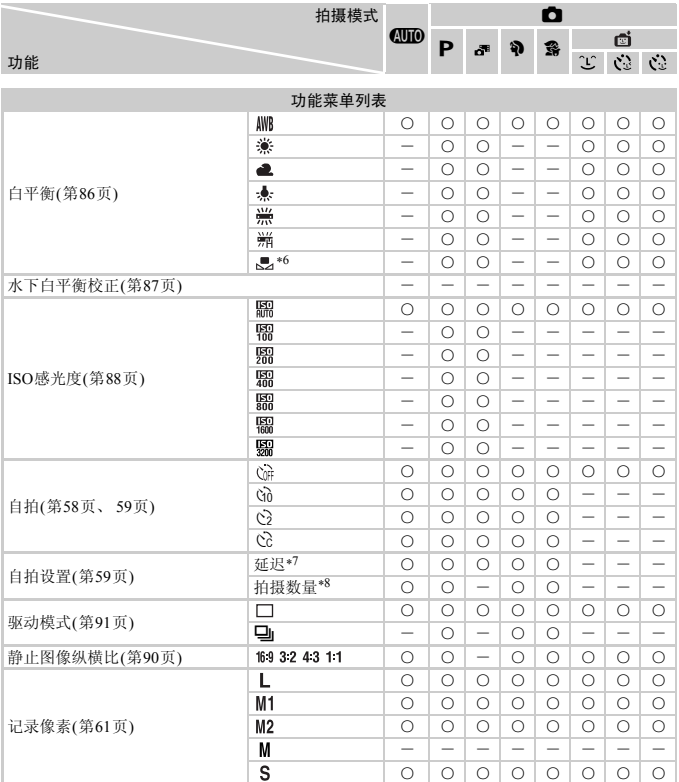

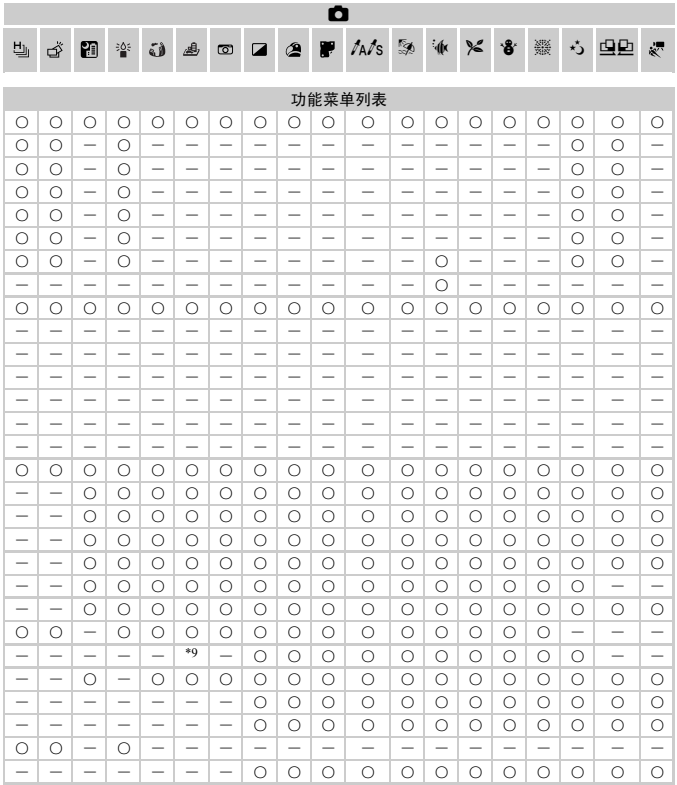

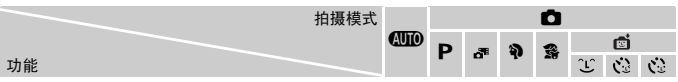

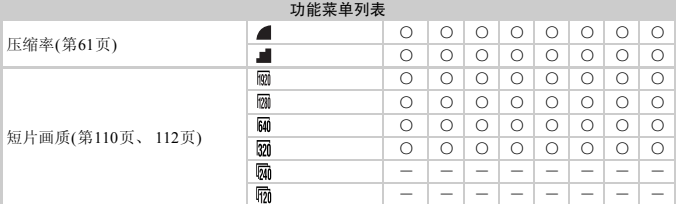

\*1 选择!时无法使用闪光曝光锁。

\*2 不可选。但根据情况可选择f.

\*3 不可选。但使用闪光灯时可选择1

\*4 不可选择白平衡。

\*5 可以在5个等级内设置反差、锐度、颜色饱和度、红色、绿色、蓝色和肤色。 COPY

\*6 选择x或v时无法记录。

\*7 在无法设置拍摄数量的模式中不能设置为0秒。

\*8 在无法设置拍摄数量的模式中固定为单张拍摄。

\*9 仅 43或 169可选。

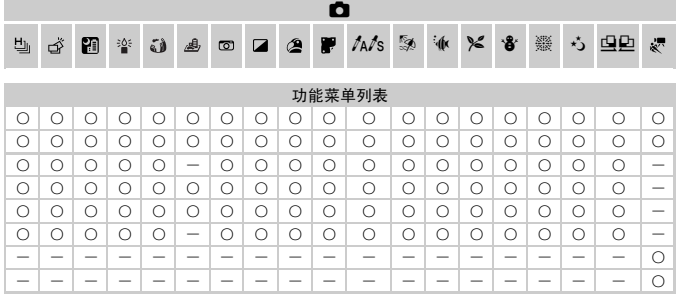

O可选或自动设置 - 不可选

<span id="page-195-0"></span>菜单列表

# □拍摄选项卡菜单列表

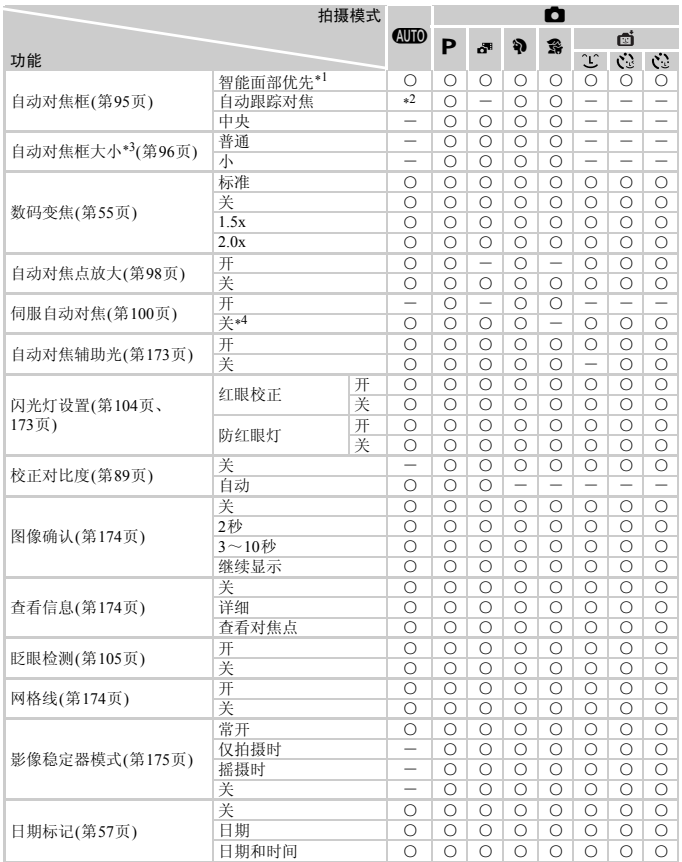

\*1 未检测到面部时的动作因拍摄模式而异。 \*2 不可选。但使用▲可选(第[27](#page-26-0)页)。 \*3 自动对焦框 选择[中央]时可用。 \*4 在《四》模式下检测出运动时为[开]。

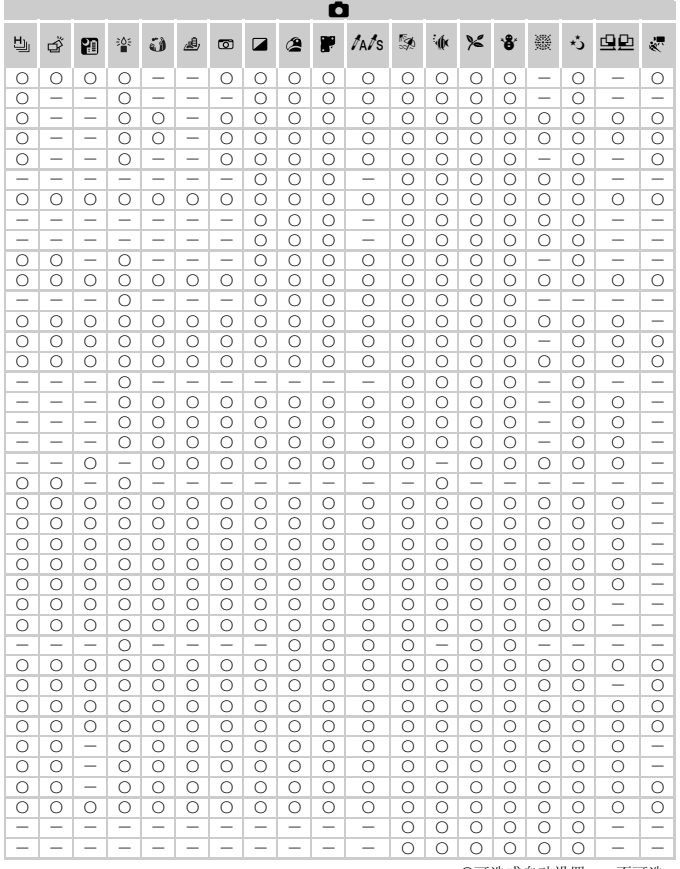

<span id="page-196-0"></span>○可选或自动设置 一不可选

# 什设置选项卡菜单列表

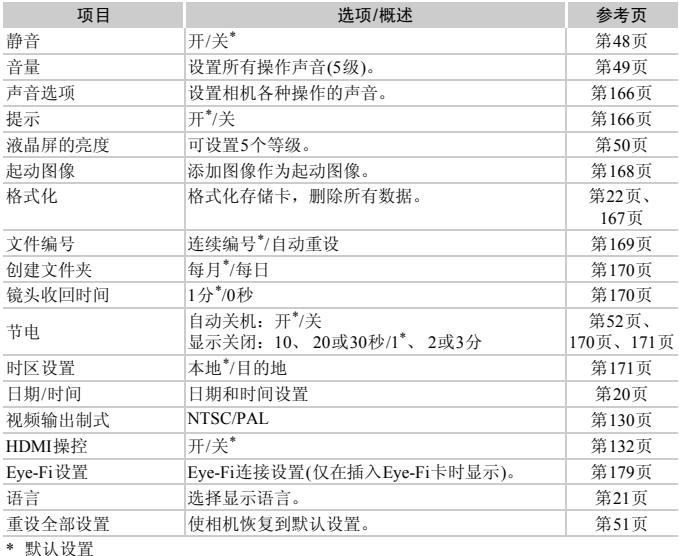

\* 默认设置

# 1播放选项卡菜单列表

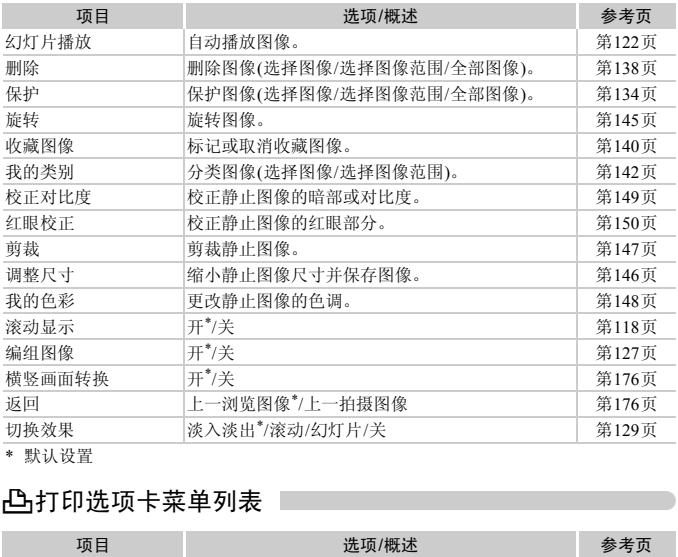

\* 默认设置

# 2打印选项卡菜单列表

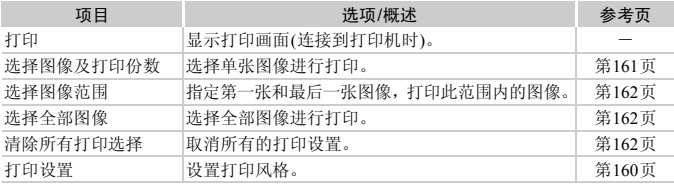

# <span id="page-199-0"></span>播放模式下的功能菜单列表

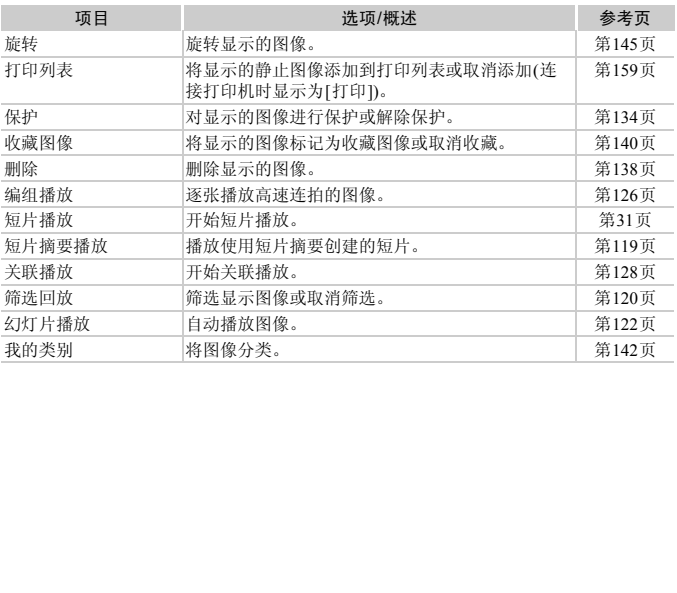

# 使用须知

- 本相机属于高精密电子装置。请勿跌落相机或使其受到强烈冲击。
- 切勿使相机靠近产生强磁场的磁体或电动机。置放于强磁场中可能会导致 故障或损坏图像数据。
- 如果相机或液晶显示屏上沾水或粘附污垢,请用干燥的软布或眼镜布擦拭。 请勿用力擦拭。
- 请勿使用含有机溶剂的清洁剂擦拭相机或液晶显示屏。
- 请用市面上销售的吹气刷除去镜头上的灰尘。对于难以去除的污垢,请与佳 能热线中心联系,有关联系方式请查阅本产品合格证上的佳能(中国)网站或 佳能热线中心的相关信息。
- 如果将相机从低温环境迅速移到高温环境中,相机内部或外表面可能会形 成结露。为避免结露,可将相机置于密闭的、可再封口的塑胶袋里,使其逐 渐适应温度变化,然后再从袋里取出相机。
- 形成结露时,应立即停止使用相机。继续使用可能会损坏相机。请取出电池 和存储卡,待水分完全蒸发之后再继续使用。 。这么结合,为为他们是我出租的人,只要自己这么结果,所以我们的人生,也就会在这里的人,然后再从我里取出租机。<br>这变化,然后再从袋里取出租机。<br>待水分完全蒸发之后再继续使用。<br>待水分完全蒸发之后再继续使用。

# <span id="page-201-0"></span>规格

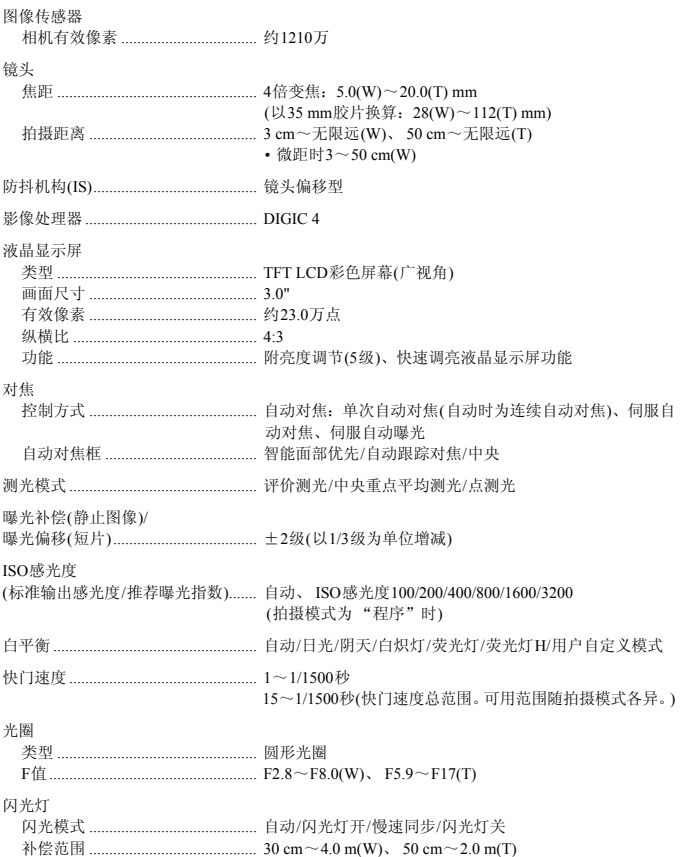

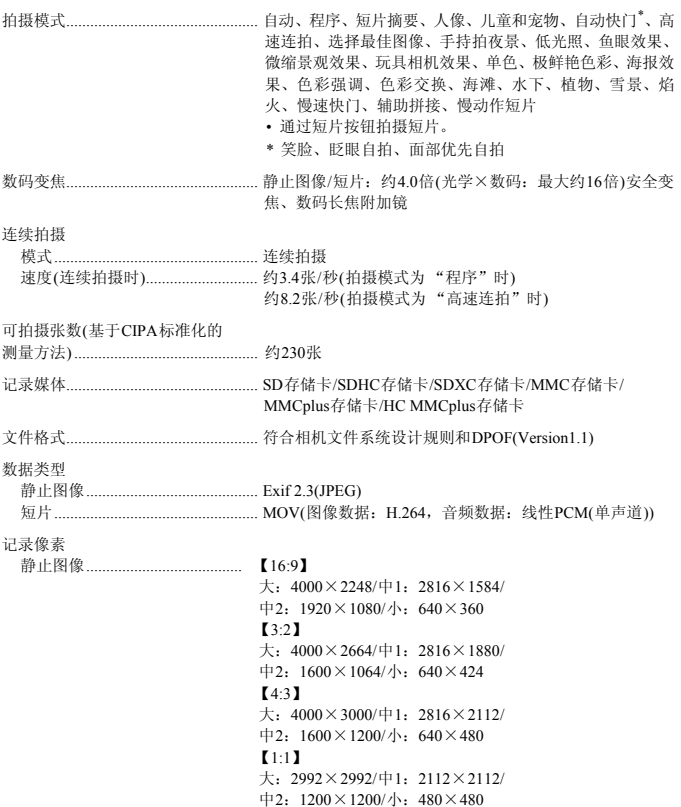

规格

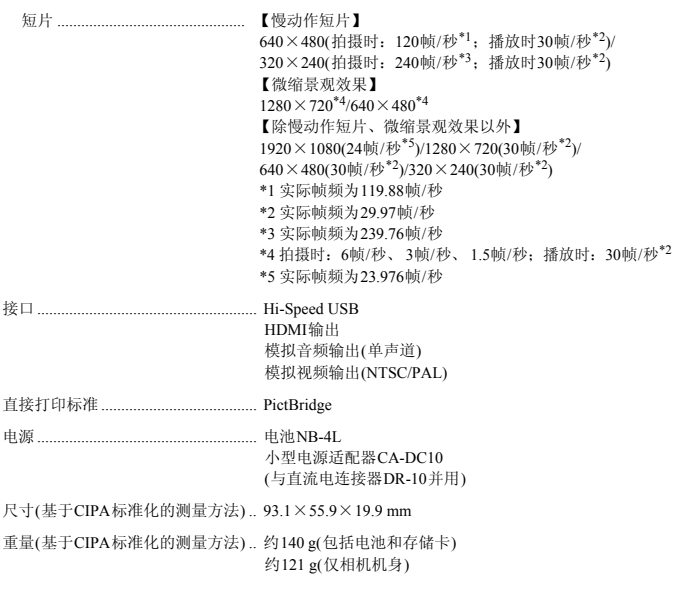

### 电池NB-4L

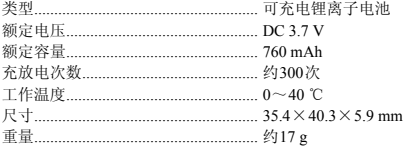

### 电池充电器CB-2LVE

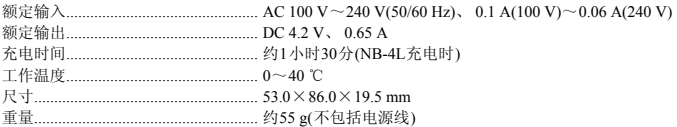

• 所有数据均基于佳能公司的测试结果。

• 相机的规格或外观如有更改, 恕不另行通知。

索引

## 数字和字母

AF→对焦

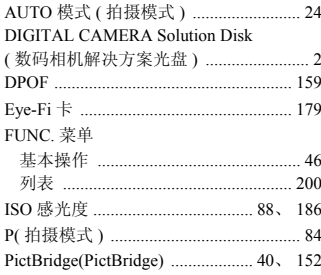

### $\sf B$

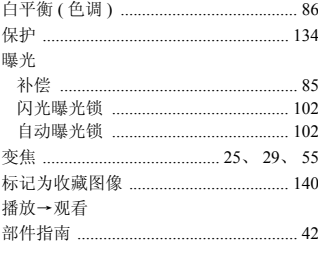

## $\mathbf C$

### 菜单

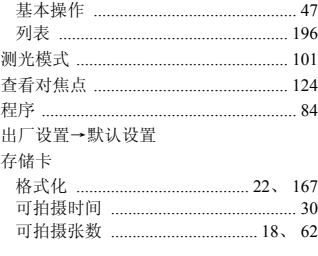

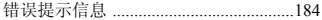

## D

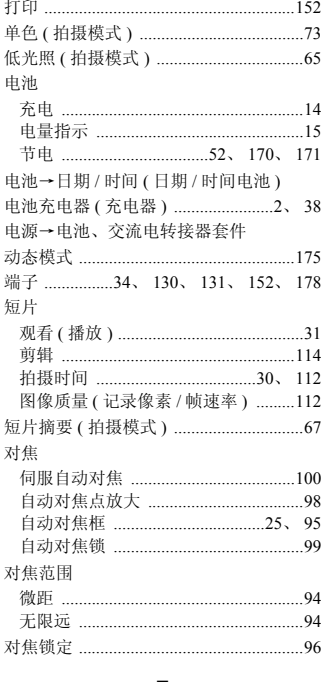

## Е

## $\mathsf F$

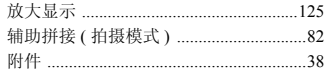

### G

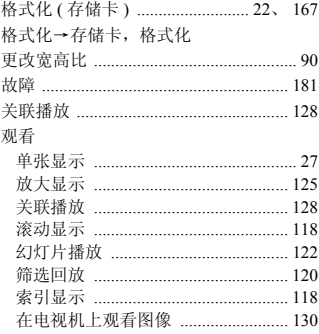

### $H$

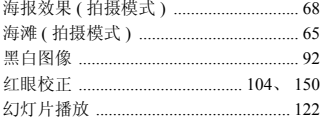

### J

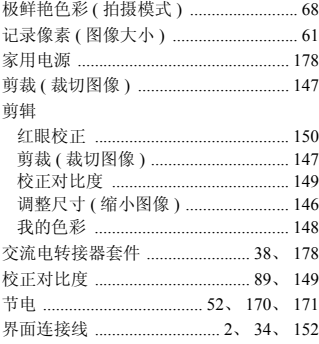

### $\mathsf{L}$

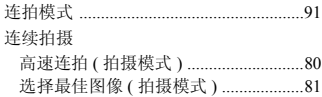

### M

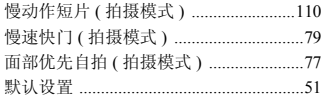

### $\mathsf{P}$

### 拍摄 可拍摄张数 ...........................15、18、62 拍摄日期及时间→日期 / 时间 屏幕 菜单→ FUNC. 菜单

# 显示的信息 ..................................186、188

# $\mathsf Q$

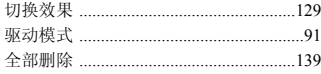

### $\mathsf{R}$

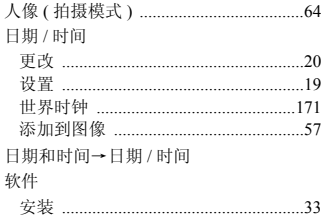

### 索引

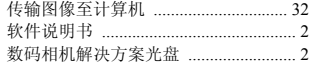

# $\mathsf{s}$

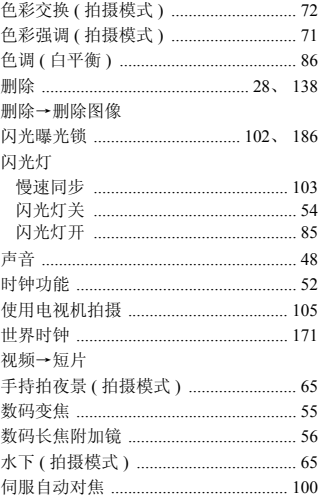

## $\mathsf{T}$

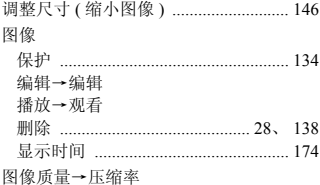

## W

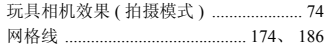

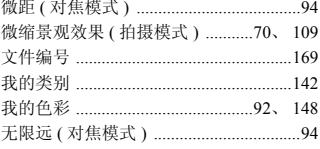

# $\mathsf{x}$

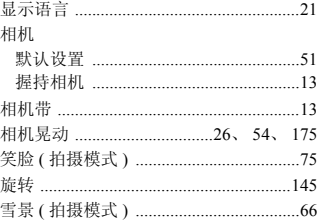

# Y

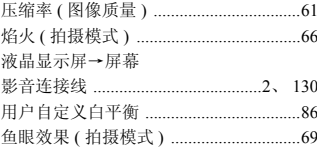

# $\mathsf{Z}$

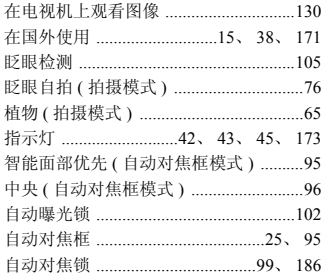

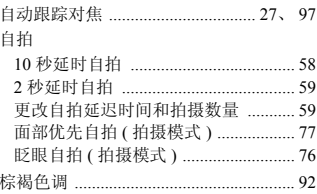

备忘录

# 商标及许可声明

- SDXC徽标是SD-3C,LLC.的商标。
- 本器材配有Microsoft许可的exFAT技术。
- HDMI、HDMI徽标和High-Definition Multimedia Interface是HDMI Licensing, LLC的商标或注册商标。
- This product is licensed under AT&T patents for the MPEG-4 standard and may be used for encoding MPEG-4 compliant video and/or decoding MPEG-4 compliant video that was encoded only (1) for a personal and non-commercial purpose or (2) by a video provider licensed under the AT&T patents to provide MPEG-4 compliant video. No license is granted or implied for any other use for MPEG-4 standard.

\*根据要求以英语显示通知。

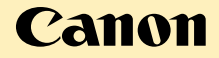

原产地:请参照保修卡或产品包装箱上的标示 照保修卡或产品包装箱上的标示<br><br>COPS<br>COPS

### 免责声明

- 禁止擅自转载部分或全部内容。
- 佳能公司保留权利随时变更本手册所提及的硬件及软件规格而无需 事先声明。
- 插图及图例可能会与实际情况有所不同。
- 由于使用本相机导致的后果公司概不负责,请知晓。

初版:2010.12

CDP-C109-010 © CANON INC. 2011